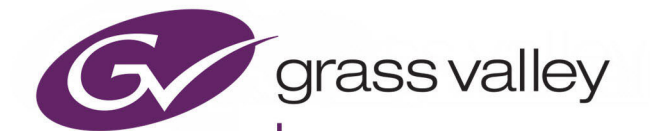

# IQEDGE

3G/HD/SD-SDI MULTI-CHANNEL IP PROCESSING SYSTEM 25/ 40GBE

# **User Manual**

www.grassvalley.com

# <span id="page-1-0"></span>**FCC Compliance**

In order to comply with FCC/CFR47: Part 15 regulations, it is necessary to use high-quality, triple-screened Media or Monitor cable assemblies with integrated ferrite suppression at both ends.

# <span id="page-1-1"></span>**Patent Information**

This product may be protected by one or more patents.

For further information, please visit:<www.grassvalley.com/patents/>

# <span id="page-1-2"></span>**Copyright and Trademark Notice**

Grass Valley®, GV® and the Grass Valley logo and/or any of the Grass Valley products listed in this document are trademarks or registered trademarks of GVBB Holdings SARL, Grass Valley USA, LLC, or one of its affiliates or subsidiaries. All other intellectual property rights are owned by GVBB Holdings SARL, Grass Valley USA, LLC, or one of its affiliates or subsidiaries. All third party intellectual property rights (including logos or icons) remain the property of their respective owners.

Copyright © 2017 - 2020 GVBB Holdings SARL and Grass Valley USA, LLC. All rights reserved.

Specifications are subject to change without notice.

# **Terms and Conditions**

Please read the following terms and conditions carefully. By using IQEDGE documentation, you agree to the following terms and conditions.

Grass Valley hereby grants permission and license to owners of IQEDGE to use their product manuals for their own internal business use. Manuals for Grass Valley products may not be reproduced or transmitted in any form or by any means, electronic or mechanical, including photocopying and recording, for any purpose unless specifically authorized in writing by Grass Valley.

A Grass Valley manual may have been revised to reflect changes made to the product during its manufacturing life. Thus, different versions of a manual may exist for any given product. Care should be taken to ensure that one obtains the proper manual version for a specific product serial number.

Information in this document is subject to change without notice and does not represent a commitment on the part of Grass Valley.

Warranty information is available from the Legal Terms and Conditions section of Grass Valley's website.

(See [www.grassvalley.com.](http://www.grassvalley.com))

Title IQEDGE User Manual Part Number Issue 2 Revision 1

Revision 2020-12-01, 14:46

# **Important Safety Information**

This section provides important safety guidelines for operators and service personnel. Specific warnings and cautions appear throughout the manual where they apply. Please read and follow this important information, especially those instructions related to the risk of electric shock or injury to persons.

## **Symbols and Their Meanings**

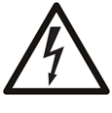

Indicates that dangerous high voltage is present within the equipment enclosure that may be of sufficient magnitude to constitute a risk of electric shock.

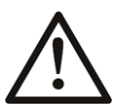

Indicates that the user, operator or service technician should refer to the product manuals for important operating, maintenance, or service instructions.

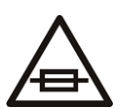

This is a prompt to note the fuse rating when replacing fuses. The fuse referenced in the text must be replaced with one having the ratings indicated.

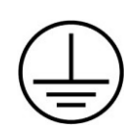

Identifies a protective grounding terminal which must be connected to earth ground prior to making any other equipment connections.

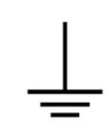

Identifies an external protective grounding terminal which may be connected to earth ground as a supplement to an internal grounding terminal.

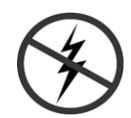

Indicates that static sensitive components are present, which may be damaged by electrostatic discharge. Use anti-static procedures, equipment and surfaces during servicing.

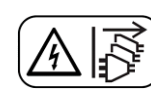

Indicates that the equipment has more than one power supply cord, and that all power supply cords must be disconnected before servicing to avoid electric shock.

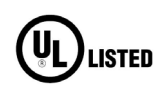

The presence of this symbol in or on Grass Valley equipment means that it has been tested and certified as complying with applicable Underwriters Laboratory (UL) regulations and recommendations for USA.

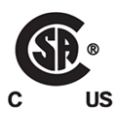

The presence of this symbol in or on Grass Valley equipment means that it has been tested and certified as complying with applicable Canadian Standard Association (CSA) regulations and recommendations for USA/ Canada.

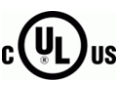

The presence of this symbol in or on Grass Valley equipment means that it has been tested and certified as complying with applicable Underwriters Laboratory (UL) regulations and recommendations for USA/Canada.

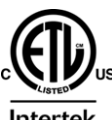

The presence of this symbol in or on Grass Valley equipment means that it has been tested and certified as complying with applicable Intertek Testing Services regulations and recommendations for USA/Canada.

Intertek

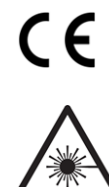

The presence of this symbol in or on Grass Valley product means that it complies with all applicable European Union (CE) directives.

The presence of this symbol in or on Grass Valley product means that it complies with safety of laser product applicable standards.

## **Warnings**

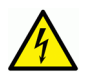

A warning indicates a possible hazard to personnel, which may cause injury or death. Observe the following general warnings when using or working on this equipment: •Appropriately listed/certified mains supply power cords must be used for the connection of the equipment to the rated mains voltage.

- This product relies on the building's installation for short-circuit (over-current) protection. Ensure that a fuse or circuit breaker for the rated mains voltage is used on the phase conductors.
- Any instructions in this manual that require opening the equipment cover or enclosure are for use by qualified service personnel only.
- Do not operate the equipment in wet or damp conditions.
- This equipment is grounded through the grounding conductor of the power cords. To avoid electrical shock, plug the power cords into a properly wired receptacle before connecting the equipment inputs or outputs.
- Route power cords and other cables so they are not likely to be damaged. Properly support heavy cable bundles to avoid connector damage.
- Disconnect power before cleaning the equipment. Do not use liquid or aerosol cleaners; use only a damp cloth.
- Dangerous voltages may exist at several points in this equipment. To avoid injury, do not touch exposed connections and components while power is on.
- High leakage current may be present. Earth connection of product is essential before connecting power.
- Prior to servicing, remove jewelry such as rings, watches, and other metallic objects.
- To avoid fire hazard, use only the fuse type and rating specified in the service instructions for this product, or on the equipment.
- To avoid explosion, do not operate this equipment in an explosive atmosphere.
- Use proper lift points. Do not use door latches to lift or move equipment.
- Avoid mechanical hazards. Allow all rotating devices to come to a stop before servicing.
- Have qualified service personnel perform safety checks after any service.

### **Cautions**

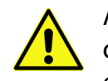

A caution indicates a possible hazard to equipment that could result in equipment damage. Observe the following cautions when operating or working on this equipment:

- This equipment is meant to be installed in a restricted access location.
- When installing this equipment, do not attach the power cord to building surfaces.
- Products that have no on/off switch, and use an external power supply must be installed in proximity to a main power outlet that is easily accessible.
- Use the correct voltage setting. If this product lacks auto-ranging power supplies, before applying power ensure that each power supply is set to match the power source.
- Provide proper ventilation. To prevent product overheating, provide equipment ventilation in accordance with the installation instructions.
- Do not operate with suspected equipment failure. If you suspect product damage or equipment failure, have the equipment inspected by qualified service personnel.
- To reduce the risk of electric shock, do not perform any servicing other than that contained in the operating instructions unless you are qualified to do so. Refer all servicing to qualified service personnel.
- This unit may have more than one power supply cord. Disconnect all power supply cords before servicing to avoid electric shock.
- Follow static precautions at all times when handling this equipment. Servicing should be done in a static-free environment.
- To reduce the risk of electric shock, plug each power supply cord into separate branch circuits employing separate service grounds.

# **Electrostatic Discharge (ESD) Protection**

Electrostatic discharge occurs when electronic components are improperly handled and can result in intermittent failure or complete damage adversely affecting an electrical circuit. When you remove and replace any card from a frame always follow

ESD-prevention procedures:

- Ensure that the frame is electrically connected to earth ground through the power cord or any other means if available.
- Wear an ESD wrist strap ensuring that it makes good skin contact. Connect the grounding clip to an unpainted surface of the chassis frame to safely ground unwanted ESD voltages. If no wrist strap is available, ground yourself by touching the unpainted metal part of the chassis.
- For safety, periodically check the resistance value of the antistatic strap, which should be between 1 and 10 megohms.
- When temporarily storing a card make sure it is placed in an ESD bag.
- Cards in an earth grounded metal frame or casing do not require any special ESD protection.

# **Battery Handling**

This product may include a backup battery. There is a danger of explosion if the battery is replaced incorrectly. Replace the battery only with the same or equivalent type recommended by the manufacturer. Dispose of used batteries according to the manufacturer's instructions. Before disposing of your Grass Valley equipment, please review the Disposal and Recycling Information at:

[http://www.grassvalley.com/assets/media/5692/Take-Back\\_Instructions.pdf](http://www.grassvalley.com/assets/media/5692/Take-Back_Instructions.pdf)

# **Cautions for LCD and TFT Displays**

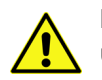

Excessive usage may harm your vision. Rest for 10 minutes for every 30 minutes of usage.

If the LCD or TFT glass is broken, handle glass fragments with care when disposing of them. If any fluid leaks out of a damaged glass cell, be careful not to get the liquid crystal fluid in your mouth or skin. If the liquid crystal touches your skin or clothes, wash it off immediately using soap and water. Never swallow the fluid. The toxicity is extremely low but caution should be exercised at all times.

# **Mesures de sécurité et avis importants**

La présente section fournit des consignes de sécurité importantes pour les opérateurs et le personnel de service. Des avertissements ou mises en garde spécifiques figurent dans le manuel, dans les sections où ils s'appliquent. Prenez le temps de bien lire les consignes et assurez-vous de les respecter, en particulier celles qui sont destinées à prévenir les décharges électriques ou les blessures.

# **Signification des symboles utilisés**

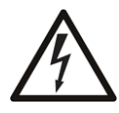

Signale la présence d'une tension élevée et dangereuse dans le boîtier de l'équipement ; cette tension peut être suffisante pour constituer un risque de décharge électrique.

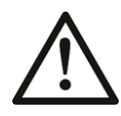

Avertit l'utilisateur, l'opérateur ou le technicien de maintenance que des instructions importantes relatives à l'utilisation et à l'entretien se trouvent dans la documentation accompagnant l'équipement.

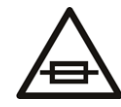

Invite l'utilisateur, l'opérateur ou le technicien de maintenance à prendre note du calibre du fusible lors du remplacement de ce dernier. Le fusible auquel il est fait référence dans le texte doit être remplacé par un fusible du même calibre.

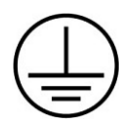

Identifie une borne de mise à la terre de protection. Il faut relier cette borne à la terre avant d'effectuer toute autre connexion à l'équipement.

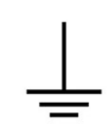

Identifie une borne de mise à la terre externe qui peut être connectée en tant que borne de mise à la terre supplémentaire.

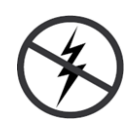

Signale la présence de composants sensibles à l'électricité statique et qui sont susceptibles d'être endommagés par une décharge électrostatique. Utilisez des procédures, des équipements et des surfaces antistatiques durant les interventions d'entretien.

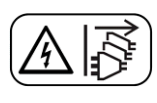

Le symbole ci-contre signifie que l'appareil comporte plus d'un cordon d'alimentation et qu'il faut débrancher tous les cordons d'alimentation avant toute opération d'entretien, afin de prévenir les chocs électriques.

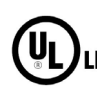

La marque UL certifie que l'appareil visé a été testé par Underwriters Laboratory (UL) et reconnu conforme aux exigences applicables en matière de sécurité LISTED électrique en vigueur au Canada et aux États-Unis.

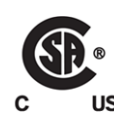

La marque C-CSA-US certifie que l'appareil visé a été testé par l'Association canadienne de normalisation (CSA) et reconnu conforme aux exigences applicables en matière de sécurité électrique en vigueur au Canada et aux États-Unis.

La marque C-UL-US certifie que l'appareil visé a été testé par Underwriters Laboratory (UL) et reconnu conforme aux exigences applicables en matière de

sécurité électrique en vigueur au Canada et aux États-Unis.

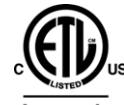

La marque ETL Listed d'Intertek pour le marché Nord-Américain certifie que l'appareil visé a été testé par Intertek et reconnu conforme aux exigences applicables en matière de sécurité électrique en vigueur au Canada et aux États-Unis.

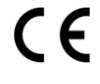

Le marquage CE indique que l'appareil visé est conforme aux exigences essentielles des directives applicables de l'Union européenne en matière de sécurité électrique, de compatibilité électromagnétique et de conformité environnementale.

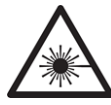

Le symbole ci-contre sur un appareil Grass Valley ou à l'intérieur de l'appareil indique qu'il est conforme aux normes applicables en matière de sécurité laser.

### **Avertissements**

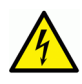

Les avertissements signalent des conditions ou des pratiques susceptibles d'occasionner des blessures graves, voire fatales. Veuillez vous familiariser avec les avertissements d'ordre général ci-dessous :

- Un cordon d'alimentation dûment homologué doit être utilisé pour connecter l'appareil à une tension de secteur de 120 V CA ou 240 V CA.
- La protection de ce produit contre les courts-circuits (surintensités) dépend de l'installation électrique du bâtiment. Assurez-vous qu'un fusible ou un disjoncteur pour 120 V CA ou 240 V CA est utilisé sur les conducteurs de phase.
- Dans le présent manuel, toutes les instructions qui nécessitent d'ouvrir le couvercle de l'équipement sont destinées exclusivement au personnel technique qualifié.
- N'utilisez pas cet appareil dans un environnement humide.
- Cet équipement est mis à la terre par le conducteur de mise à la terre des cordons d'alimentation. Pour éviter les chocs électriques, branchez les cordons d'alimentation sur une prise correctement câblée avant de brancher les entrées et sorties de l'équipement.
- Acheminez les cordons d'alimentation et autres câbles de façon à ce qu'ils ne risquent pas d'être endommagés. Supportez correctement les enroulements de câbles afin de ne pas endommager les connecteurs.
- Coupez l'alimentation avant de nettoyer l'équipement. Ne pas utiliser de nettoyants liquides ou en aérosol. Utilisez uniquement un chiffon humide.
- Des tensions dangereuses peuvent exister en plusieurs points dans cet équipement. Pour éviter toute blessure, ne touchez pas aux connexions ou aux composants exposés lorsque l'appareil est sous tension.
- Avant de procéder à toute opération d'entretien ou de dépannage, enlevez tous vos bijoux (notamment vos bagues, votre montre et autres objets métalliques).
- Pour éviter tout risque d'incendie, utilisez uniquement les fusibles du type et du calibre indiqués sur l'équipement ou dans la documentation qui l'accompagne.
- Ne pas utiliser cet appareil dans une atmosphère explosive.
- Présence possible de courants de fuite. Un raccordement à la masse est indispensable avant la mise sous tension.

• Après tout travail d'entretien ou de réparation, faites effectuer des contrôles de sécurité par le personnel technique qualifié.

## **Mises en garde**

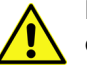

Les mises en garde signalent des conditions ou des pratiques susceptibles d'endommager l'équipement. Veuillez vous familiariser avec les mises en garde cidessous :

- L'appareil est conçu pour être installé dans un endroit à accès restreint.
- Au moment d'installer l'équipement, ne fixez pas les cordons d'alimentation aux surfaces intérieures de l'édifice.
- Les produits qui n'ont pas d'interrupteur marche-arrêt et qui disposent d'une source d'alimentation externe doivent être installés à proximité d'une prise de courant facile d'accès.
- Si l'équipement n'est pas pourvu d'un modules d'alimentation auto-adaptables, vérifiez la configuration de chacun des modules d'alimentation avant de les mettre sous tension.
- Assurez une ventilation adéquate. Pour éviter toute surchauffe du produit, assurez une ventilation de l'équipement conformément aux instructions d'installation.
- N'utilisez pas l'équipement si vous suspectez un dysfonctionnement du produit. Faites-le inspecter par un technicien qualifié.
- Pour réduire le risque de choc électrique, n'effectuez pas de réparations autres que celles qui sont décrites dans le présent manuel, sauf si vous êtes qualifié pour le faire. Confiez les réparations à un technicien qualifié. La maintenance doit se réaliser dans un milieu libre d'électricité statique.
- L'appareil peut comporter plus d'un cordon d'alimentation. Afin de prévenir les chocs électriques, débrancher tous les cordons d'alimentation avant toute opération d'entretien.
- Veillez à toujours prendre les mesures de protection antistatique appropriées quand vous manipulez l'équipement.
- Pour réduire le risque de choc électrique, branchez chaque cordon d'alimentation dans des circuits de dérivation distincts utilisant des zones de service distinctes.

# **Protection contre les décharges électrostatiques (DES)**

Une décharge électrostatique peut se produire lorsque des composants électroniques ne sont pas manipulés de manière adéquate, ce qui peut entraîner des défaillances intermittentes ou endommager irrémédiablement un circuit électrique. Au moment de remplacer une carte dans un châssis, prenez toujours les mesures de protection antistatique appropriées :

- Assurez-vous que le châssis est relié électriquement à la terre par le cordon d'alimentation ou tout autre moyen disponible.
- Portez un bracelet antistatique et assurez-vous qu'il est bien en contact avec la peau. Connectez la pince de masse à une surface non peinte du châssis pour détourner à la terre toute tension électrostatique indésirable. En l'absence de bracelet antistatique, déchargez l'électricité statique de votre corps en touchant une surface métallique non peinte du châssis.
- Pour plus de sécurité, vérifiez périodiquement la valeur de résistance du bracelet antistatique. Elle doit se situer entre 1 et 10 mégohms.
- Si vous devez mettre une carte de côté, assurez-vous de la ranger dans un sac protecteur antistatique.
- Les cartes qui sont reliées à un châssis ou boîtier métallique mis à la terre ne nécessitent pas de protection antistatique spéciale.

# **Manipulation de la pile**

Ce produit peut inclure une pile de sauvegarde. Il y a un risque d'explosion si la pile est remplacée de manière incorrecte. Remplacez la pile uniquement par un modèle identique ou équivalent recommandé par le fabricant. Disposez des piles usagées conformément aux instructions du fabricant. Avant de vous séparer de votre équipement Grass Valley, veuillez consulter les informations de mise au rebut et de recyclage à:

[http://www.grassvalley.com/assets/media/5692/Take-Back\\_Instructions.pdf](http://www.grassvalley.com/assets/media/5692/Take-Back_Instructions.pdf)

# **Précautions pour les écrans LCD et TFT**

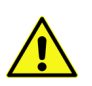

Regarder l'écran pendant une trop longue période de temps peut nuire à votre vision. Prenez une pause de 10 minutes, après 30 minutes d'utilisation.

Si l'écran LCD ou TFT est brisé, manipulez les fragments de verre avec précaution au moment de vous en débarrasser. veillez à ce que le cristal liquide n'entre pas en contact avec la peau ou la bouche. En cas de contact avec la peau ou les vêtements, laver immédiatement à l'eau savonneuse. Ne jamais ingérer le liquide. La toxicité est extrêmement faible, mais la prudence demeure de mise en tout temps.

# **Environmental Information**

European (CE) WEEE directive.

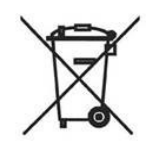

This symbol on the product(s) means that at the end of life disposal it should not be mixed with general waste.

Visit<www.grassvalley.com> for recycling information.

Grass Valley believes this environmental information to be correct but cannot guarantee its completeness or accuracy since it is based on data received from sources outside our company. All specifications are subject to change without notice.

If you have questions about Grass Valley environmental and social involvement (WEEE, RoHS, REACH, etc.), please contact us at [environment@grassvalley.com](mailto:environment@grassvalley.com).

## <span id="page-12-0"></span>**Lithium Batteries**

### **Battery Warning**

#### **CAUTION**

This equipment contains a lithium battery. There is a danger of explosion if this is replaced incorrectly. Replace only with the same or equivalent type. Dispose of used batteries according to the manufacturer's instructions. Batteries shall only be replaced by trained service technicians.

Your Grass Valley equipment usually comes with at least one button battery located on the main printed circuit board. The batteries are used for backup and should not need to be replaced during the lifetime of the equipment.

#### <span id="page-12-1"></span>**Battery Disposal**

Before disposing of your Grass Valley equipment, please remove the battery as follows:

- 1 Make sure the AC adapter / power Cord is unplugged from the power outlet.
- 2 Remove the protective cover from your equipment.
- 3 Gently remove the battery from its holder using a blunt instrument for leverage such as a screwdriver if necessary. In some cases the battery will need to be desoldered from the PCB.
- 4 Dispose of the battery and equipment according to your local environmental laws and guidelines.

#### WARNING

- Be careful not to short-circuit the battery by adhering to the appropriate safe handling practices.
- Do not dispose of batteries in a fire as they may explode.
- Batteries may explode if damaged or overheated.
- Do not dismantle, open or shred batteries.
- In the event of a battery leak, do not allow battery liquid to come in contact with skin or eyes.
- Seek medical help immediately in case of ingestion, inhalation, skin or eye contact, or suspected exposure to the contents of an opened battery.

#### <span id="page-13-0"></span>**Laser Safety - Fiber Output SFP and QSFP Modules Warning**

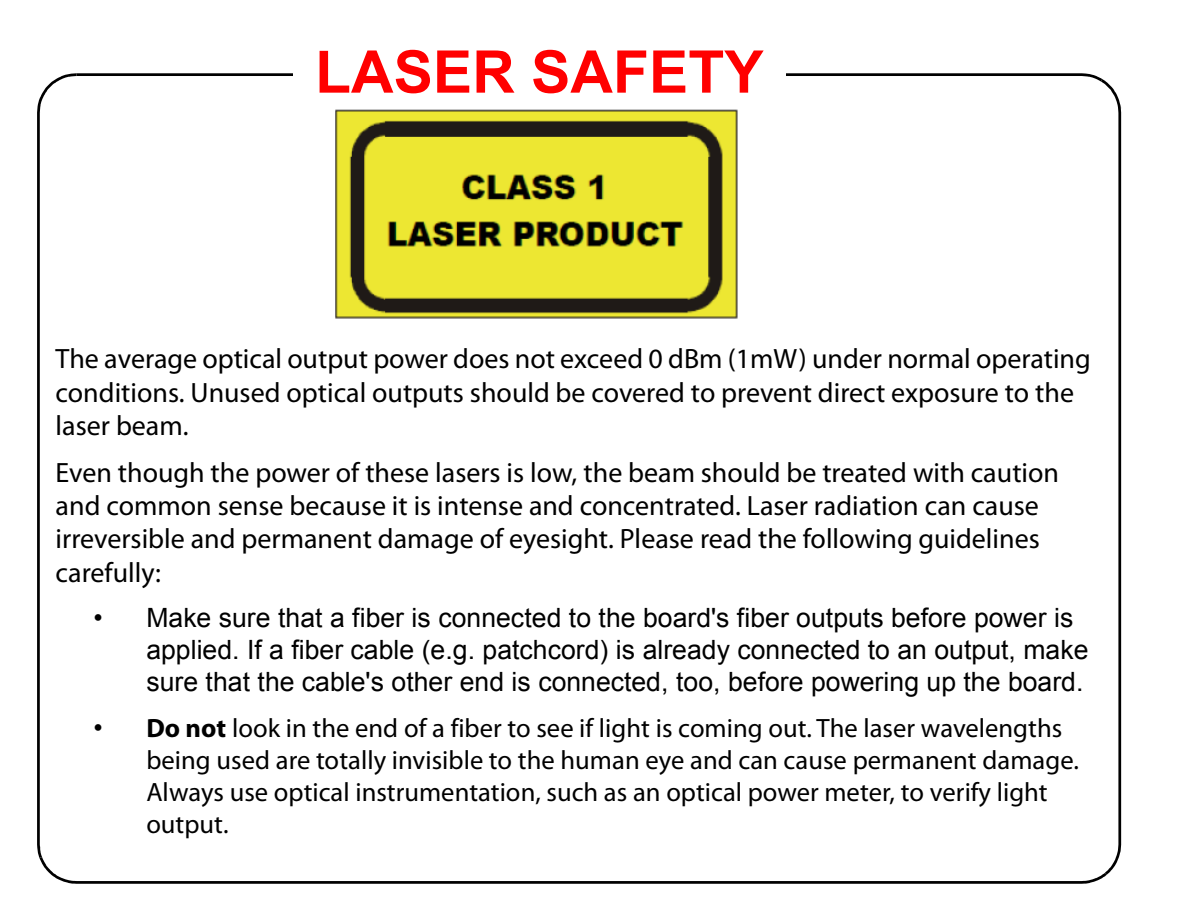

#### <span id="page-14-0"></span>**Mains Supply Voltage**

Before connecting the equipment, observe the safety warnings section and ensure that the local mains supply is within the rating stated on the rear of the equipment.

# <span id="page-14-1"></span>**Safety and EMC Standards**

This equipment complies with the following standards:

## <span id="page-14-2"></span>**Safety Standards**

 $\mathcal C\subseteq$ 

**Information Technology Equipment - Safety Part 1**

**EN60950-1: 2006**

Safety of Information Technology Equipment Including Electrical Business Equipment.

**UL1419 (4th Edition)** 

Standard for Safety – Professional Video and Audio equipment (UL file number E193966)

### <span id="page-14-3"></span>**EMC Standards**

This unit conforms to the following standards:

**EN55032:2015 (Class A)** 

Electromagnetic Compatibility of multimedia equipment - Emission requirements

**EN61000-3-2:2014 (Class A)** 

Electromagnetic Compatibility - Limits for harmonic current emissions

**EN61000-3-3:2013**

Electromagnetic Compatibility - Limits of voltage changes, voltage fluctuations and flicker

**EN55103-2:2009 (Environment E2)**

Electromagnetic Compatibility, Product family standard for audio, video, audio-visual and entertainment lighting control apparatus for professional use. Part 2. Immunity

WARNING

This equipment is compliant with Class A of CISPR 32. In a residential environment this equipment may cause radio interference.

**FCC / CFR 47:Part 15 (Class A)**

Federal Communications Commission Rules Part 15, Subpart B

Caution to the user that changes or modifications not expressly approved by the party responsible for compliance could void the user's authority to operate the equipment.

Note: This equipment has been tested and found to comply with the limits for a Class A digital device, pursuant to part 15 of the FCC Rules. These limits are designed to provide reasonable protection against harmful interference when the equipment is operated in a commercial environment. This equipment generates, uses, and can radiate radio frequency energy and, if not installed and used in accordance with the instruction manual, may cause harmful interference to radio communications. Operation of this equipment in a residential area is likely to cause harmful interference in which case the user will be required to correct the interference at his own expense.

## <span id="page-15-0"></span>**EMC Performance of Cables and Connectors**

Grass Valley products are designed to meet or exceed the requirements of the appropriate European EMC standards. In order to achieve this performance in real installations it is essential to use cables and connectors with good EMC characteristics.

All signal connections (including remote control connections) shall be made with screened cables terminated in connectors having a metal shell. The cable screen shall have a large-area contact with the metal shell.

#### **SIGNAL/DATA PORTS**

For unconnected signal/data ports on the unit, fit shielding covers. For example, fit EMI blanking covers to SFP+ type ports; and fit 75  $\Omega$  RF terminators to BNC type ports

#### **COAXIAL CABLES**

Coaxial cables connections (particularly serial digital video connections) shall be made with high-quality double-screened coaxial cables such as Belden 8281 or BBC type PSF1/2M and Belden 1694A (for 3Gbps).

#### **D-TYPE CONNECTORS**

D-type connectors shall have metal shells making good RF contact with the cable screen. Connectors having indents which improve the contact between the plug and socket shells are recommended.

# **Table of Contents**

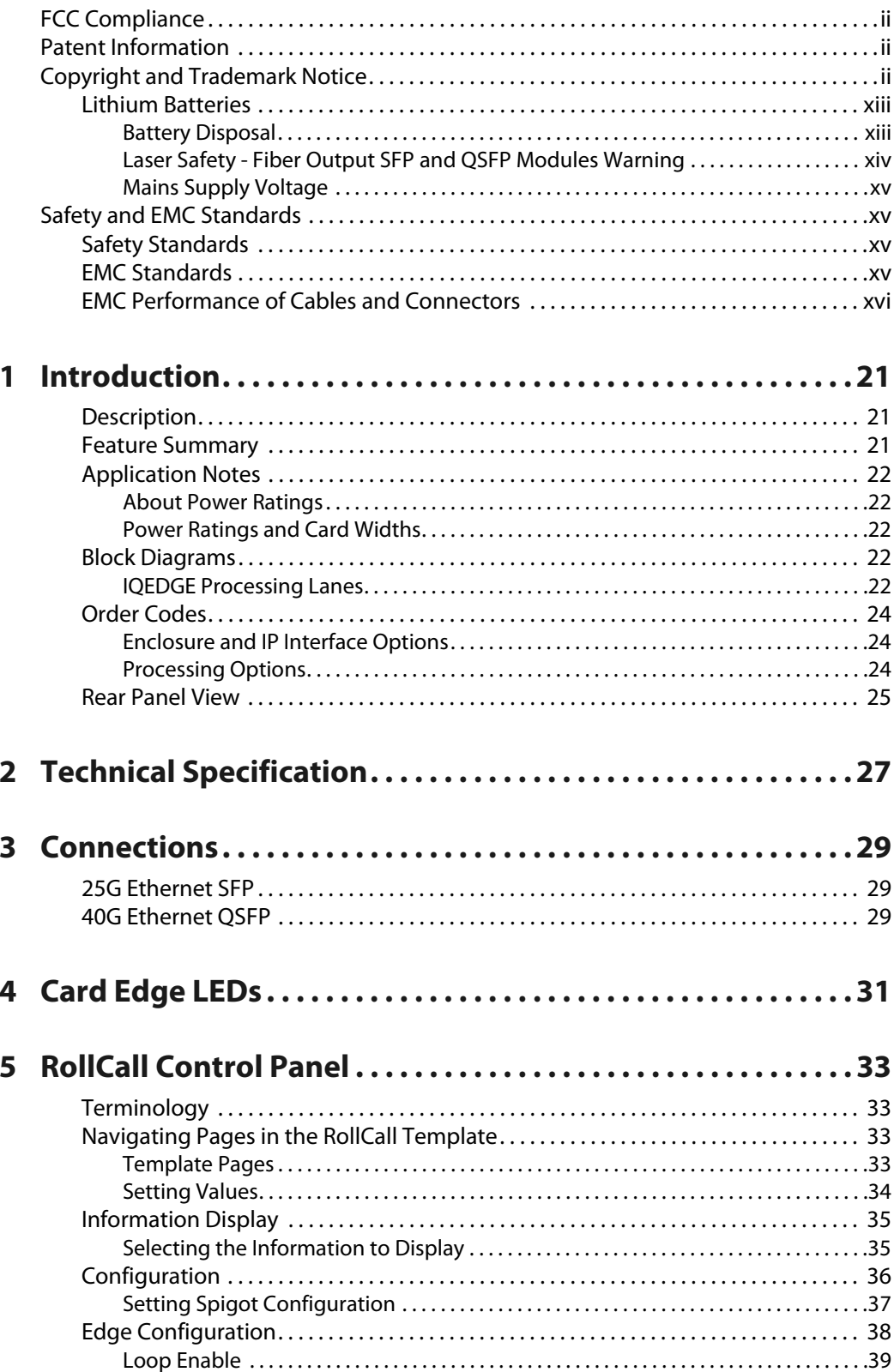

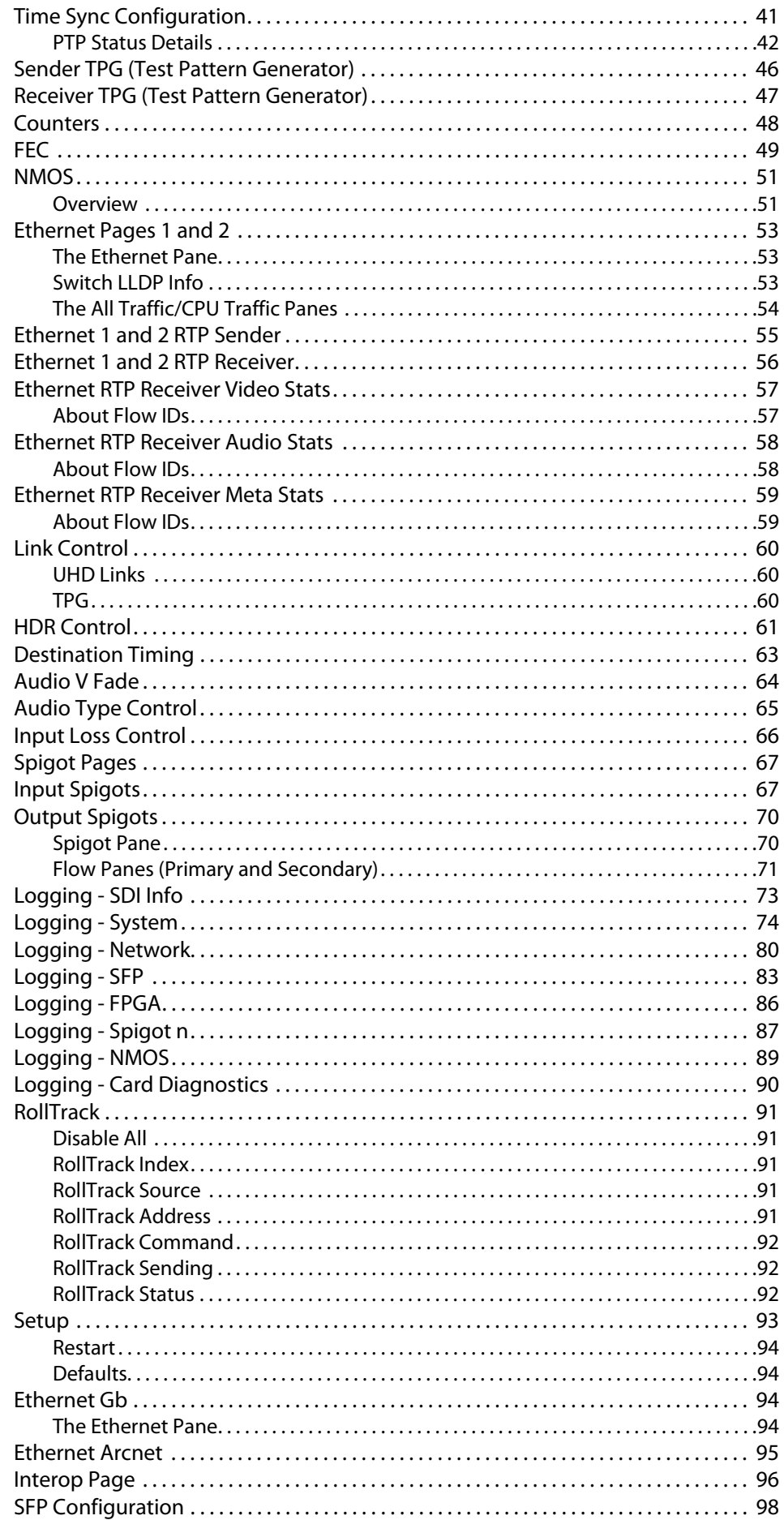

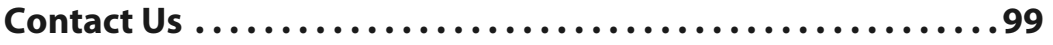

Table of Contents

# **Introduction**

### <span id="page-20-1"></span><span id="page-20-0"></span>**Description**

The IQEDGE is a 3RU/4RU enclosure containing an IQMIX IP transceiver module and a customer-defined selection of audio/video processing modules; 3RU models are also equipped with a cooling fan. Signals are received over IP, converted into SDI, processed, then converted back to IP for onward transmission.

Fundamental to this is the IQEDGE rear connector panel, which is capable of accommodating up to four IQ modules. All communication between modules is performed by this unit; as a bonus, the enclosure's cabling requirement is also greatly simplified.

For more information on the 3RU and 4RU enclosures, see the IQH3B and IQH4B user manuals.

#### <span id="page-20-2"></span>**Feature Summary**

- Up to 8 channels per IQEDGE rear panel of common video and audio processing tasks, in an IP networked environment.
- Channel branding and side-bar keying facilities.
- Dolby handling and loudness monitoring to ensure requirements are met.
- Simulcast format and frame rate conversion processing to provide high quality content across multiple regions and services.
- Gain, offset and hue controls.
- Horizontal and vertical picture enhancement, delay, RGB gamut legalization, aspect ratio conversion with preset ARC maps, including selectable pan, tilt, aspect, size, and output crop adjustments.
- High quality up, down and cross conversion, including conversion aperture control.
- Noise reduction options (adaptive spatial and recursive), side-bar keying, logo insertion and frame rate conversion.
- Processing for 16 channels of embedded audio present on each video channel, with audio proc features including channel routing (shuffling), gain, invert, delay and mixing.
- Advanced audio options, including loudness processing for 4-channel or 5.1 surround sound, downmixing, upmixing and Dolby E/D encoding and decoding.
- Aspect ratio control (signaling reading and writing) using ETSI WSS and AFD Video Index signaling (RP186, SMPTE 2016), closed caption passing or processing for CEA608/708, and WST/OP42 and OP47 teletext captions, and VITC or SMPTE12M timecode translation.
- Built in test pattern and audio tone generators, along with 19-character scrolling caption generator for signal path testing or keep-alive applications.
- Full RollCall and SNMP compatibility allows easy integration with Grass Valley or third party network management systems.
- Dual 25GbE or 40GbE IP links with multiple transport types available, including:
	- Compressed IP transport using SMPTE-2042 (VC2) low latency high quality encoding profile;
	- Uncompressed video transport using either RFC 4175 RTP or SMPTE-2022-6 encapsulation;
	- PCM audio using RFC 3190 & AES67;
- SMPTE-291M metadata support via IETF standard RTP Payload for Ancillary Data.
- Timing and synchronization provided by IEEE-1588v2 (PTP), compliant with SMPTE-2059-2, or via the frame analog reference bus.
- Up to 4 dual-channel IQ modules per IQEDGE rear panel, giving up to 8 processing channels, dual PSUs, cooling fans and control card as standard, plus full chassis monitoring for PSUs, temperature, fans and signal status.

### <span id="page-21-0"></span>**Application Notes**

#### <span id="page-21-1"></span>**About Power Ratings**

Grass Valley IQ modules are assigned a Power Rating (PR). This figure represents the relative power consumption of a module.

Grass Valley modular enclosures are also assigned PR values. This figure represents the maximum power available from the enclosure.

The combined total of all modules' PR values must not exceed the enclosure's PR value.

Note: If a module's PR value is not known, use the module's power consumption figure in watts as the PR value.

#### <span id="page-21-2"></span>**Power Ratings and Card Widths**

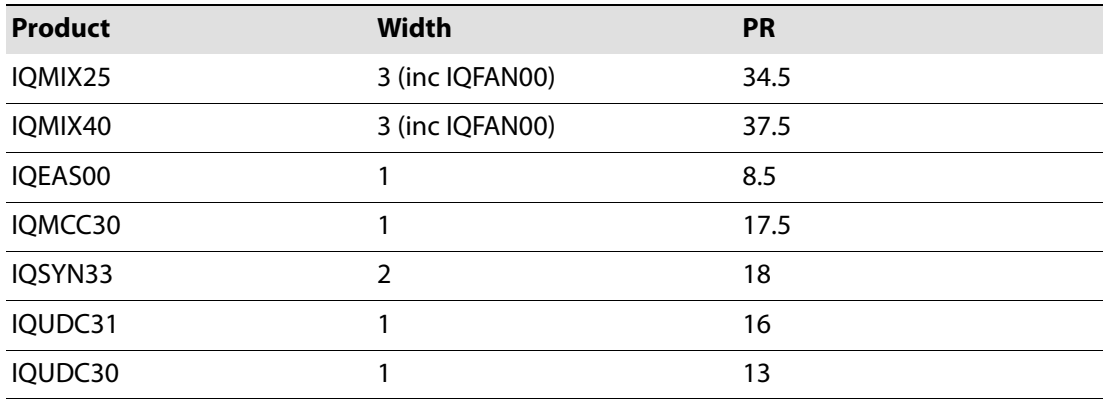

### <span id="page-21-3"></span>**Block Diagrams**

#### <span id="page-21-4"></span>**IQEDGE Processing Lanes**

In order to improve throughput, the IQEDGE provides two processing lanes. When used with dual-channel IQ modules, each module is able to process two jobs simultaneously.

The processing lanes are independent of one another, and map directly to the processing channels of suitable IQ processing modules; so, the IQEDGE lane 1 maps to the module's channel 1, and so on.

An IQEDGE processing lane is effectively an SDI daisy chain, connected in ascending slot number order. Processing jobs requiring the use of multiple modules are handed from one module to the next along that chain.

> Note: Jobs may cross from one IQEDGE lane to another, but only via IP addressing. This facility is not available via SDI.

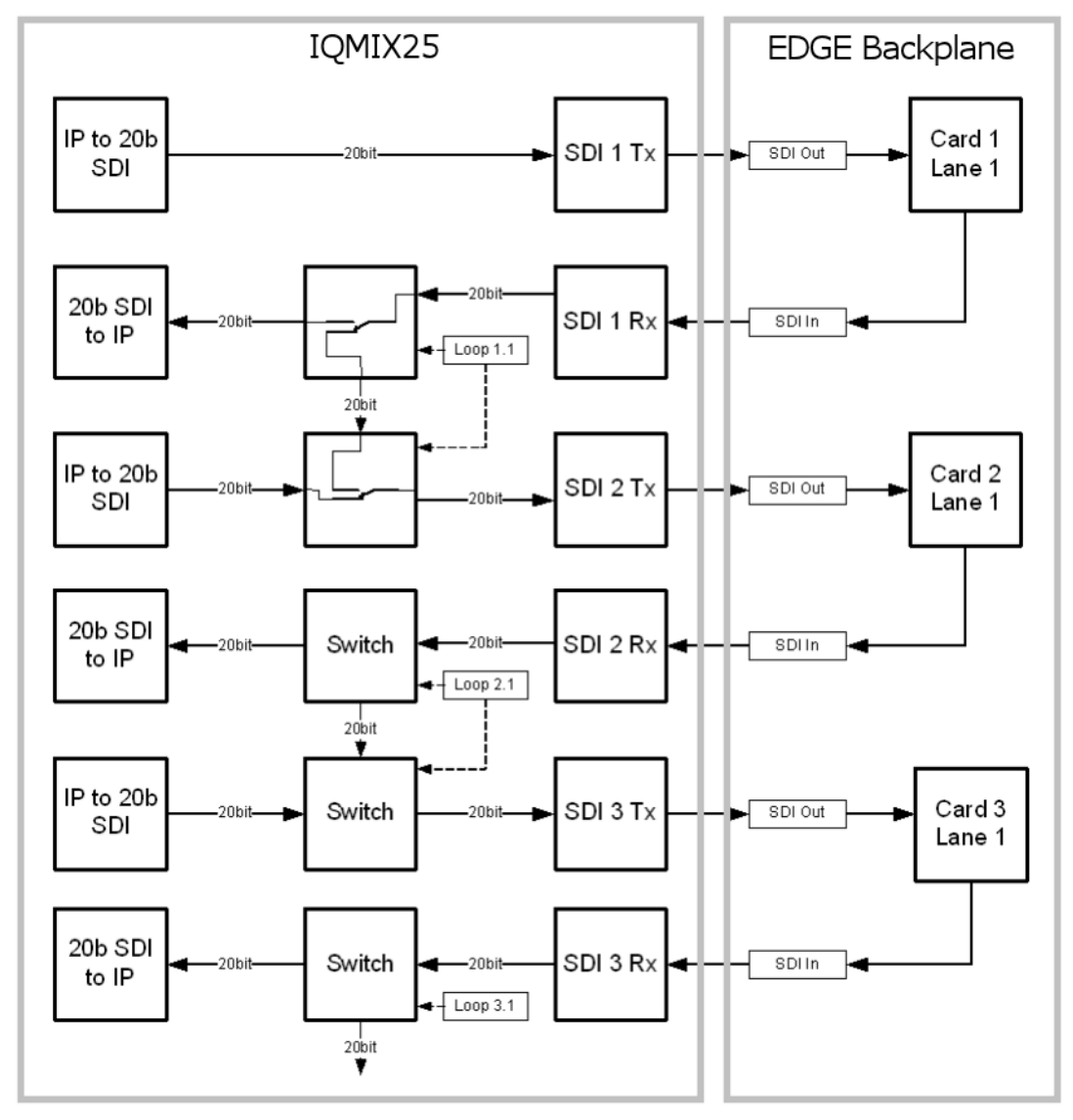

Daisy chains are constructed using the **Loop** function. [See Loop Enable on page](#page-38-1) 39 for more information.

IQEDGE Processing Overview

## <span id="page-23-0"></span>**Order Codes**

<span id="page-23-1"></span>**Enclosure and IP Interface Options**

The following product order codes are covered by this manual:

- **IQEDGE-25-6B** IQEDGE 7-Slot 3RU IP processing system with dual 25GbE IP connections. Up to 4 card slots for processing available. Includes dual PSUs, dual fans, Ethernet/SNMP compatible RollNet Gateway and reference distribution. Processing cards compatible with IQEDGE are listed below. Also includes an IQFAN00-RP unit for additional cooling.
- **IQEDGE-25-12B** IQEDGE 14-Slot 3RU IP processing system with quad 25GbE IP connections. Up to 8 card slots for processing available. Includes dual PSUs, dual fans, Ethernet/SNMP compatible RollNet Gateway and reference distribution. Processing cards compatible with IQEDGE are listed below. Also includes an IQFAN00-RP unit for additional cooling.
- **IQEDGE-25-18B** IQEDGE 18-Slot 4RU IP processing system with six 25GbE IP connections. Up to 12 card slots for processing available. Includes dual PSUs, dual fans, Ethernet/SNMP compatible RollNet Gateway and reference distribution. Processing cards compatible with IQEDGE are listed below. Also includes an IQFAN00-RP unit for additional cooling.
- **IQEDGE-40-6B** IQEDGE 7-Slot 3RU IP processing system with dual 40GbE IP connections. Up to 4 card slots for processing available. Includes dual PSUs, dual fans, Ethernet/SNMP compatible RollNet Gateway and reference distribution. Processing cards compatible with IQEDGE are listed below. Also includes an IQFAN00-RP unit for additional cooling.
- **IQEDGE-40-12B** IQEDGE 14-Slot 3RU IP processing system with quad 40GbE IP connections. Up to 8 card slots for processing available. Includes dual PSUs, dual fans, Ethernet/SNMP compatible RollNet Gateway and reference distribution. Processing cards compatible with IQEDGE are listed below. Also includes an IQFAN00-RP unit for additional cooling.
- **IQEDGE-40-18B** IQEDGE 18-Slot 4RU IP processing system with six 40GbE IP connections. Up to 12 card slots for processing available. Includes dual PSUs, dual fans, Ethernet/SNMP compatible RollNet Gateway and reference distribution. Processing cards compatible with IQEDGE are listed below.

#### <span id="page-23-2"></span>**Processing Options**

Processing cards compatible with IQEDGE:

**IQEAS00-NR** IQEAS00 3G/HD/SD-SDI Single Channel Embedded Audio Shuffler and Processor. Includes Dolby E auto-alignment feature, 2 inputs, 2 outputs. **IQMCC30-NR** IQMCC30 3G/HD/SD-SDI Single Channel Motion Compensated Frame Rate Converter. 2 SDI inputs, frame reference inputs, 2 SDI outputs. **IQUDC31-NR-E** IQUDC31 Dual channel Up, down and cross converter with video and audio processing and linear frame rate conversion. Including logo insertion, noise reduction and side-bar keying features. 1 SDI input per channel, Frame reference inputs, 1 SDI output per channel. IQOPTM software options apply.

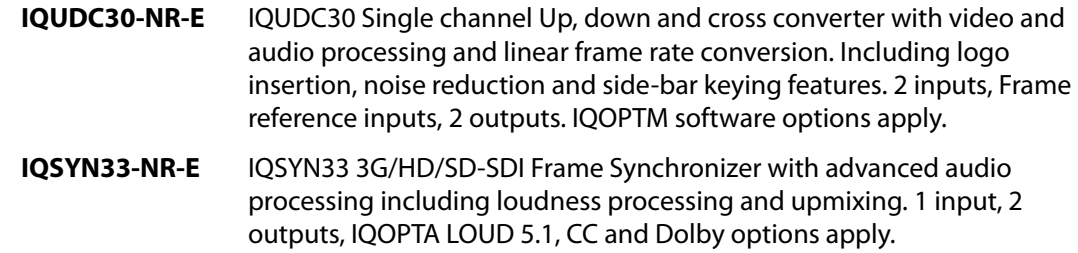

## <span id="page-24-0"></span>**Rear Panel View**

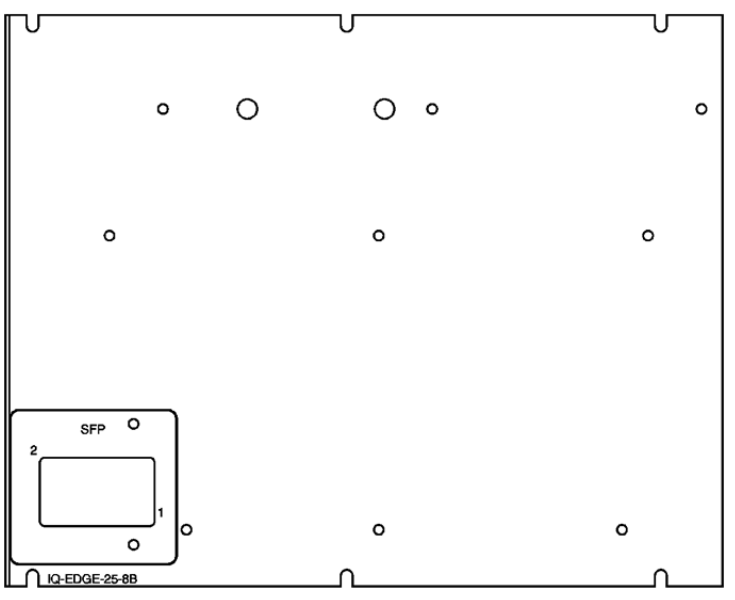

The following rear panel types are available:

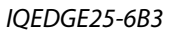

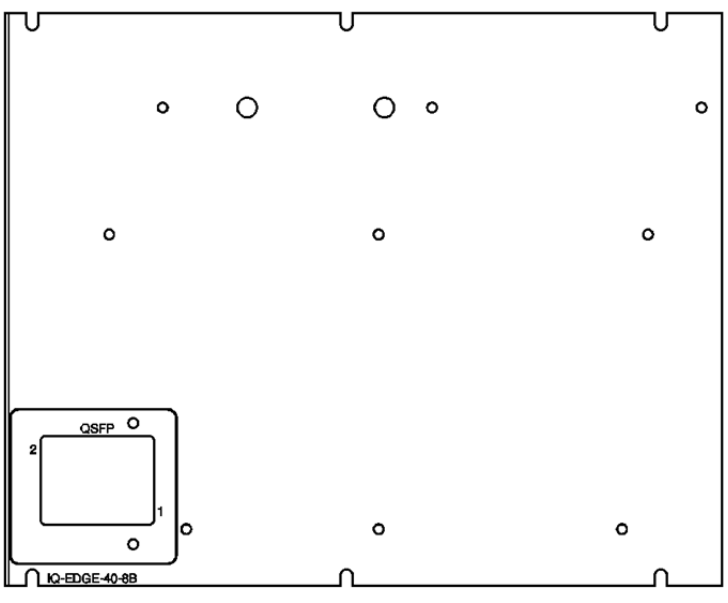

IQEDGE40-6B3

Introduction Rear Panel View

# **Technical Specification**

#### <span id="page-26-0"></span>**Inputs/Outputs - EDGE backplane**

#### **Ethernet**

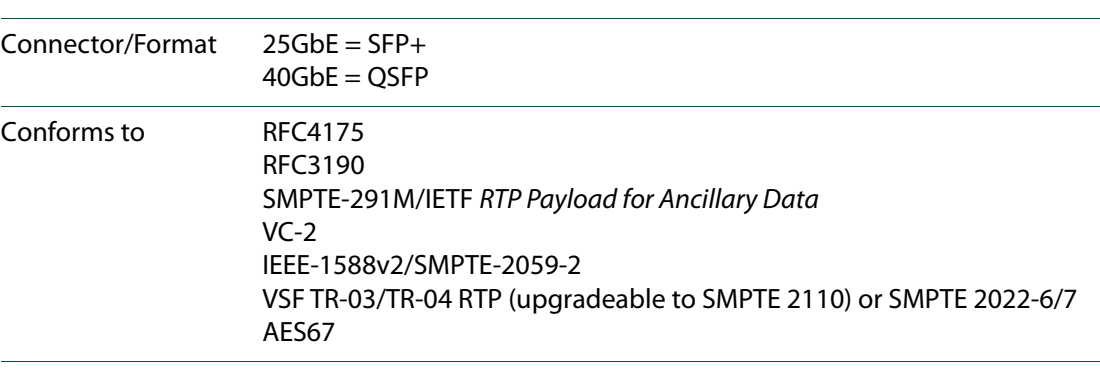

Note: For information on IQH3B and IQH4B enclosures, IQMIX IP transceiver modules and IQEDGE processing modules, see the relevant user manuals.

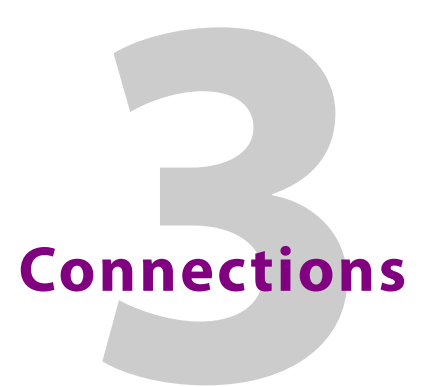

This section describes the physical input and output connections provided by the IQMIX IP transceiver modules.

## <span id="page-28-1"></span><span id="page-28-0"></span>**25G Ethernet SFP**

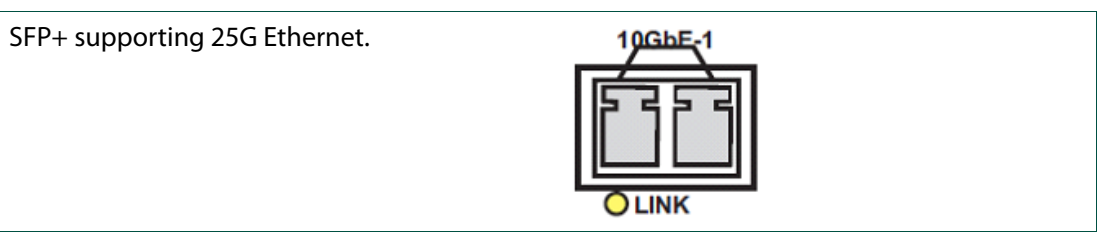

## <span id="page-28-2"></span>**40G Ethernet QSFP**

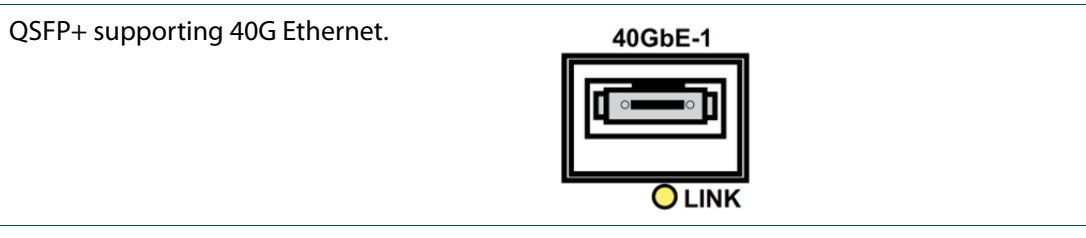

Connections 40G Ethernet QSFP

# **Card Edge LEDs**

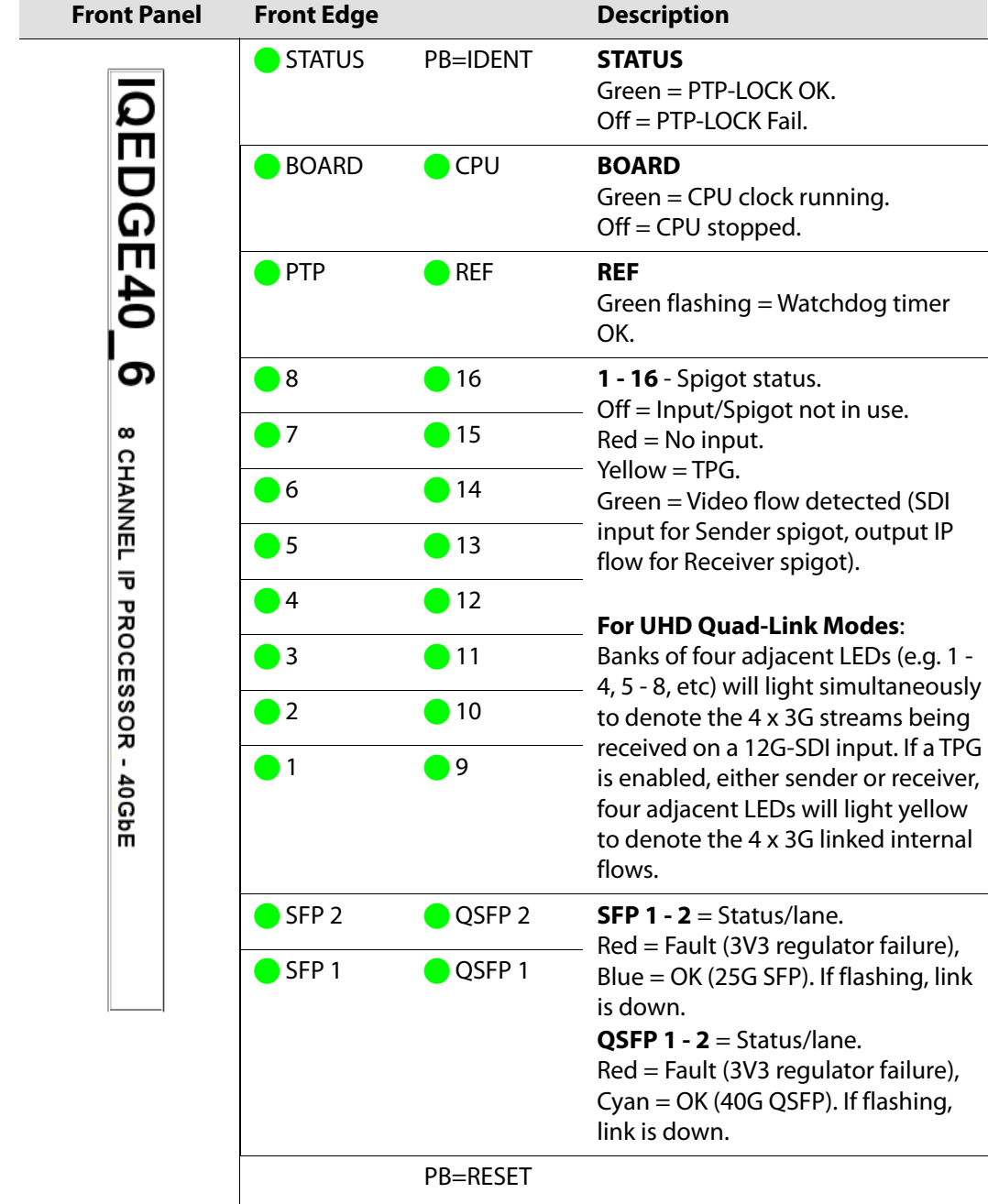

<span id="page-30-0"></span>The LEDs on the edge of the module indicate its operating status.

Card Edge LEDs

# **RollCall Control Panel**

<span id="page-32-0"></span>This section contains information on using IQEDGE with RollCall.

For help with general use of the RollCall application, open the user manual by clicking the button on the main RollCall toolbar.

## <span id="page-32-1"></span>**Terminology**

The following terms are used in this document:

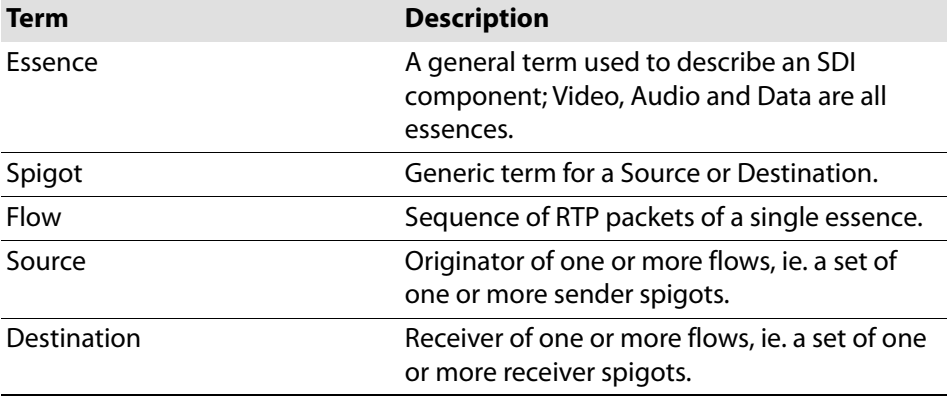

# <span id="page-32-2"></span>**Navigating Pages in the RollCall Template**

The RollCall template has a number of pages, each of which can be selected from the list at the top left of the display area. Right-clicking anywhere on the pages will also open a page view list, allowing quick access to any of the pages.

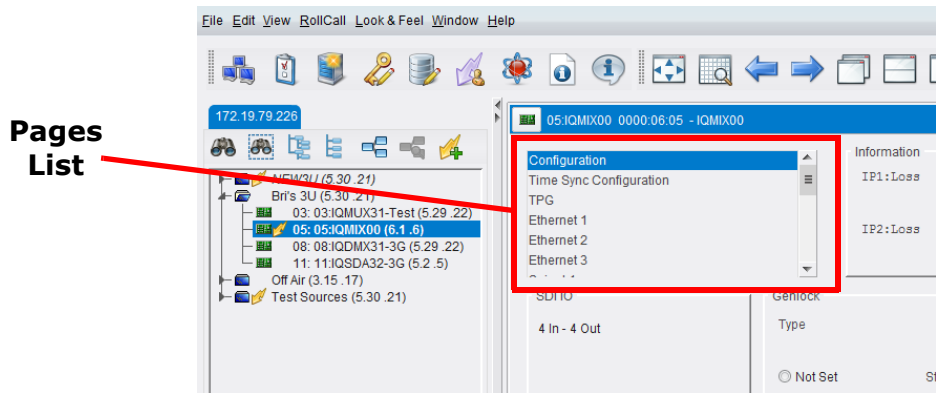

Template Pages

#### <span id="page-32-3"></span>**Template Pages**

The following pages are available:

- **Configuration** see [page](#page-35-0) 36.
- **Edge Configuration** see [page](#page-37-0) 38.
- **Time Sync Configuration**  see [page](#page-40-0) 41.
- **Sender TPG (Test Pattern Generator)**  see [page](#page-45-0) 46.
- **Receiver TPG (Test Pattern Generator)**  see [page](#page-46-0) 47.
- **Counters** see [page](#page-47-0) 48.
- **FEC** see [page](#page-48-0) 49.
- **NMOS** see [page](#page-50-0) 51.
- **Ethernet Pages 1 and 2** see [page](#page-52-0) 53.
- **Ethernet 1 and 2 RTP Sender** see [page](#page-54-0) 55.
- **Ethernet 1 and 2 RTP Receiver** see [page](#page-55-0) 56.
- **Ethernet RTP Receiver Video Stats** see [page](#page-56-0) 57.
- **Ethernet RTP Receiver Audio Stats** see [page](#page-57-0) 58.
- **Ethernet RTP Receiver Meta Stats** see [page](#page-58-0) 59.
- **Link Control** see [page](#page-59-0) 60.
- **HDR Control** see [page](#page-60-0) 61.
- **Destination Timing** see [page](#page-62-0) 63.
- **Audio V Fade** see [page](#page-63-0) 64.
- **Audio Type Control** see [page](#page-64-0) 65.
- **Input Loss Control** see [page](#page-65-0) 66.
- **Spigot 1-n** see [page](#page-66-0) 67.
- **Logging SDI Info** see [page](#page-72-0) 73.
- **Logging System**  see [page](#page-73-0) 74.
- **Logging Network** see [page](#page-79-0) 80.
- **Logging SFP** see [page](#page-82-0) 83.
- **Logging FPGA** see [page](#page-85-0) 86.
- **Logging Spigot 1-n** see [page](#page-86-0) 87.
- **Logging NMOS** see [page](#page-88-0) 89.
- **Logging Card Diagnostics** see [page](#page-89-0) 90.
- **Rolltrack** see [page](#page-90-0) 91.
- **Setup** see [page](#page-92-0) 93.
- **Ethernet Gb** see [page](#page-93-2) 94.
- **Ethernet Arcnet** see [page](#page-94-0) 95.
- **Interop** see [page](#page-95-0) 96.
- **SFP Configuration** see [page](#page-97-0) 98.

#### <span id="page-33-0"></span>**Setting Values**

Many of the settings within the templates have values, either alpha or numeric.

When setting a value in a field, the value, whether text or a number, must be set by pressing the ENTER key, or clicking the **Save Value** button.

Clicking an associated **Preset Value** button returns the value to the factory default setting.

## <span id="page-34-0"></span>**Information Display**

The **Information** display pane appears at the top of each page, and shows basic information on the input, standard and status of the module. The information to be displayed is defined on the **SDI Selection** and **Information Select** panes to the right of the **Information** display.

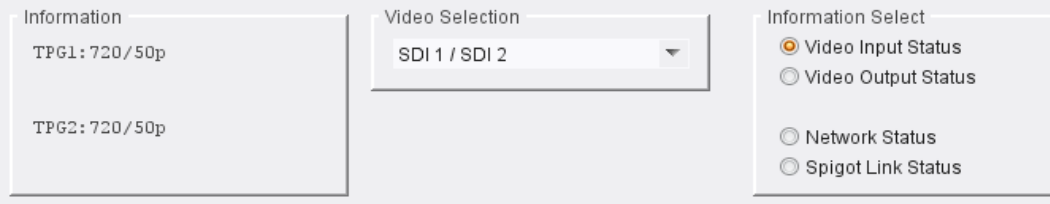

Information and Selection Panes

<span id="page-34-1"></span>**Selecting the Information to Display**

- Select the spigots to display data for from the **SDI Selection** drop-down list.
- Select **Video Input Status**, **Video Output Status**, **Network Status** or **Spigot Link Status** from the **Information Select** pane as required.

The selected information will be displayed on the **Information** display pane.

# <span id="page-35-0"></span>**Configuration**

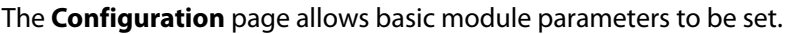

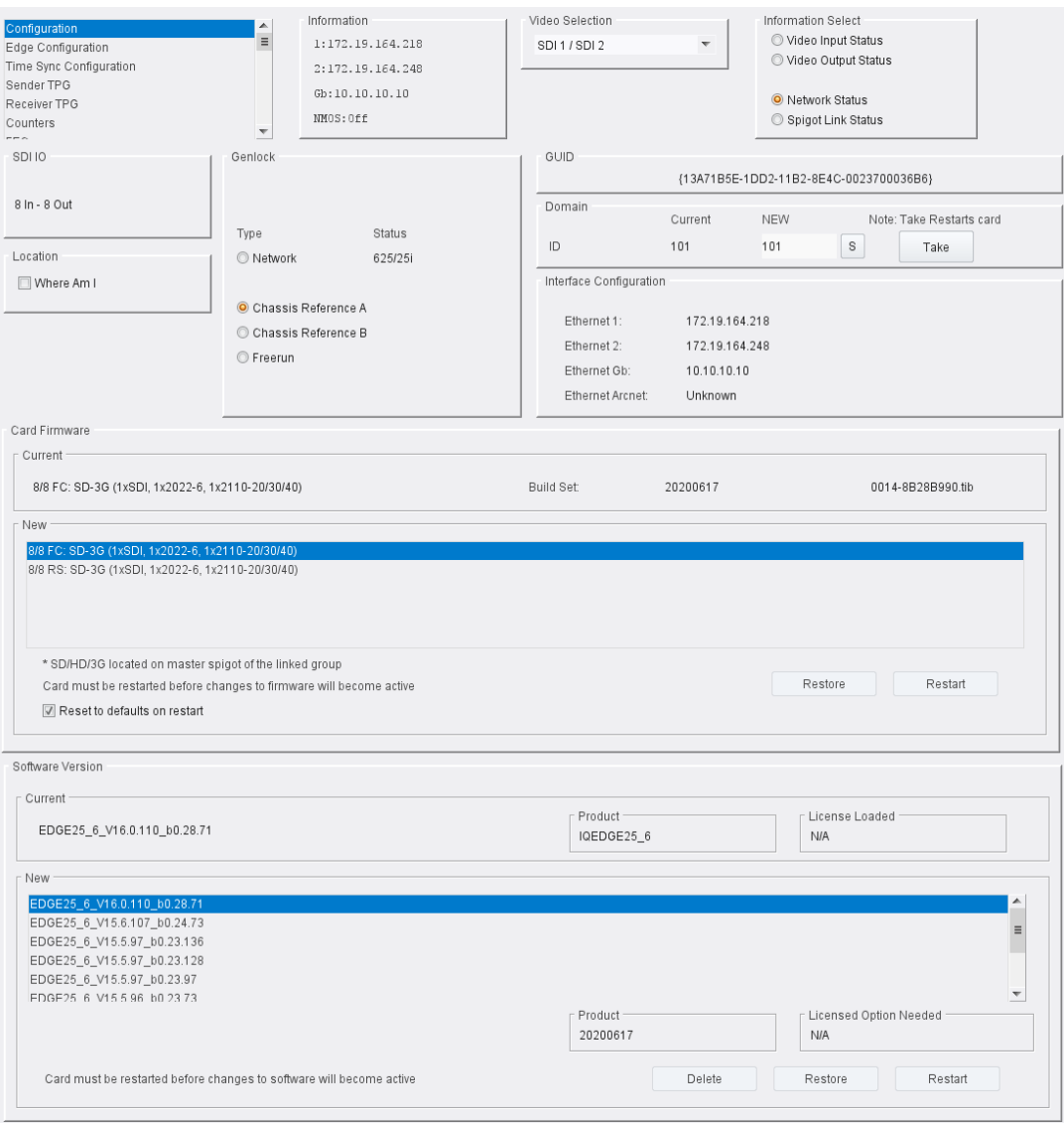

Configuration Page

The following facilities are available from this page:

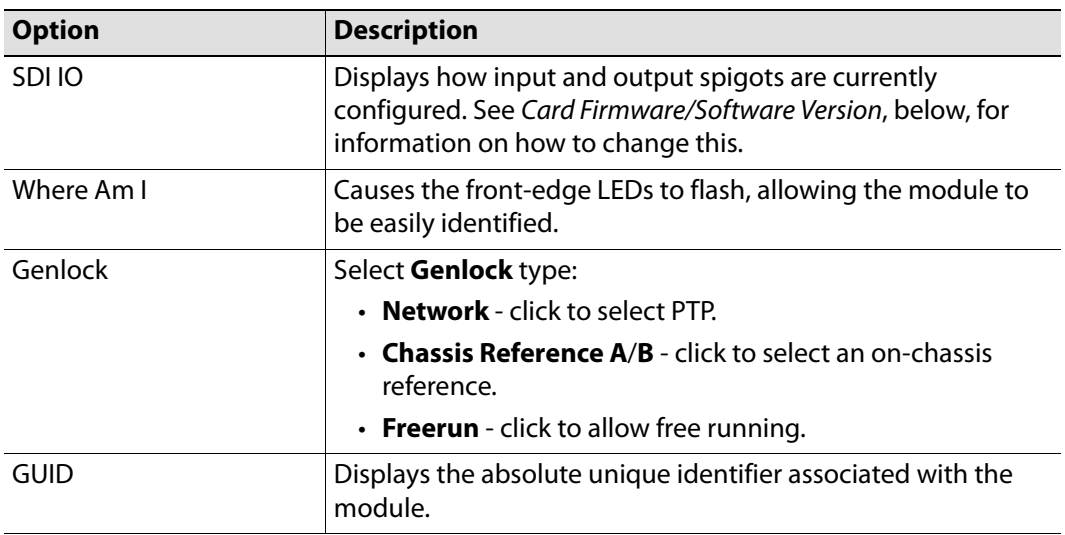
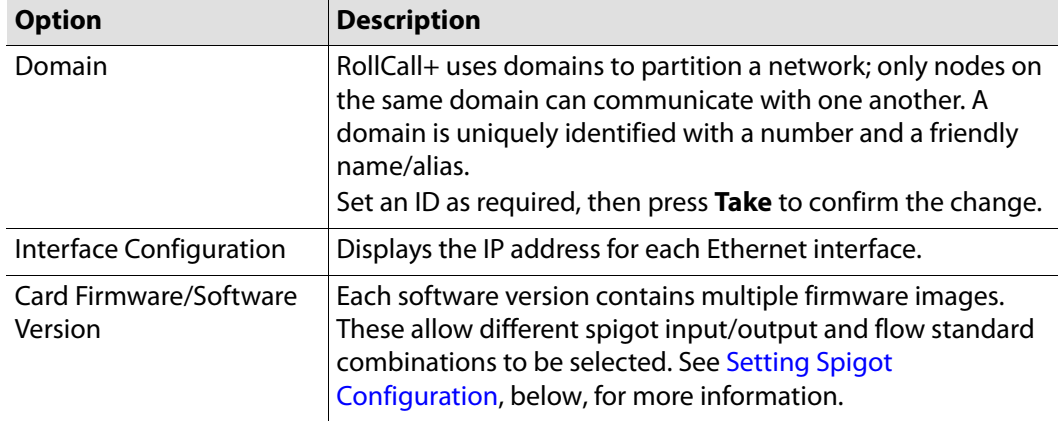

### <span id="page-36-0"></span>**Setting Spigot Configuration**

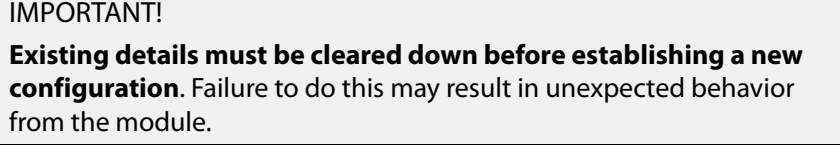

To set a new spigot configuration, follow these steps:

- 1 Open the **Setup** page, and click **Default Settings**. See [Defaults on page](#page-93-0) 94 for more information.
- 2 From the **Configuration** page, select the required software from the **Software Version** pane, then select the firmware which provides the required combination of inputs, outputs and flow standards from the list displayed on the **Firmware** pane.

Note that **Restore** and **Restart** buttons are displayed only when an item not currently installed is selected.

3 Click **Take** to restart the module and implement any changes made.

# **Edge Configuration**

The **Edge Configuration** page allows the card slots controlled by the EDGE backplane to be monitored, and the modules to be used in a workflow specified.

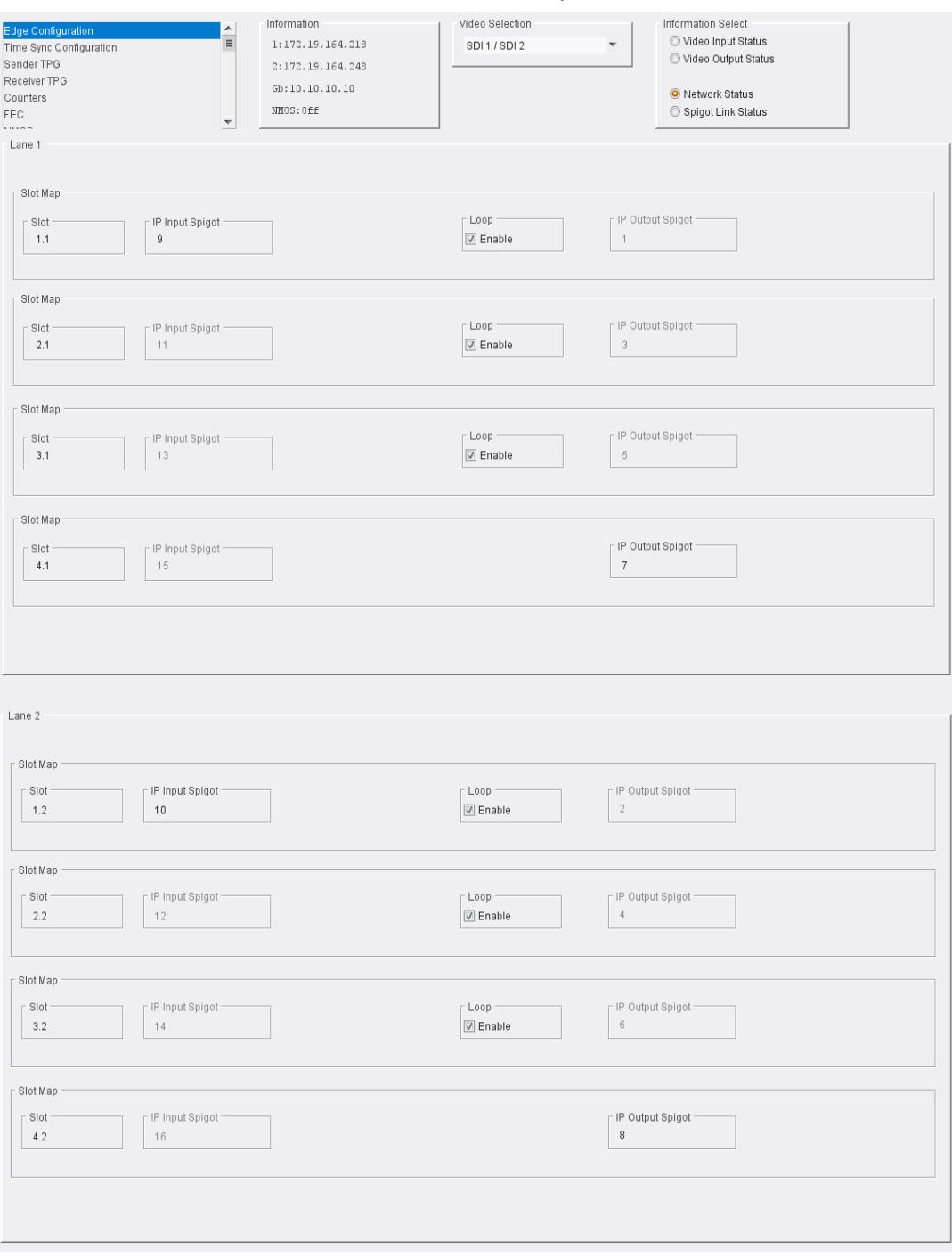

Edge Configuration Page

The page consists of two sections, one for **Lane 1** and one for **Lane 2**. These display slot maps, i.e. the input and output spigots associated with each of the card slots.

**Loop Enable**

Enables the **Loop** function for the applicable slot.

**About the Loop Function**

**Loop Enable** disables IP routing for a slot, and daisy chains it via SDI to the next higher slot number along. This has the effect of starting or continuing a daisy chain, and sending the signal along it to the next slot for further processing.

Each EDGE processing lane can support one or more daisy chains.

**Example 1**: Creating a Single, 3-slot Daisy Chain

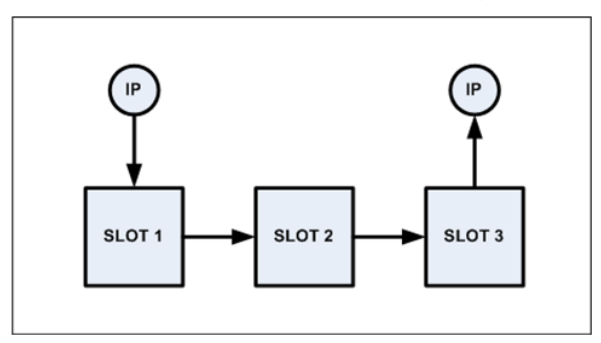

• Select the **Loop Enable** check boxes for Slot 1 and Slot 2.

This will disable IP routing for slots 1 and 2, and cause daisy chains to be created from Slot 1 to Slot 2, and from Slot 2 to Slot 3.

As **Loop Enable** has not been selected for Slot 3, IP routing remains in place and so the signal will be routed onwards via IP.

**Example 2**: Creating Two 3-slot Daisy Chains on the same IQEDGE Lane

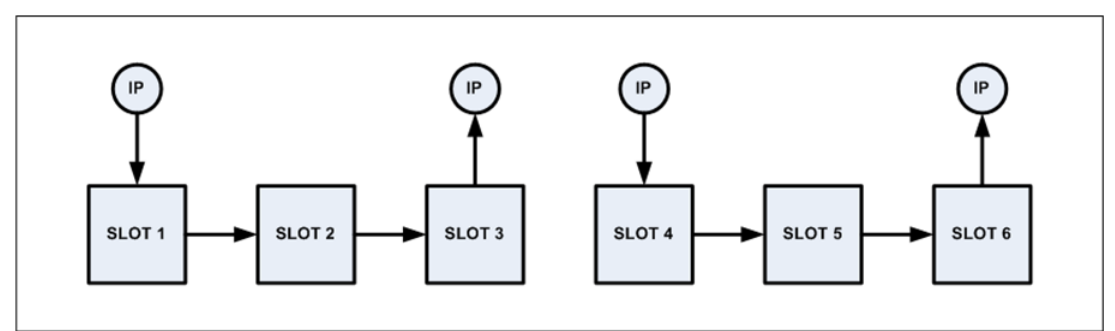

- Select the **Loop Enable** check boxes for Slot 1 and Slot 2; this will create the first chain, as shown in Example 1.
- Select the **Loop Enable** check boxes for Slot 4 and Slot 5; this will create the second chain. This will disable IP routing for slots 1 and 2, and cause daisy chains to be created from Slot 1 to Slot 2, and from Slot 2 to Slot 3.

As **Loop Enable** has not been selected for Slots 3 and 6, IP routing remains in place and so the signal will be routed onwards via IP.

**Example 3**: Creating Two 3-slot Daisy Chains on Separate IQEDGE Lanes

Lanes cannot be crossed with SDI looping, but can with IP addressing.

In this case, each chain is created as usual, but the link between the two must be created over IP.

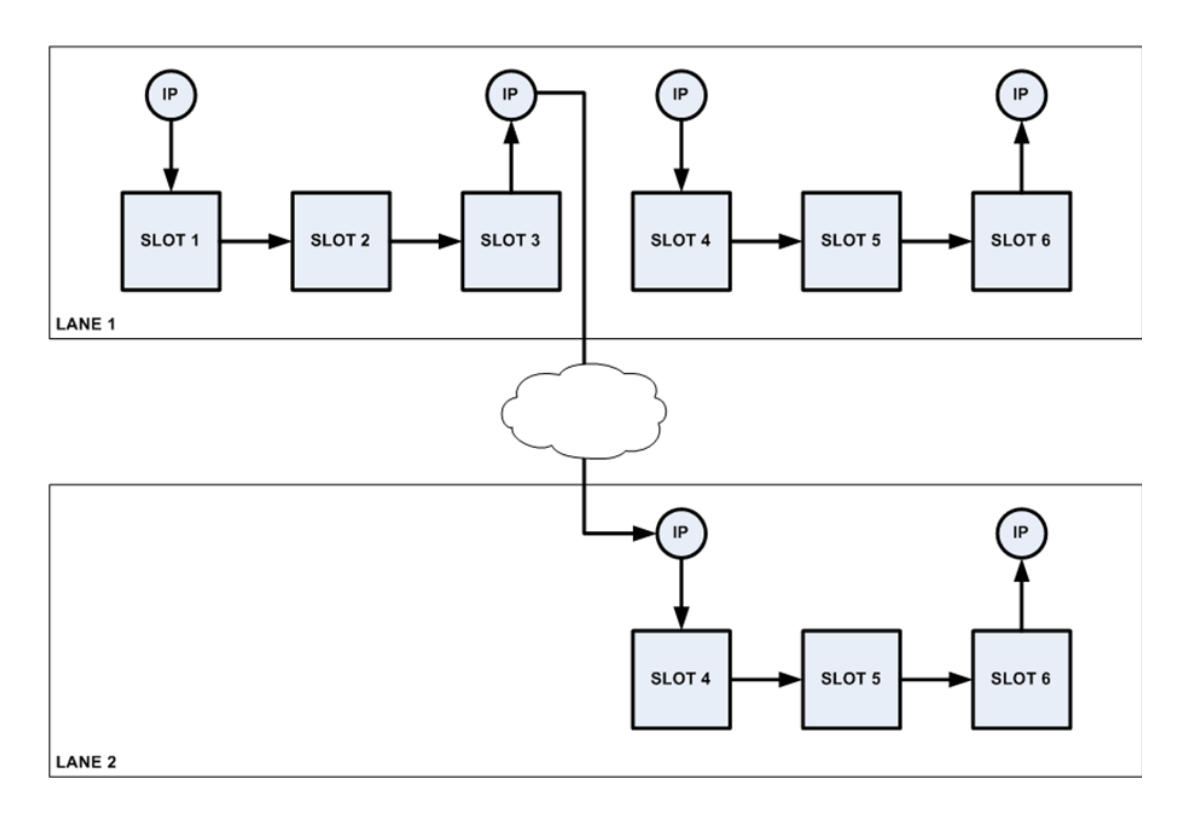

- Create daisy chains as required, following the instructions in the examples above.
- Open the **Edge Configuration** page, and navigate to the appropriate **Slot Map** entry. In the diagram above, this would be Slot 3, Lane 1.

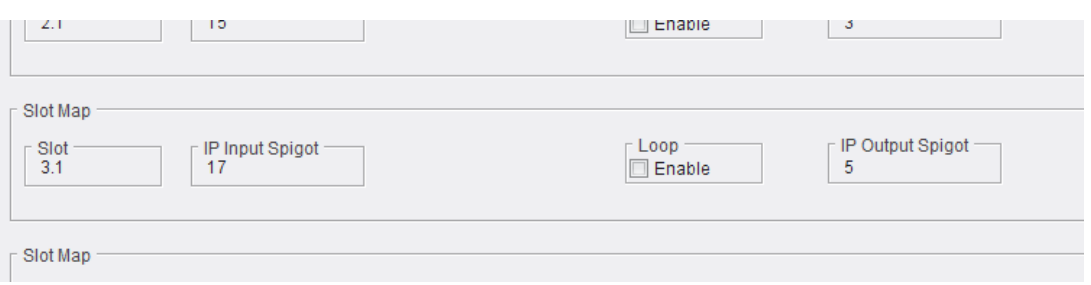

#### Slot Map

We can see that the IP input for this slot is Spigot 17, and the output is Spigot 5. So, we need to ensure that the IP details for Spigot 5 point to the module occupying Slot 4, Lane 2.

- Open the Spigot page corresponding to the slot to link to over IP. In the diagram above, this would be Slot 4, Lane 2. Make a note of the IP details.
- Open the page for Spigot 5.
- Enter the IP details noted in the step above, and click **S** to save.

As **Loop Enable** has not been selected for Slots 3 and 6, IP routing remains in place and so the signal will be routed across lanes and onwards via IP.

# **Time Sync Configuration**

### The **Time Sync Configuration** page allows selection of the source to be used for synchronizing flows, and any properties associated with the relevant source to be configured.

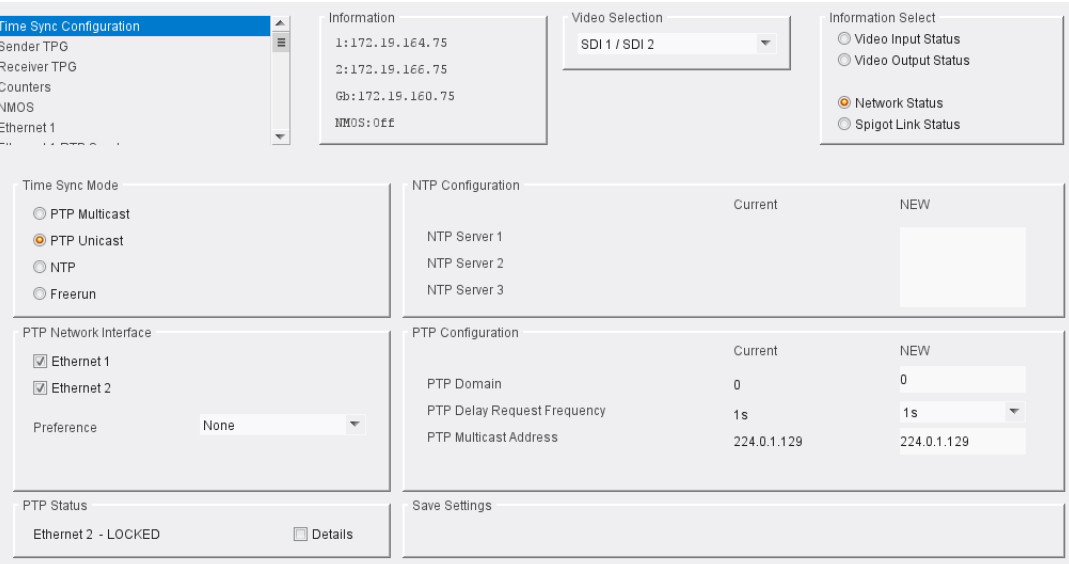

Time Sync Configuration Page

The following facilities are available from this page:

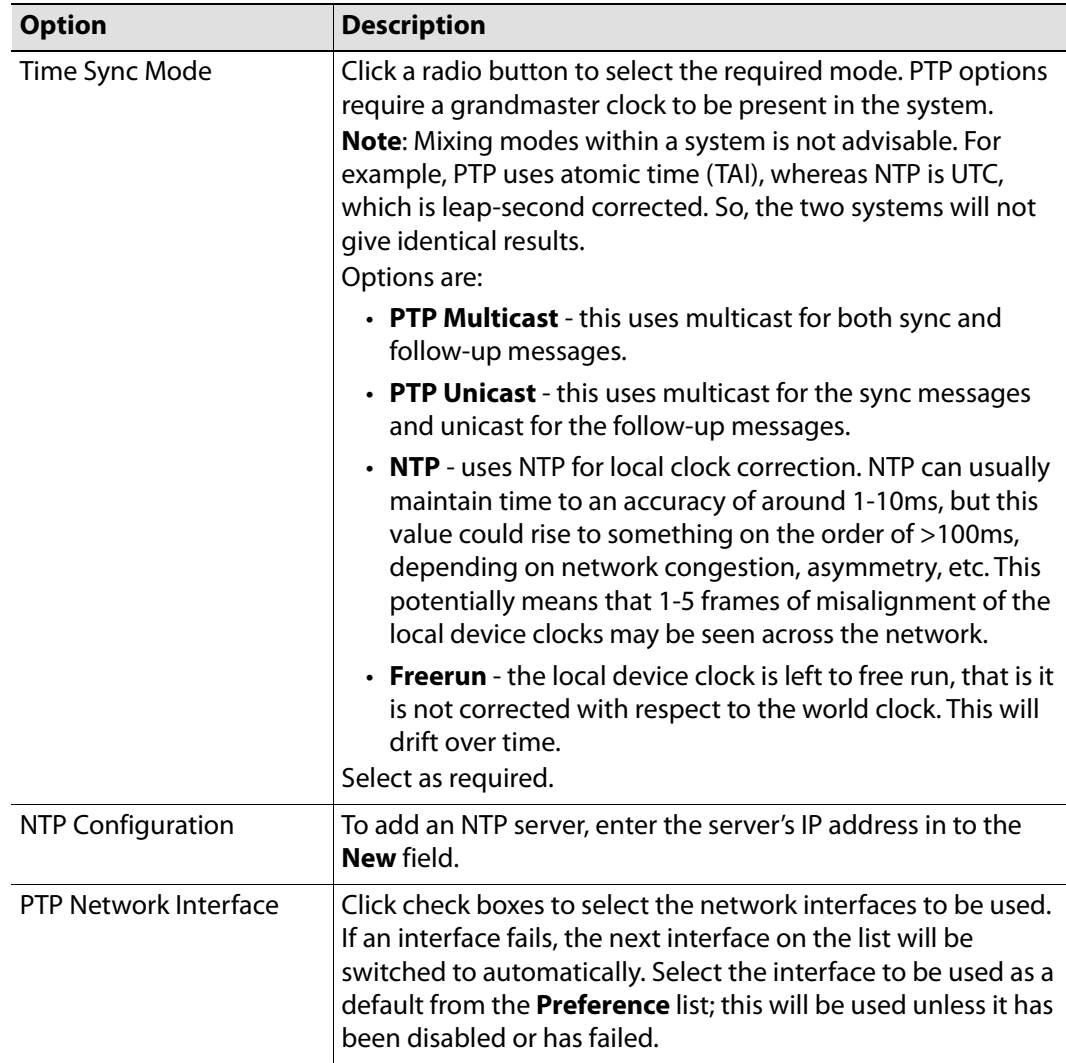

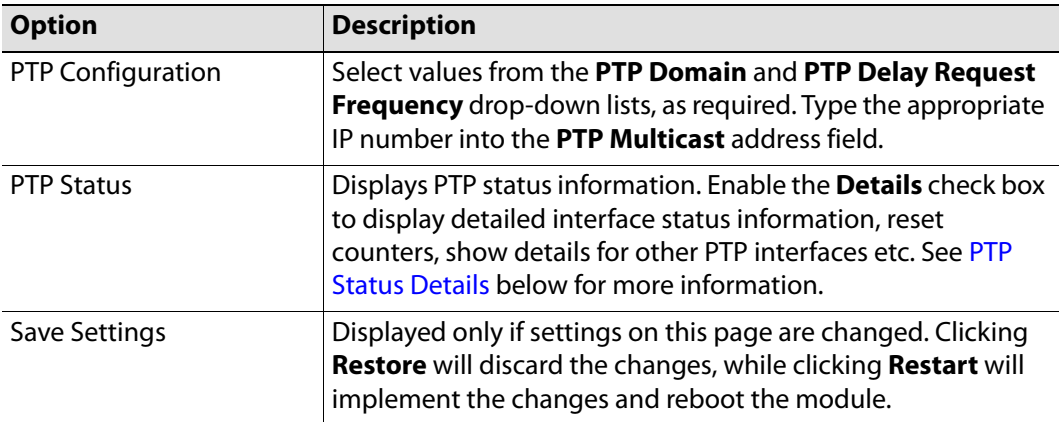

### <span id="page-41-0"></span>**PTP Status Details**

When the **PTP Status Details** check box is enabled, the following information is displayed:

### **Interface Status**

Displays which port is being used for local clock correction. Click Next Interface to move between available PTP Network interfaces.

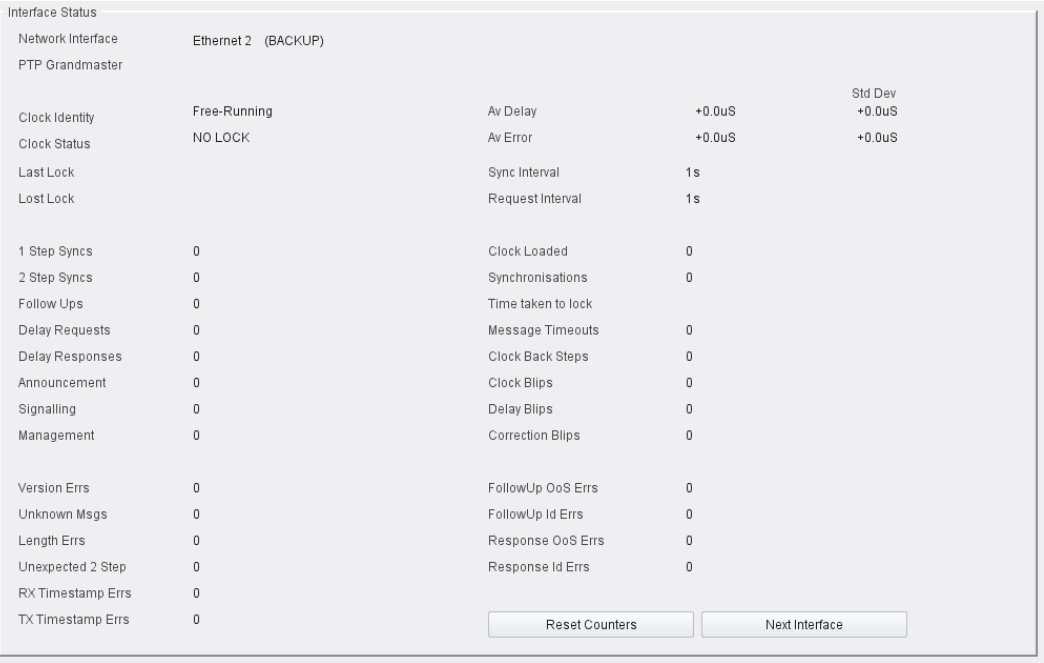

Interface Status pane

### **Interface Status Details**

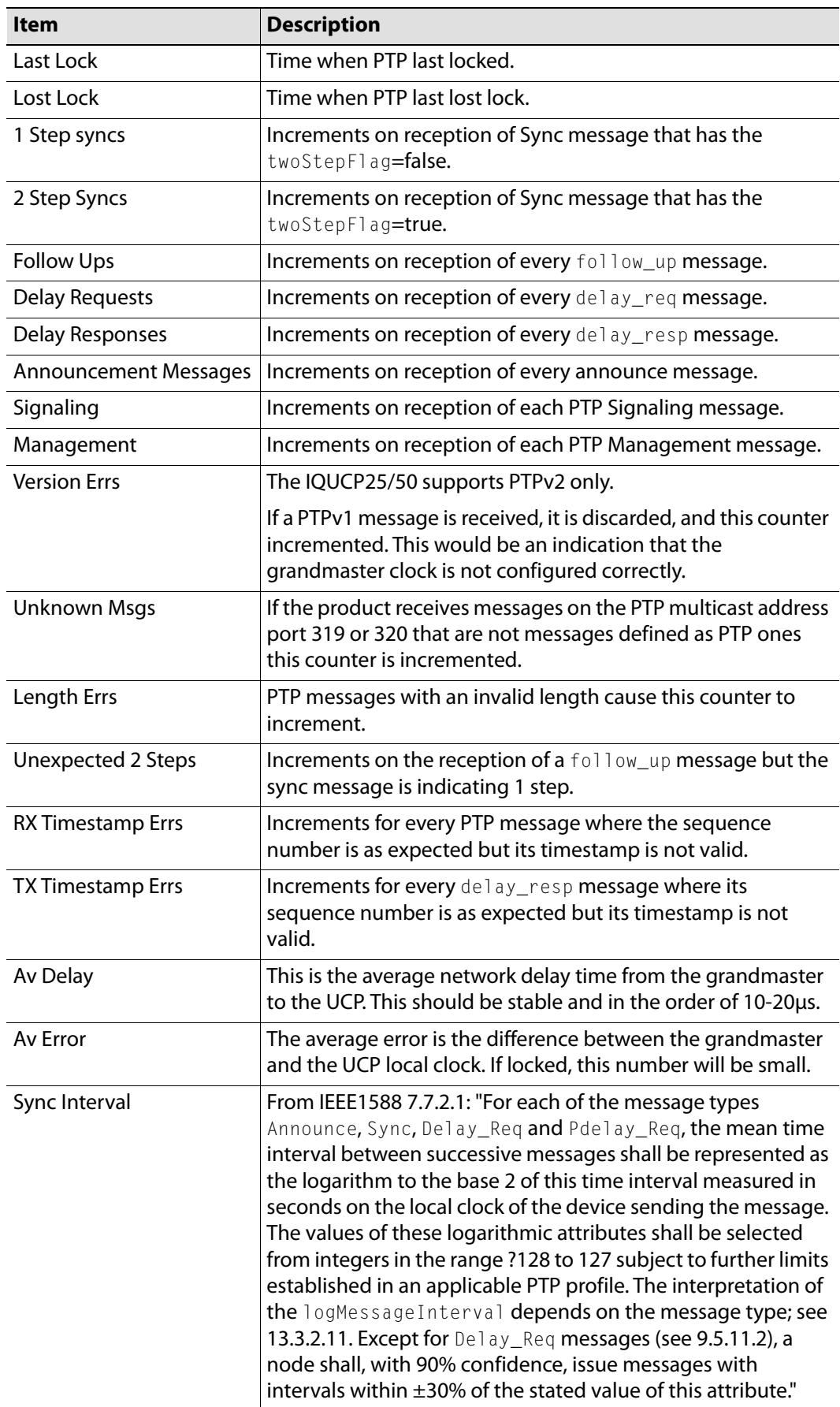

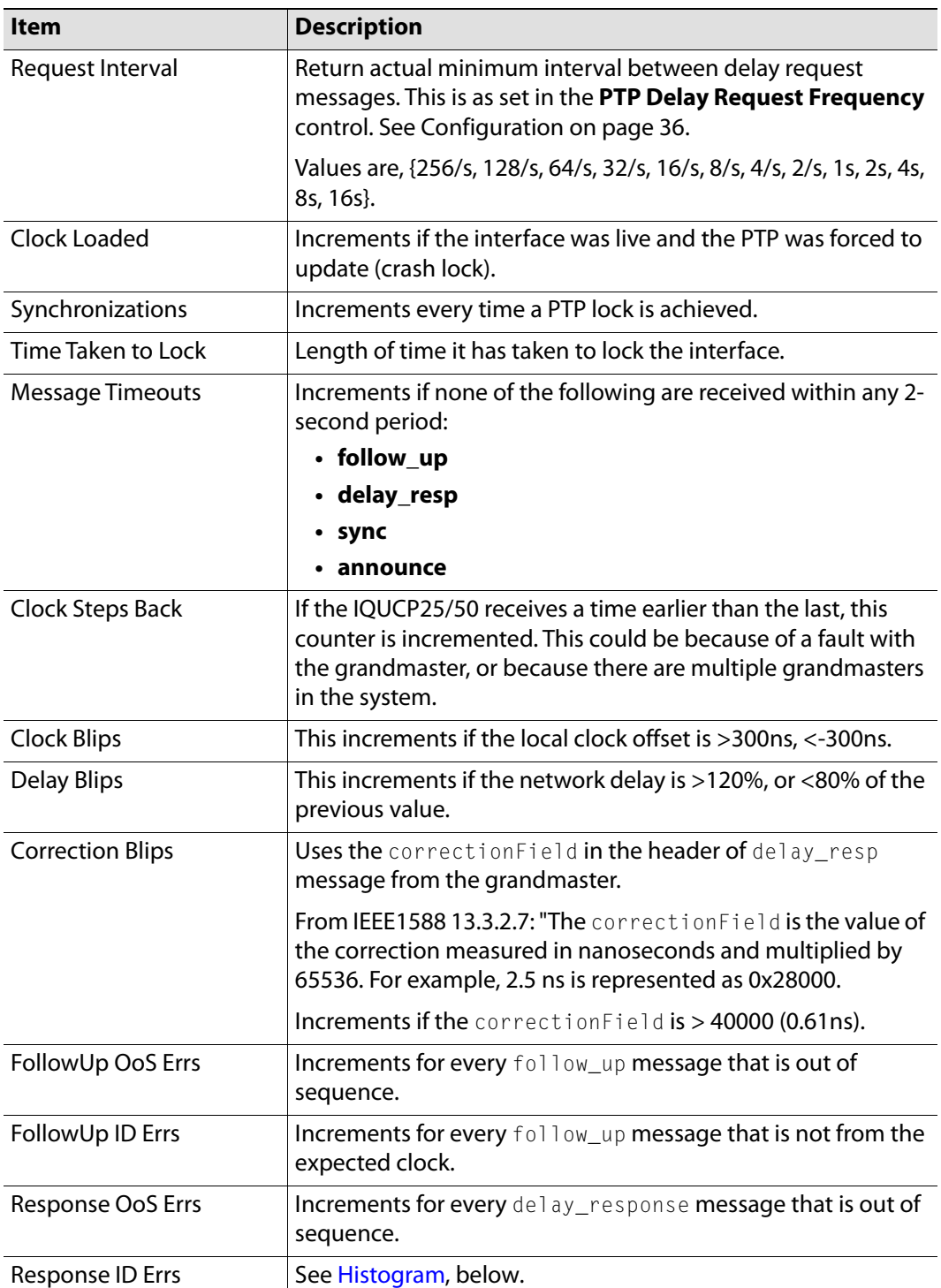

### <span id="page-43-0"></span>**Histogram**

The Histogram provides a graphical representation of the distribution of differences between the card's clock and the PTP grandmaster clock. Every time the clock difference is recalculated, the relevant bar is incremented. A correctly functioning system will show a distinct peak around the 0ns level.

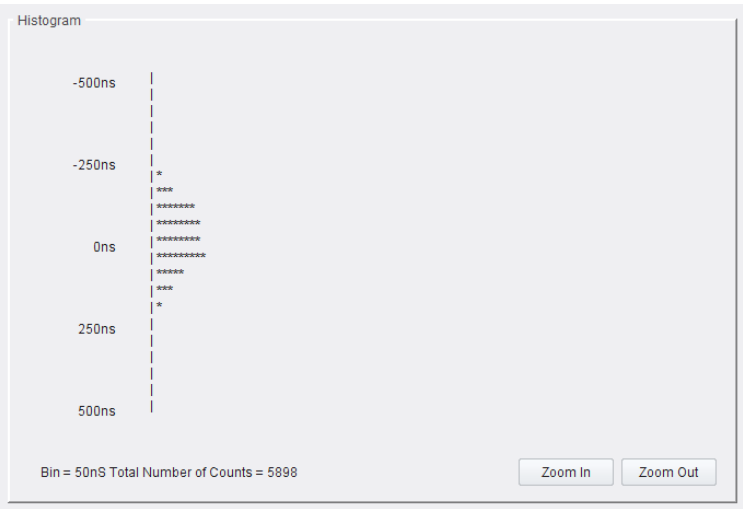

Histogram pane

### **Visible Clocks**

Displays the GrandMaster clocks present on the network.

| Clock                   | Domain | Priority1 | Quality          | Priority2 | Steps |
|-------------------------|--------|-----------|------------------|-----------|-------|
| 00:00:00-00:00:00:00:00 | 00     | $00\,$    | $00 - 00 - 0000$ | 00        | 00    |
|                         |        |           |                  |           |       |
|                         |        |           |                  |           |       |
|                         |        |           |                  |           |       |
|                         |        |           |                  |           |       |
|                         |        |           |                  |           |       |
|                         |        |           |                  |           |       |

Visible Clocks pane

# <span id="page-45-0"></span>**Sender TPG (Test Pattern Generator)**

The **Sender TPG** page allows test patterns to be applied to senders on a spigot-by-spigot basis.

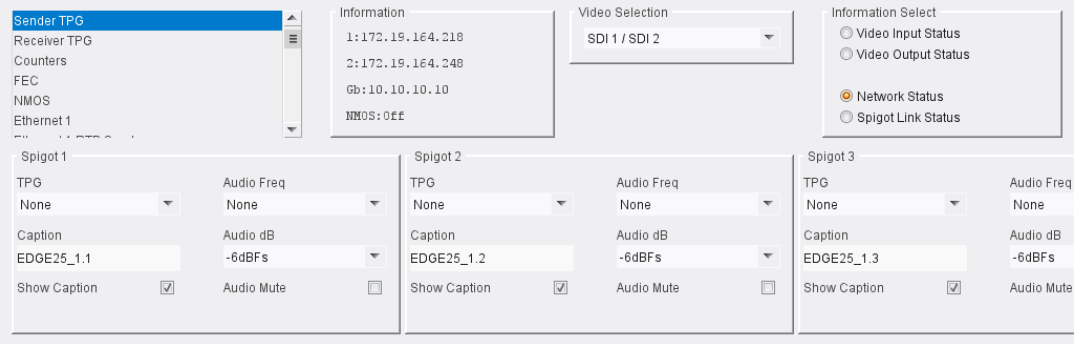

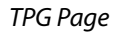

The following options are available for each spigot:

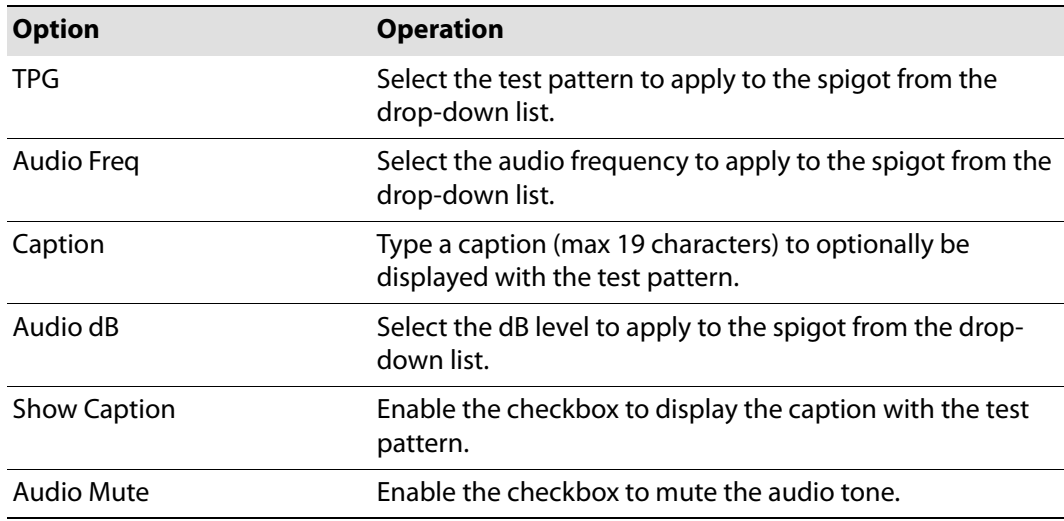

If a test pattern is applied, either a pattern or a tone, the spigot cannot be used for streaming any other essence.

Click **Show Caption** to overlay a caption on the video essence.

## **Receiver TPG (Test Pattern Generator)**

The **Receiver TPG** page allows test patterns to be applied to receivers on a spigot-by-spigot basis.

| Receiver TPG                             | Information<br>$\frac{1}{\pi}$          |                  | Video Selection                         |                     | Information Select                            |
|------------------------------------------|-----------------------------------------|------------------|-----------------------------------------|---------------------|-----------------------------------------------|
| Counters                                 |                                         | 1:172.19.164.218 | SDI1/SDI2                               | $\overline{\nabla}$ | O Video Input Status<br>O Video Output Status |
| FEC<br><b>NMOS</b>                       |                                         | 2:172.19.164.248 |                                         |                     |                                               |
| Ethernet 1                               | Gb: 10.10.10.10                         |                  |                                         |                     | <sup>O</sup> Network Status                   |
| Ethernet 1 RTP Sender                    | NMOS: Off<br>$\overline{\phantom{0}}$   |                  |                                         |                     | Spigot Link Status                            |
| $-$<br>$1.4$ mmm m                       |                                         |                  |                                         |                     |                                               |
|                                          |                                         |                  |                                         |                     |                                               |
|                                          |                                         |                  |                                         |                     |                                               |
|                                          |                                         |                  |                                         |                     |                                               |
|                                          |                                         |                  |                                         |                     |                                               |
|                                          |                                         |                  |                                         |                     |                                               |
|                                          |                                         |                  |                                         |                     |                                               |
|                                          |                                         |                  |                                         |                     |                                               |
|                                          |                                         |                  |                                         |                     |                                               |
|                                          |                                         |                  |                                         |                     |                                               |
|                                          |                                         |                  |                                         |                     |                                               |
|                                          |                                         |                  |                                         |                     |                                               |
|                                          |                                         |                  |                                         |                     |                                               |
|                                          |                                         |                  |                                         |                     |                                               |
|                                          |                                         |                  |                                         |                     |                                               |
|                                          |                                         |                  |                                         |                     |                                               |
| Spigot 9                                 | Spigot 10                               | Spigot 11        | Spigot 12                               |                     |                                               |
|                                          |                                         |                  |                                         |                     |                                               |
| TPG Enable                               | TPG Enable                              | TPG Enable       | TPG Enable                              |                     |                                               |
| Caption                                  | Caption                                 | Caption          | Caption                                 |                     |                                               |
| EDGE25_1.9                               | EDGE25_1.10                             | EDGE25_1.11      | EDGE25_1.12                             |                     |                                               |
| $\overline{\mathcal{A}}$<br>Show Caption | $\overline{\mathsf{w}}$<br>Show Caption | Show Caption     | $\overline{\mathsf{v}}$<br>Show Caption | $\Box$              |                                               |
|                                          |                                         |                  |                                         |                     |                                               |
|                                          |                                         |                  |                                         |                     |                                               |

Receiver TPG page

The following options are available for each spigot:

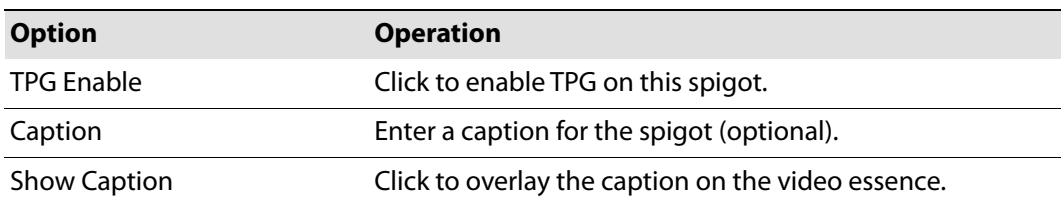

If a test pattern is applied, either a pattern or a tone, the spigot cannot be used for streaming any other essence.

# **Counters**

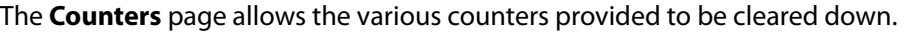

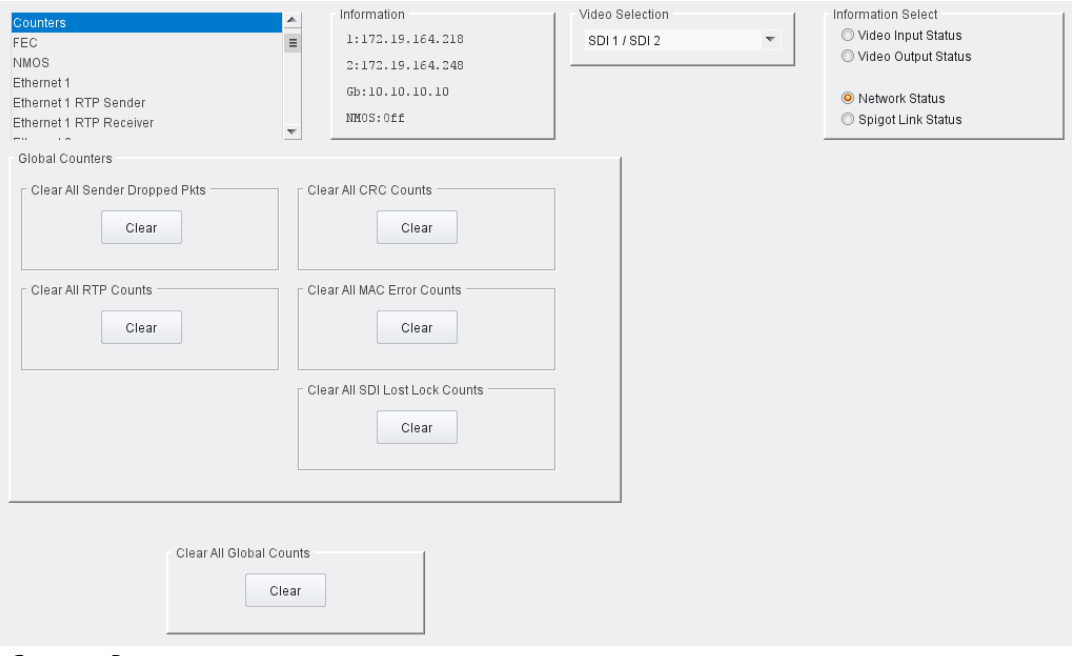

Counters Page

Click **Clear** buttons as required.

# **FEC**

The **FEC** page allows control of FEC functionality. The variety of FEC to be used is selected via the **Card Firmware**/**Software Version** options on the **Configuration** page; see [Configuration](#page-35-0)  [on page](#page-35-0) 36 for more information.

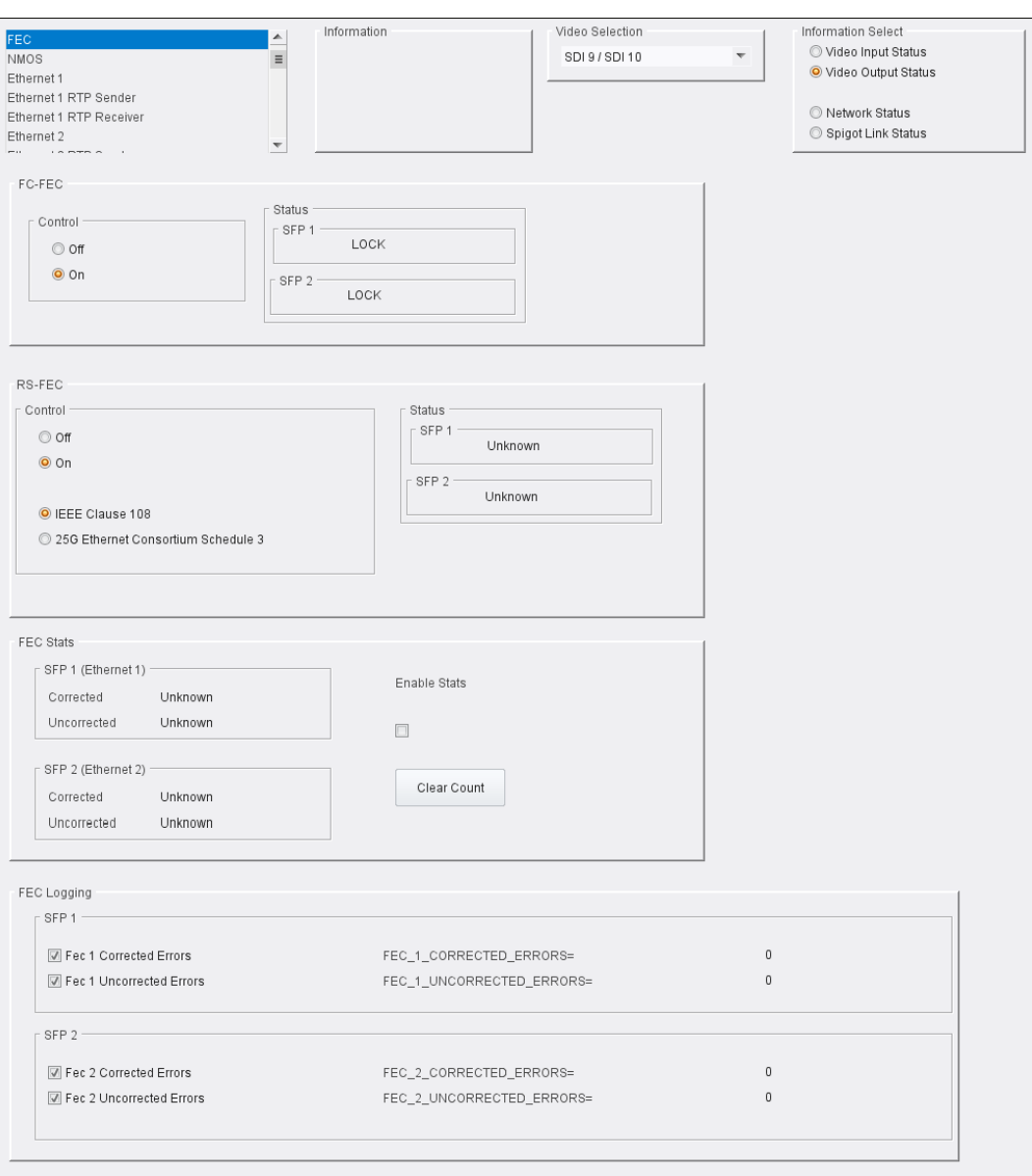

### FEC page

The following facilities are available from this page:

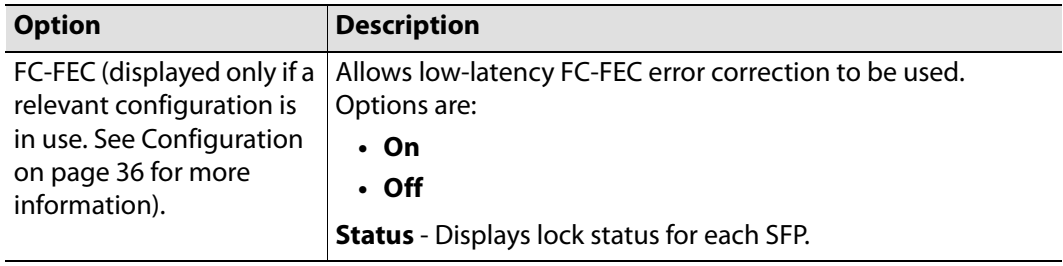

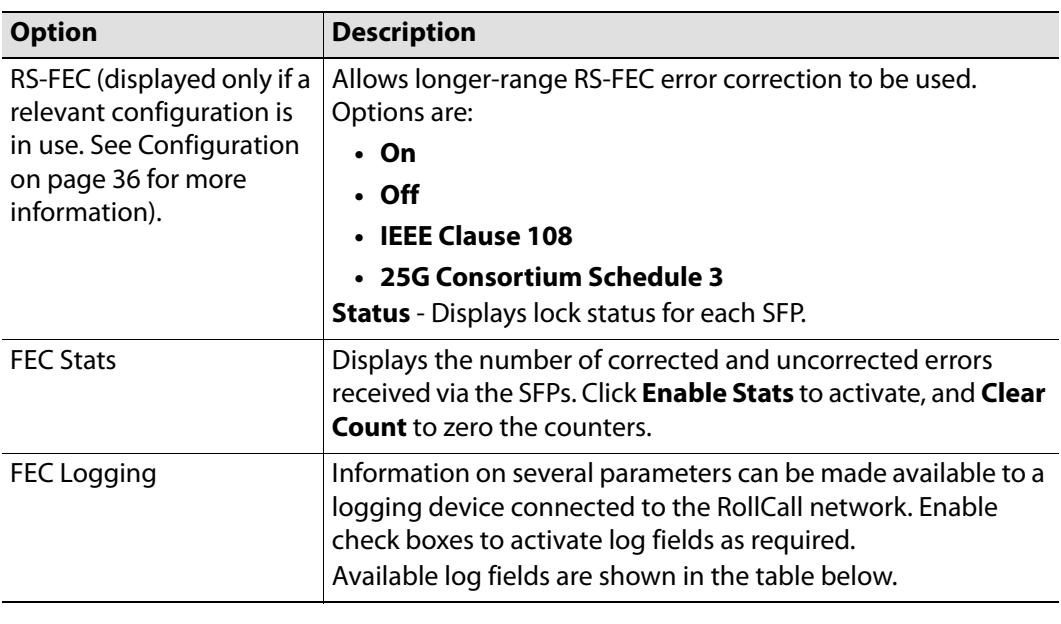

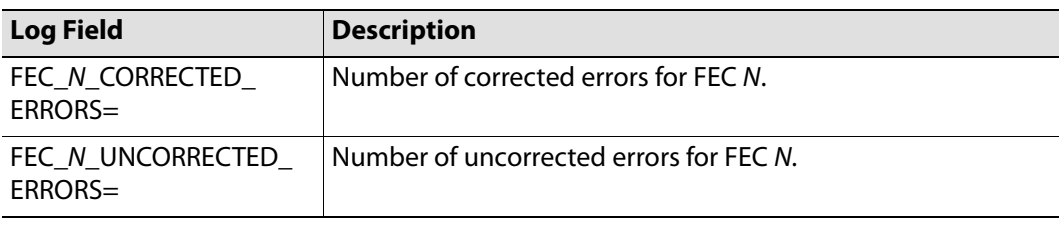

Where N is the SFP number.

### **NMOS**

### The **NMOS** page allows NMOS functionality to be configured.

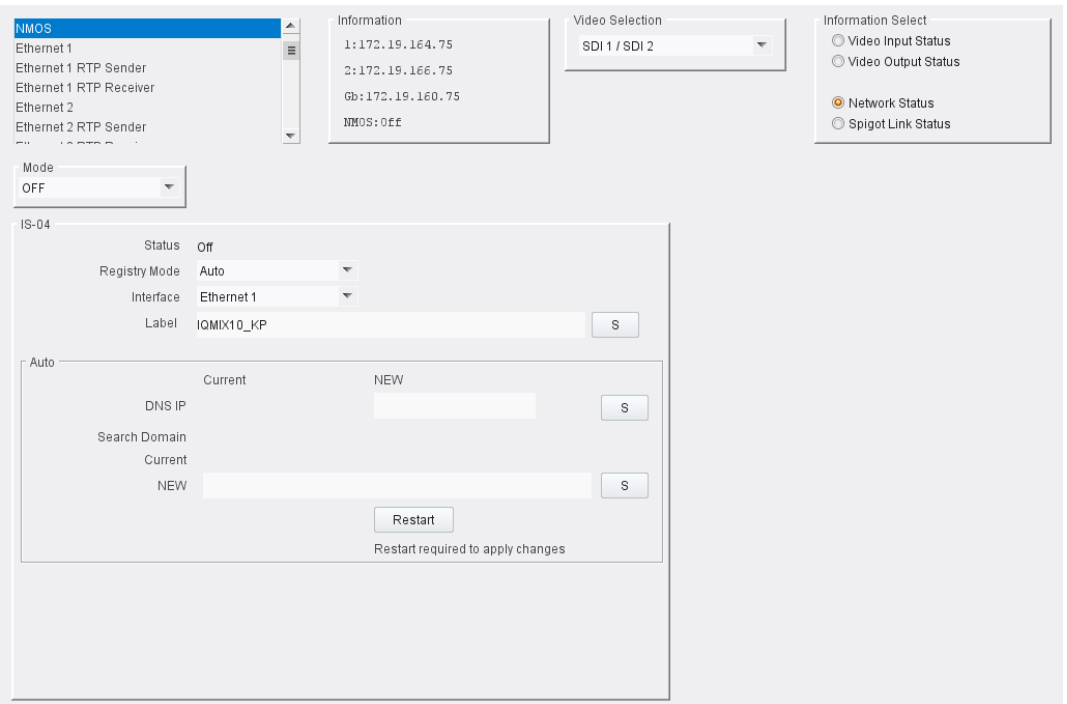

NMOS page

### **Overview**

Networked Media Open Specifications, collectively known as NMOS, have been developed to provide interoperability between a wide range of products from various manufacturers. NMOS effectively provides a control and management layer in addition to the transport layer provided by SMPTE ST2110. See [www.amwa.tv/nmos](https://www.amwa.tv/nmos) for further information.

The following facilities are available from this page:

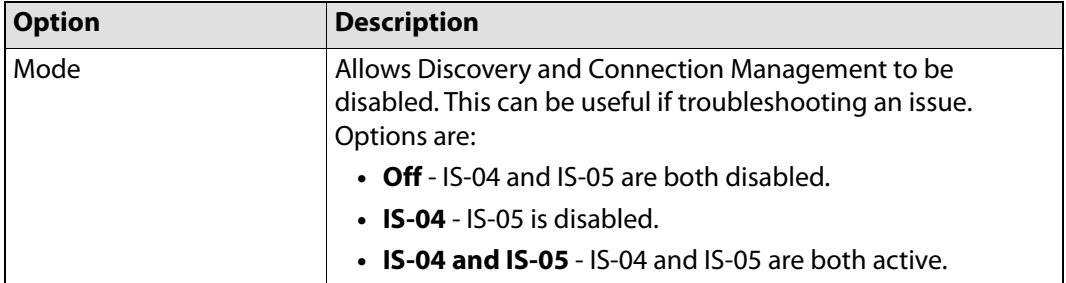

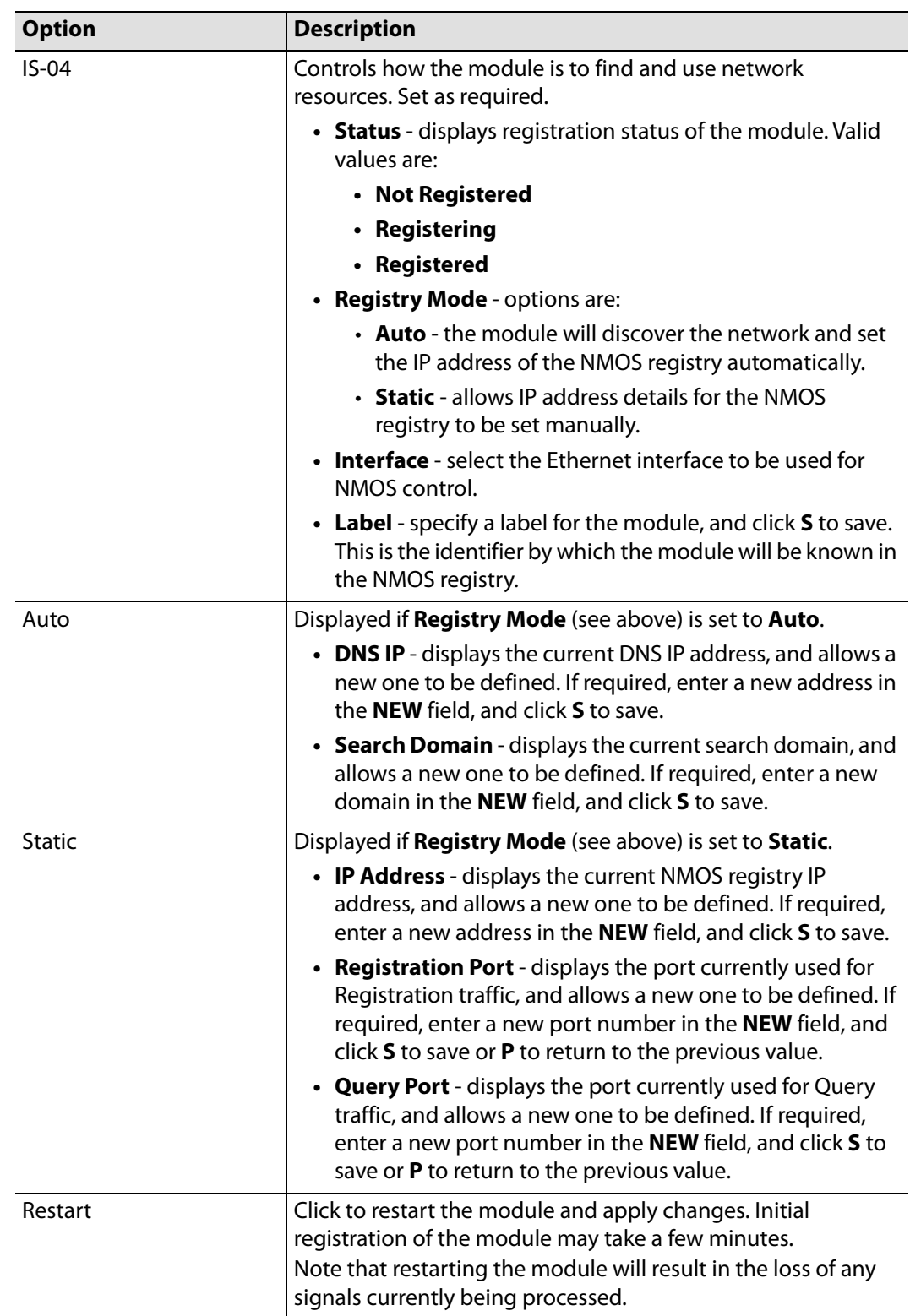

### **Ethernet Pages 1 and 2**

Note: **Ethernet** pages 1 & 2 refer to the rear-panel Ethernet connectors only. See [Ethernet Gb on page](#page-93-1) 94 for information on managing the on-module Ethernet connector.

The **Ethernet** pages show details and status for each network interface. The IQEDGE defaults to use of DHCP, but this can be overridden and a static IP address defined if required.

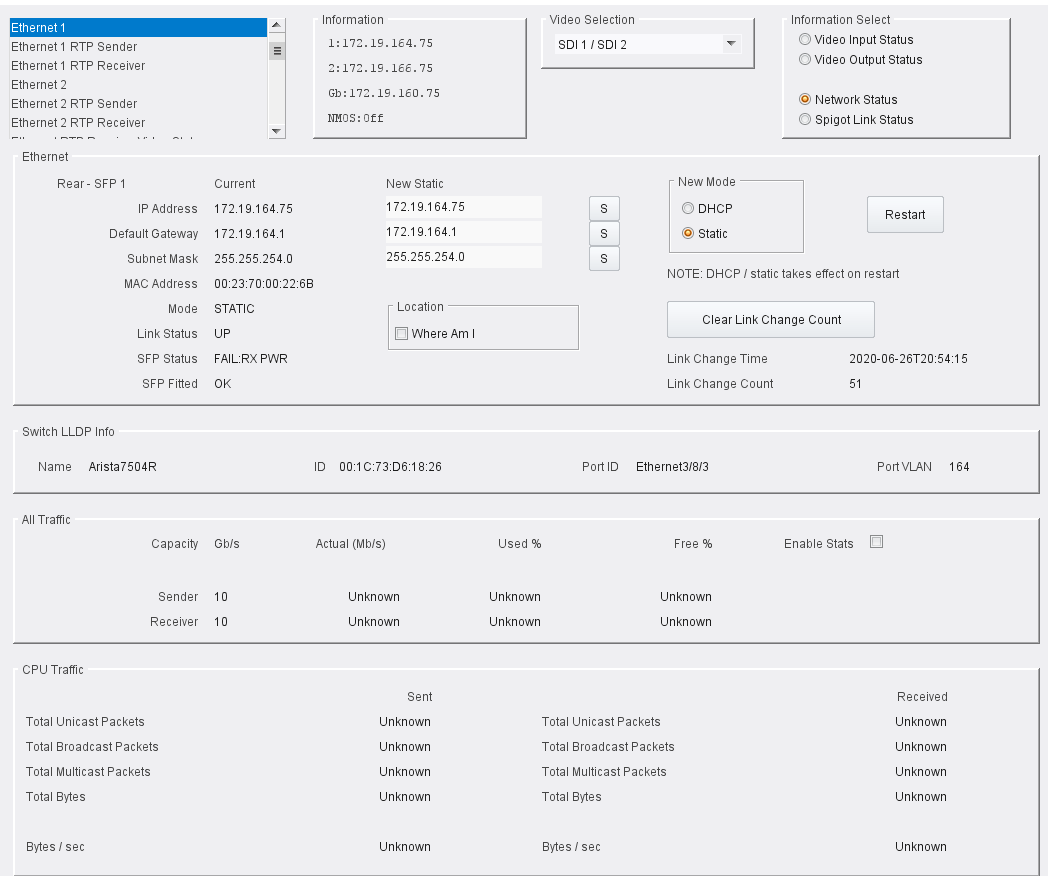

#### Ethernet 1 page

#### **The Ethernet Pane**

The **Ethernet** pane displays details of the currently selected network interface, and allows a static IP address to be defined. Enter information as required, then click **S** to save. New settings are applied when **Restart** is clicked.

#### **Where am I? Check box**

When enabled, the **Where Am I** function causes the SFP/QSFP LEDs for the relevant Ethernet connector to flash.

#### **Clear Link Change Count**

If the state of the Ethernet link changes, the **Link Change Count** and **Link Change Time** fields are updated. Click **Clear Link Change Count** to reset the **Link Change Count** to zero.

#### **Switch LLDP Info**

Displays LLDP information received from the switch that the IQEDGE is connected to.

**The All Traffic/CPU Traffic Panes** Click the **Enable Stats** check box to display information on traffic through the module.

### **Ethernet 1 and 2 RTP Sender**

The **RTP Sender** page displays the amount of data transmitted, on a spigot-by-spigot basis. Units are megabits per second.

### Click **Enable Stats** to display values.

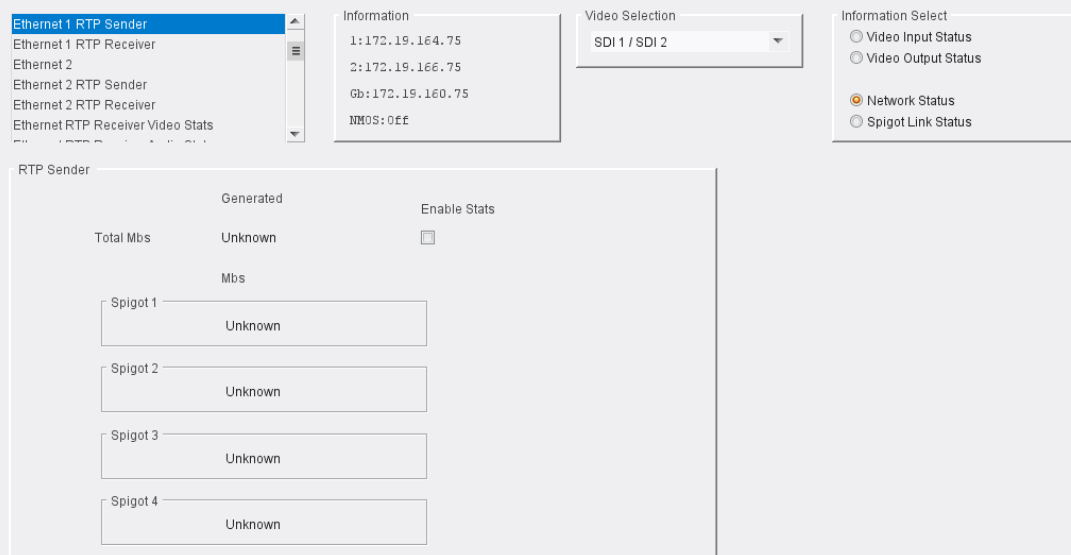

Ethernet 1 & 2 RTP Sender Page

### **Ethernet 1 and 2 RTP Receiver**

The **RTP Receiver** pages display the amount of data received, plus details of packet loss, on a spigot-by-spigot basis. Units are megabits per second.

Click **Enable Stats** to display values; click **Clear RTP Count** or **Clear Error Count** to zero RTP Sequence Discontinuity or Error counters.

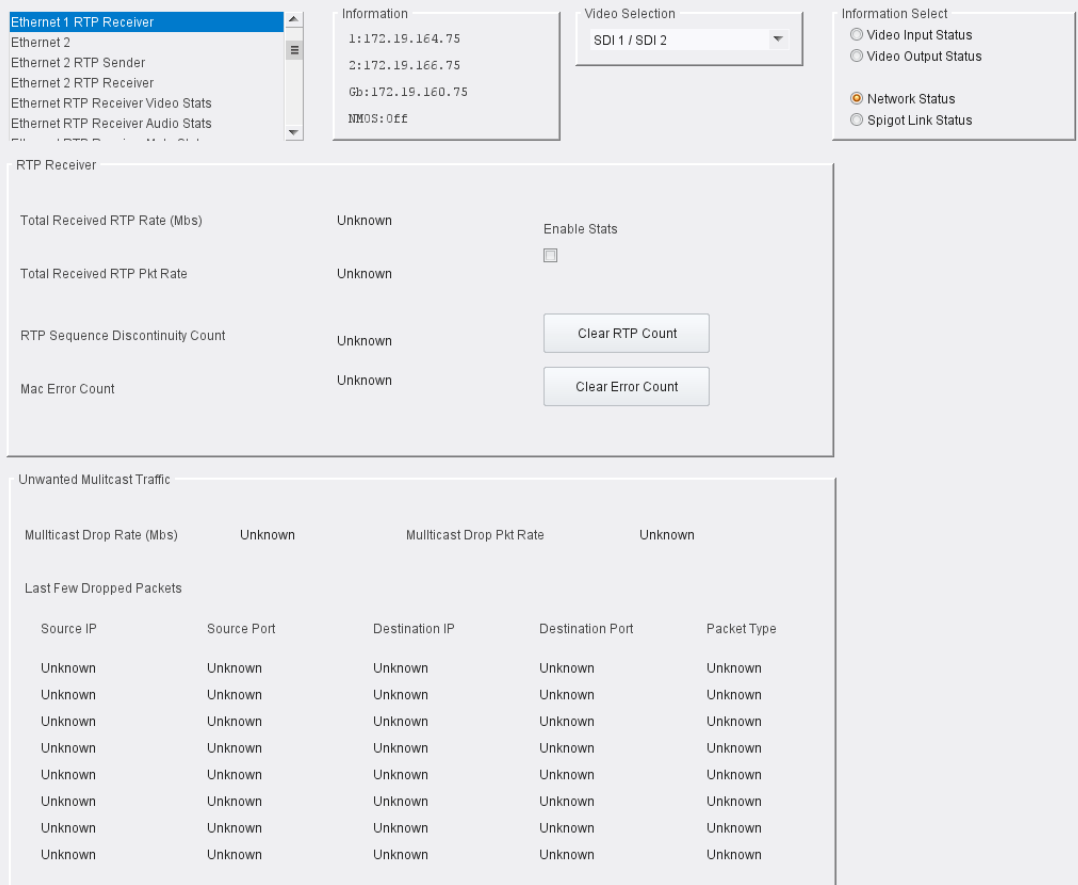

Ethernet 1 & 2 RTP Receiver Page

### **Ethernet RTP Receiver Video Stats**

The **Ethernet RTP Receiver Video Stats** page displays information on the data received via RTP on each Ethernet input. Units are megabits per second.

Click **Enable Stats** to display values; click **Clear All RTP Counts** to zero RTP Discontinuity counters for each Ethernet input.

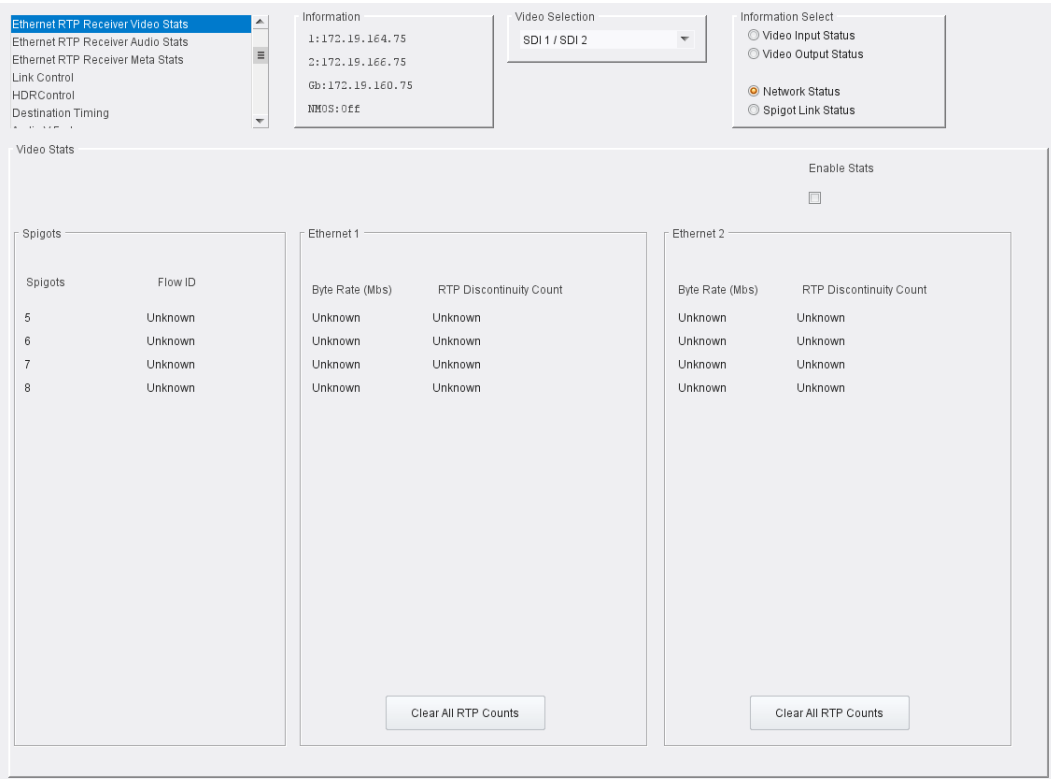

Ethernet RTP Receiver Video Stats page

### **About Flow IDs**

In order to maximize media port bandwidth utilization, if spigot addresses match across multiple interfaces then they are allocated to the same Flow ID.

This means that if multiple spigots are assigned to the same Flow ID and the IP addresses are only partially complete, the module will use the shared flow. For example, if two spigots share the same flow, but one of the spigots is missing from the IP addresses for the secondary interface, the module will use all of the information available to it and populate information for the partially completed spigot as if it had a complete flow.

### **Ethernet RTP Receiver Audio Stats**

The **Ethernet RTP Receiver Audio Stats** page displays information on the data received via RTP on each Ethernet input. Units are megabits per second.

Click **Enable Stats** to display values; click **Clear All RTP Counts** to zero RTP Discontinuity counters for each Ethernet input.

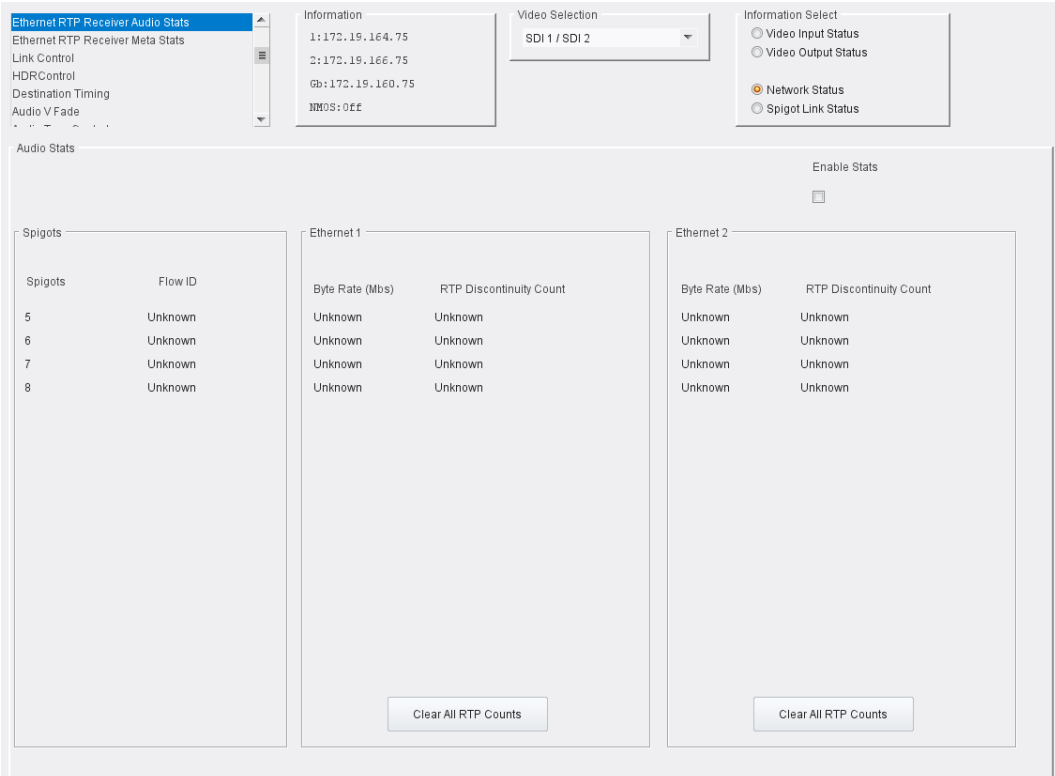

Ethernet RTP Receiver Audio Stats page

### **About Flow IDs**

In order to maximize media port bandwidth utilization, if spigot addresses match across multiple interfaces then they are allocated to the same Flow ID.

This means that if multiple spigots are assigned to the same Flow ID and the IP addresses are only partially complete, the module will use the shared flow. For example, if two spigots share the same flow, but one of the spigots is missing from the IP addresses for the secondary interface, the module will use all of the information available to it and populate information for the partially completed spigot as if it had a complete flow.

### **Ethernet RTP Receiver Meta Stats**

The **Ethernet RTP Receiver Meta Stats** page displays information on the metadata received via RTP on each Ethernet input. Units are megabits per second.

Click **Enable Stats** to display values; click **Clear All RTP Counts** to zero RTP Discontinuity counters for each Ethernet input.

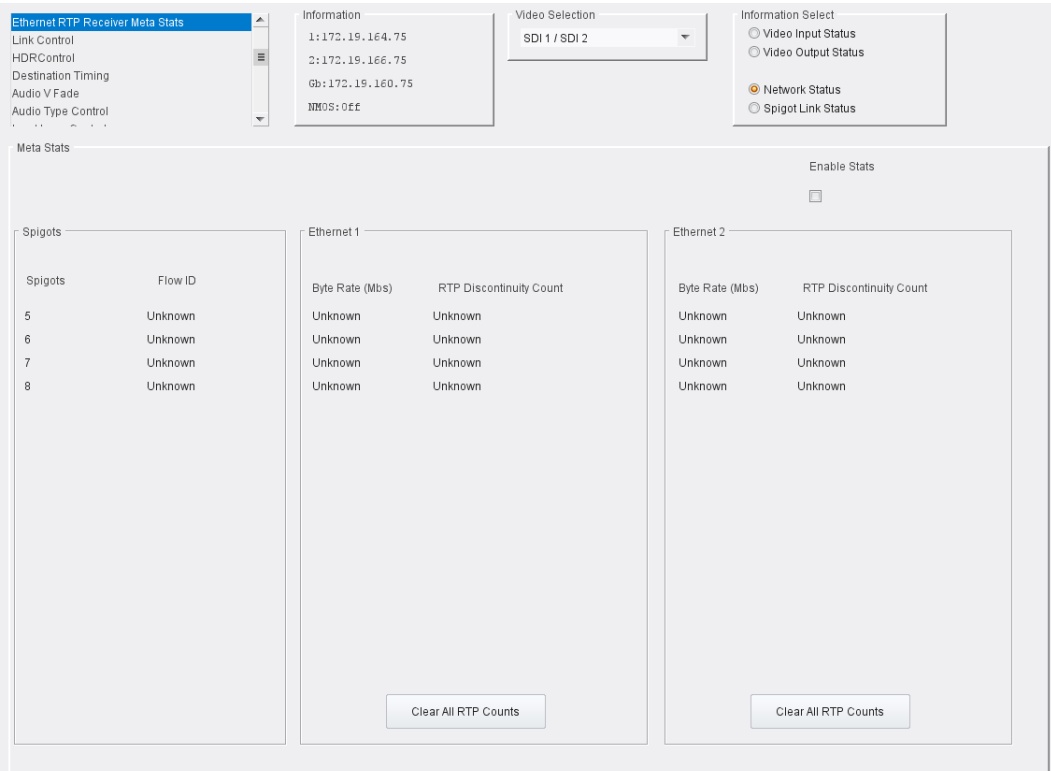

Ethernet RTP Receiver Meta Stats page

### **About Flow IDs**

In order to maximize media port bandwidth utilization, if spigot addresses match across multiple interfaces then they are allocated to the same Flow ID.

This means that if multiple spigots are assigned to the same Flow ID and the IP addresses are only partially complete, the module will use the shared flow. For example, if two spigots share the same flow, but one of the spigots is missing from the IP addresses for the secondary interface, the module will use all of the information available to it and populate information for the partially completed spigot as if it had a complete flow.

# <span id="page-59-0"></span>**Link Control**

The **Link Control** page allows 4K spigots to be configured. Input/output can be via single or quad link. [See Configuration on page](#page-35-0) 36 for information on selecting the required input/ output configuration.

| <b>Link Control</b><br><b>Destination Timing</b><br>Audio V Fade<br>Audio Rate Adaption<br>Input Loss Control<br>Spigot 1<br>$  -$ |            | ▲<br>Ξ<br>$\blacktriangledown$ | Information<br>IP1:Loss<br>IP2:Loss | Video Selection<br>SDI1/SDI2<br>$\overline{\mathbf{v}}$ | Information Select<br>O Video Input Status<br>Video Output Status<br>Retwork Status |
|----------------------------------------------------------------------------------------------------|------------|--------------------------------|-------------------------------------|---------------------------------------------------------|-------------------------------------------------------------------------------------|
| UHD Links                                                                                                    |            |                                |                                     |                                                         |                                                                                     |
| Spigots                                                                                                    | Enable     | Disable SDI                    | TPG                                 |                                                         |                                                                                     |
|                                                                                                    |            | Sync Bit                       | SDQS                                | UHD ST352 Insertion                                     |                                                                                     |
| $1 - 4$                                                                                                    | $\sqrt{ }$ | $\square$                      | $\square$ .                         | 12G Single Link                                         | $\boldsymbol{\nabla}$                                                               |
| $5 - 8$                                                                                                    | $\sqrt{ }$ | $\square$                      | $\Box$                              | 12G Single Link                                         | $\overline{\nabla}$                                                                 |
| $9 - 12$                                                                                                    | $\sqrt{ }$ | $\square$                      | $\square$ .                         | 12G Single Link                                         | $\boldsymbol{\nabla}$                                                               |
| $13 - 16$                                                                                                    | $\sqrt{ }$ | $\square$                      | $\Box$                              | 12G Single Link                                         | $\overline{\nabla}$                                                                 |
|                                                                                                    |            |                                | UHD<br>SMPTE352 Insertion           | 12G Single Link                                         | $\overline{\nabla}$                                                                 |
|                                                                                                    |            |                                |                                     |                                                         |                                                                                     |

Link Control page

### **UHD Links**

Enable the spigots to be used as required. Note that these controls are not available when using a single connector to carry 12G.

**Disable SDI Sync Bit**: some older SDI receiving equipment may not support sync bit insertion. When transmitting signals to these devices, sync bit insertion can be disabled by checking the boxes as required.

### **TPG**

These controls are displayed only when using 12G output.

**SDQS**: If using Square Division signals, enable the **SDQS** check boxes as required. Otherwise, Two-sample Interleave will be used.

**UHD ST352 Insertion**: set the ST352 ancillary data type according to how the TPG data is to be output.

- For ST2082-10 output over a single link, select **12G Single Link** from the drop-down list.
- For ST425 output over quad links, select **12G Quad Link** from the drop-down list.

See SMPTE 2082: 12G-SDI Bit-Serial Interfaces, SMPTE 425: Bit-Serial Interfaces at 3 Gb/s and SMPTE 352: Payload Identification Codes For Serial Digital Interfaces for further information.

## **HDR Control**

The **HDR Control** page allows outgoing SDI traffic to be modified to indicate that it contains HDR content.

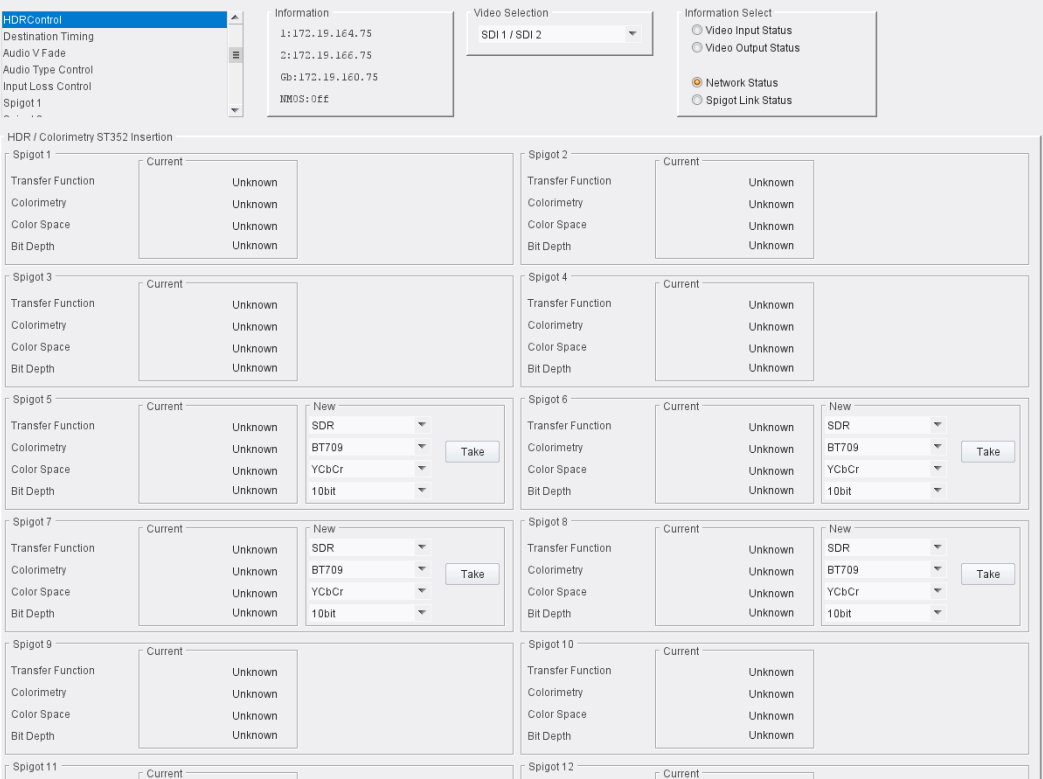

HDR Control page

A **New** pane is displayed against output spigots. Select options from the drop-down menus for each spigot as required, then click **Take** to apply the changes.

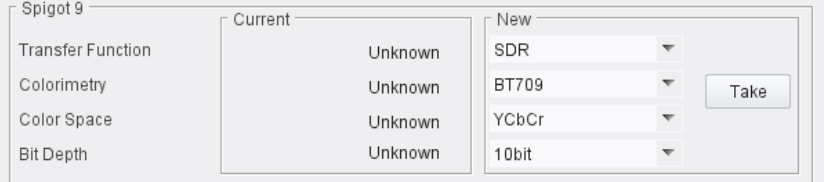

The following options are available:

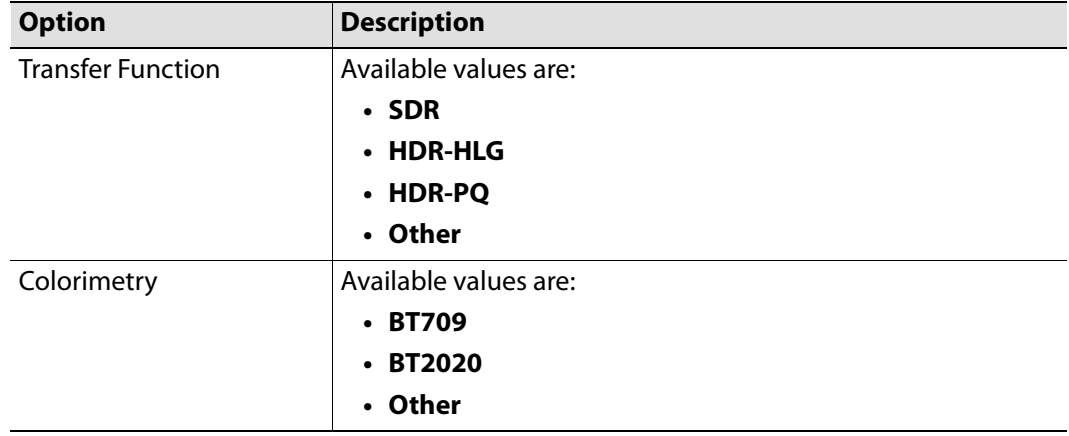

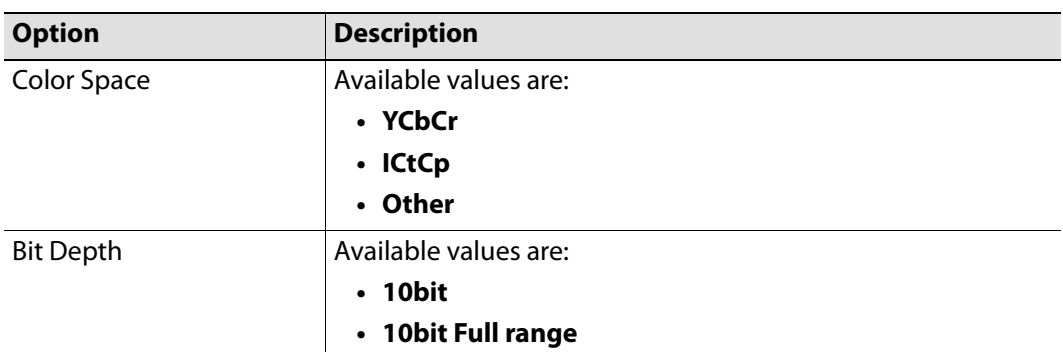

# **Destination Timing**

The **Destination Timing** page allows genlock timing on each spigot to be adjusted, in order to synchronize the IP signal with the house reference.

| <b>Destination Timing</b><br>Audio V Fade<br>Audio Type Control<br>Input Loss Control<br>Spigot 1<br>Spigot 2<br>$  -$ |                                    | ┻<br>$\equiv$<br>$\overline{\phantom{a}}$ | Information<br>1:172.19.164.75<br>2:172.19.166.75<br>Gb:172.19.160.75<br>NMOS: Off | Video Selection<br>SDI 1 / SDI 2 | $\overline{\nabla}$      | Information Select<br>Video Input Status<br>Video Output Status<br>O Network Status<br>Spigot Link Status |              |
|----------------------------------------------------------------------------------------------------|------------------------------------|-------------------------------------------|------------------------------------------------------------------------------------|----------------------------------|--------------------------|----------------------------------------------------------------------------------------------------|--------------|
| Spigot 1                                                                                                    | Genlock Timing<br>V Offset (lines) | $\theta$                                  | H Offset (pixels)                                                                  | 0                                | Receiver Packet Buffer   | Frames Delay (N to N+1)                                                                                   | $\Box$       |
| Spigot 2                                                                                                    | Genlock Timing<br>V Offset (lines) | $\,0\,$                                   | H Offset (pixels)                                                                  | 0                                | Receiver Packet Buffer   | Frames Delay (N to N+1)                                                                                   | $\circ$      |
| Spigot 3                                                                                                    | Genlock Timing<br>V Offset (lines) | $\theta$                                  | H Offset (pixels)                                                                  | $\overline{0}$                   | - Receiver Packet Buffer | Frames Delay (N to N+1)                                                                                   | $\Box$       |
| Spigot 4                                                                                                    | Genlock Timing<br>V Offset (lines) | $\bf{0}$                                  | H Offset (pixels)                                                                  | 0                                | Receiver Packet Buffer   | Frames Delay (N to N+1)                                                                                   | $\Omega$     |
| Spigot 5                                                                                                    | Genlock Timina<br>V Offset (lines) | $\theta$                                  | H Offset (pixels)                                                                  | $\bf{0}$                         |                          | Receiver Packet Buffer<br>Frames Delay (N to N+1)                                                         | $\mathbf{0}$ |

Destination Timing page

The following parameters can be modified:

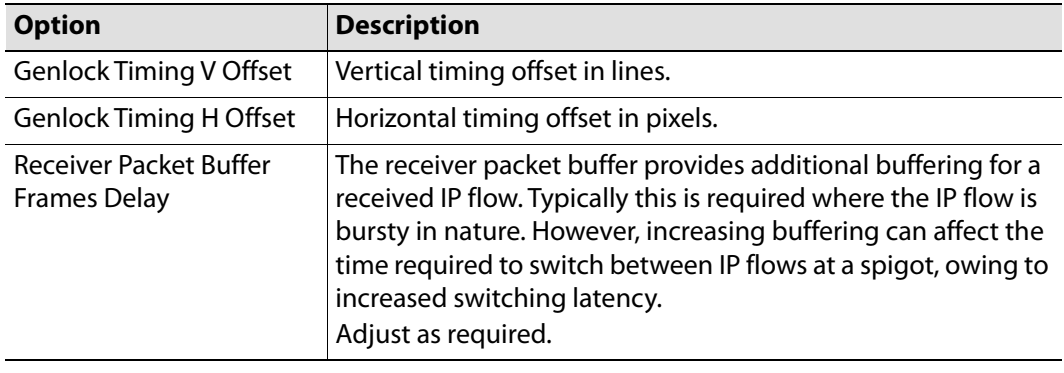

# **Audio V Fade**

This page allows audio fading to be applied on a spigot-by-spigot basis, in order to minimize audio disruption. When applied, the audio will fade down on input loss and perform an audio V fade (down then up) during input switching.

Configure as required.

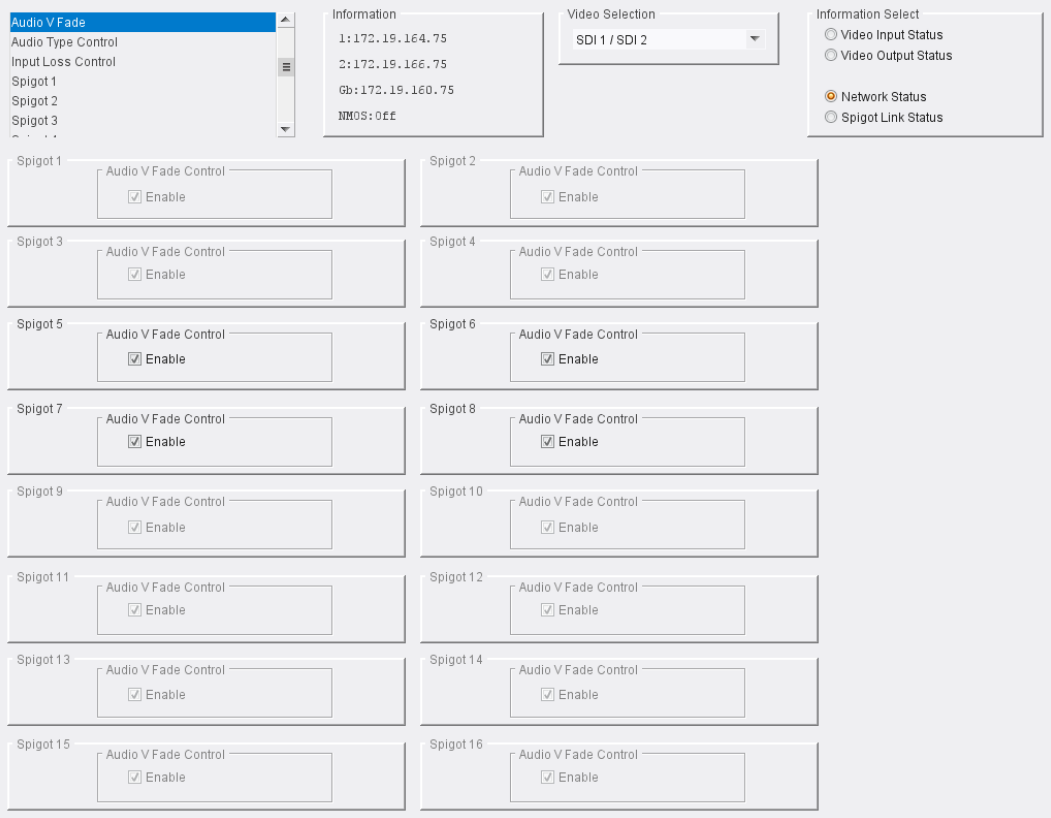

Audio V Fade page

# **Audio Type Control**

### The **Audio Type Control** page allows audio pairs to be marked as carrying PCM or non-PCM. Only pairs on IP receiver spigots are displayed.

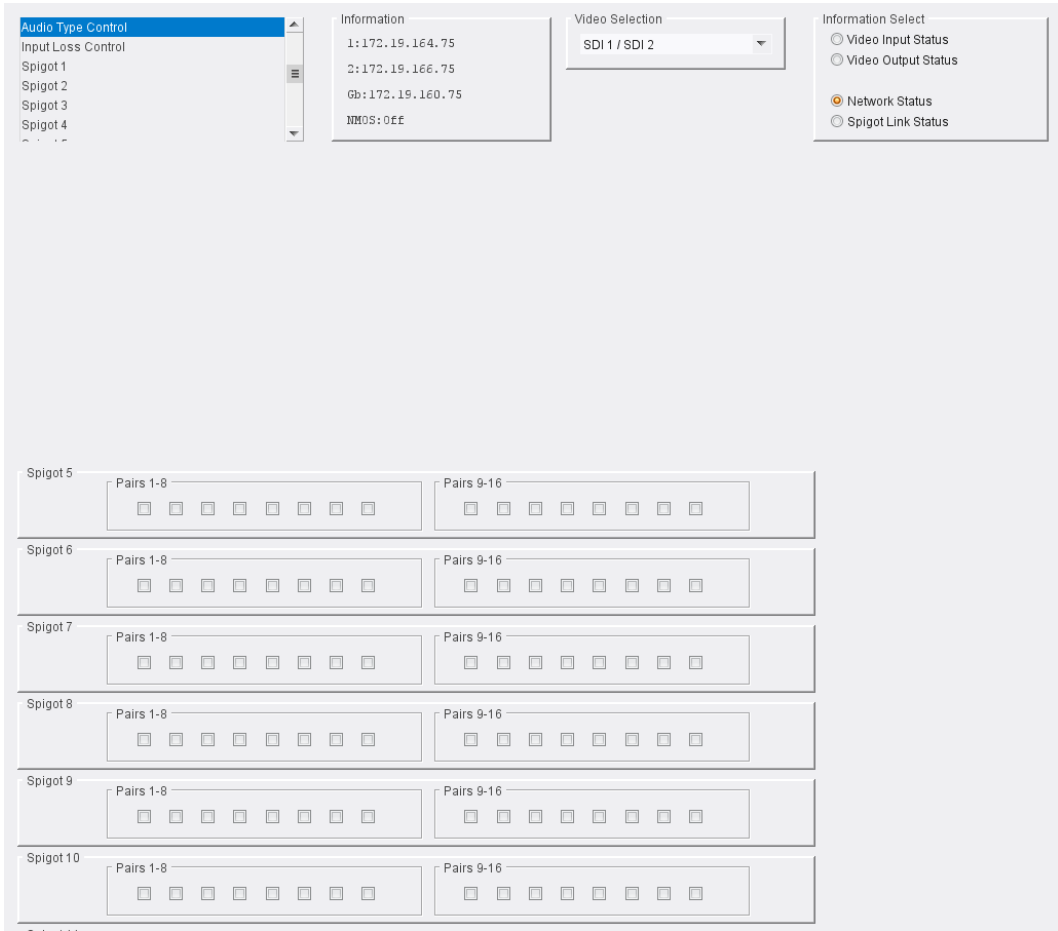

Audio Type Control page

Enable check boxes for pairs carrying PCM.

# **Input Loss Control**

The **Input Loss Control** page allows control of the module's response to signal loss. Select as required.

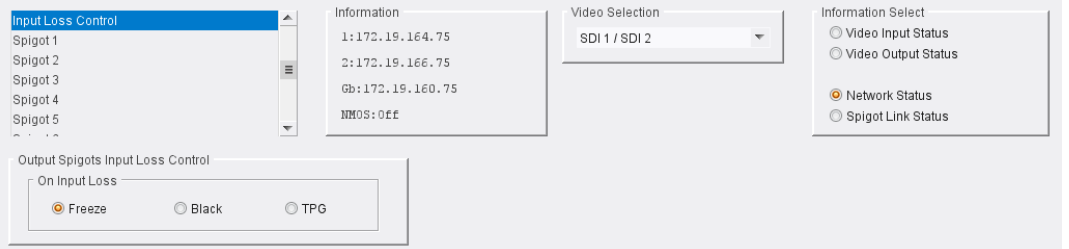

Input Loss Control page

Options upon signal loss are:

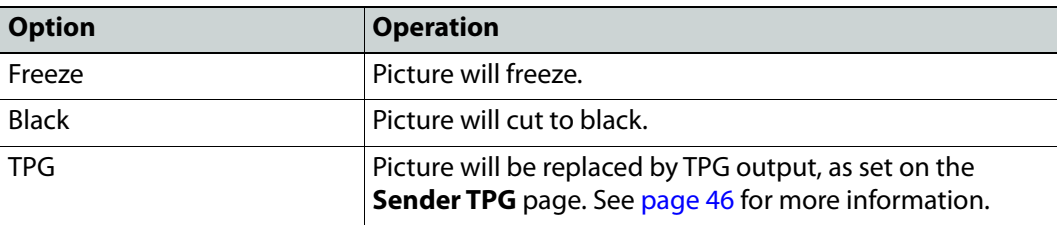

## **Spigot Pages**

A separate page is provided for each of the active spigots. These pages are dynamically configured by the product, based on the capabilities of the software version/firmware selected.

> Note: The pages shown here may differ from those seen on your particular system, depending on the model and configuration of your IQEDGE system.

## **Input Spigots**

Input spigots are defined by selecting the appropriate firmware version on the **Configuration** page. See [Configuration on page](#page-35-0) 36 for more information.

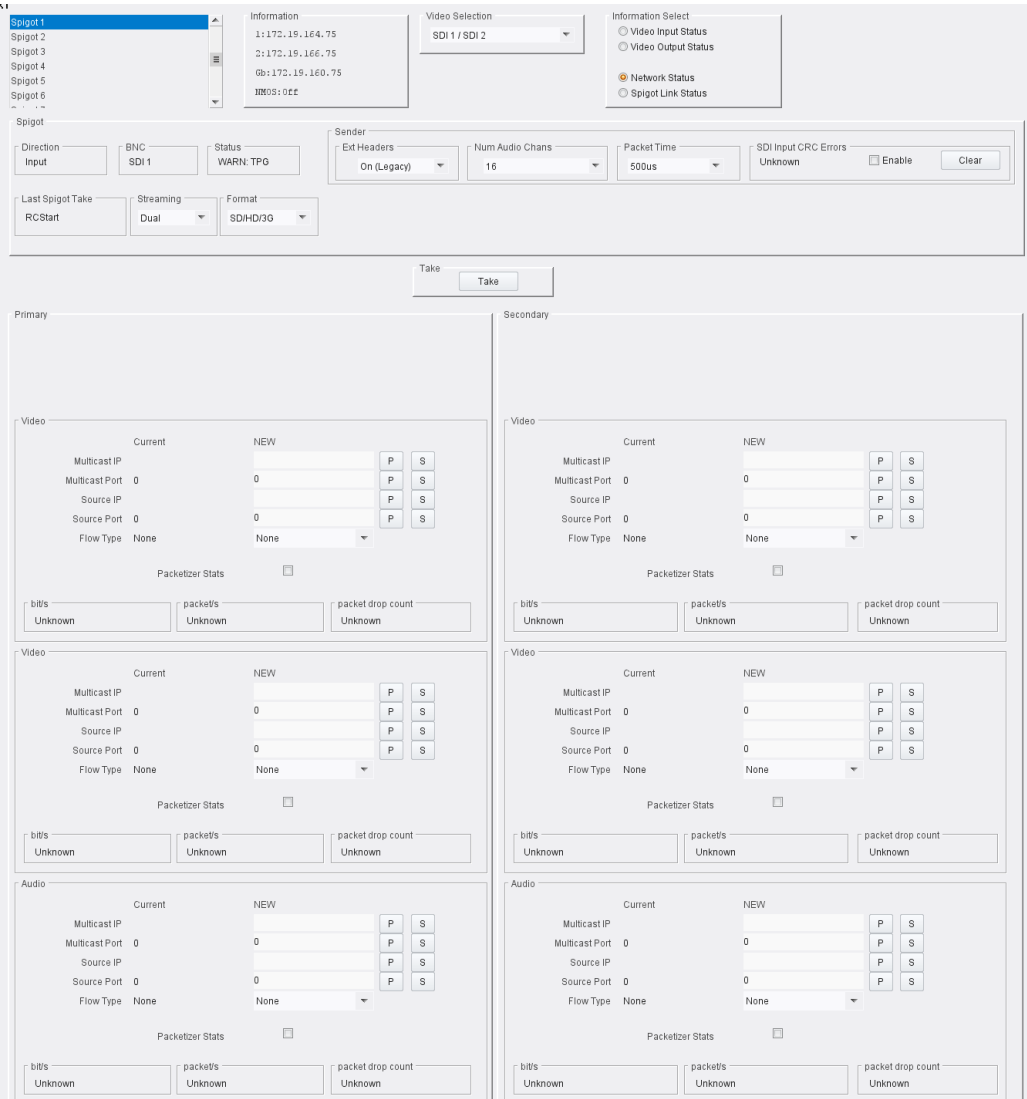

Typical Input Spigot page

The following facilities are available from this page:

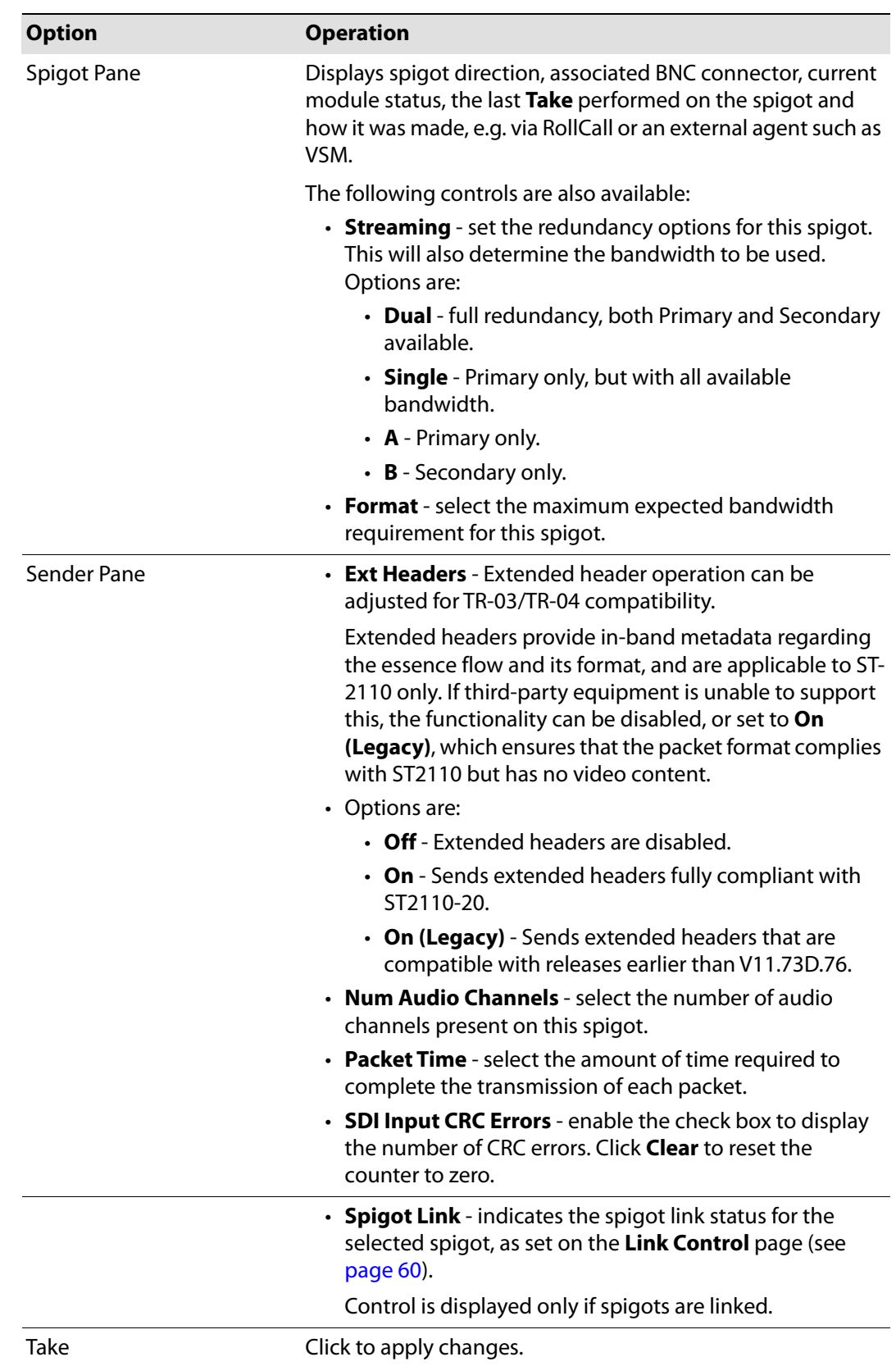

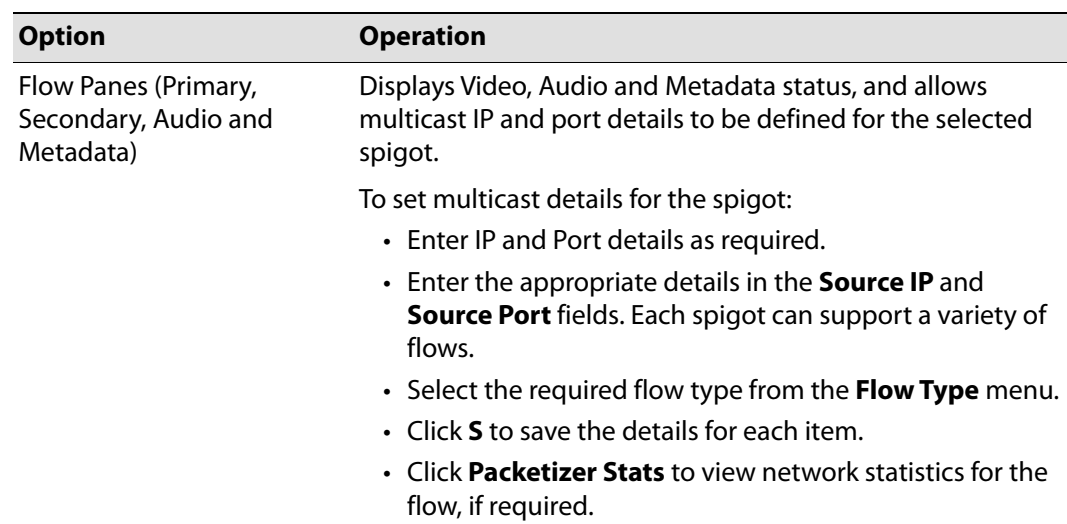

# **Output Spigots**

Output spigots are defined by selecting the appropriate firmware version on the **Configuration** page. See [Configuration on page](#page-35-0) 36 for more information.

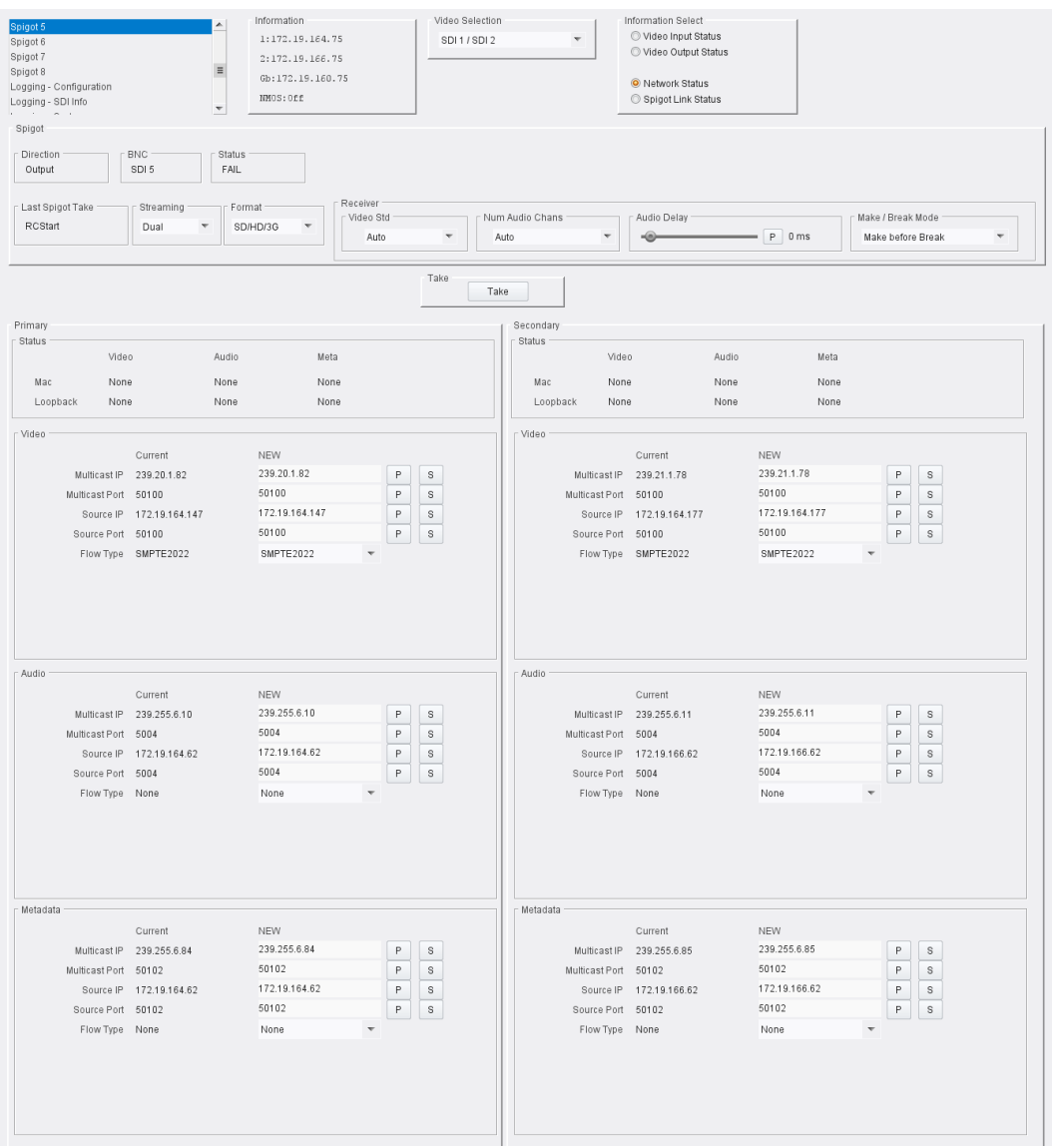

Typical Output Spigot page

### **Spigot Pane**

The **Spigot** pane provides basic monitoring for the selected Spigot. Click **Take** to apply any changes made.

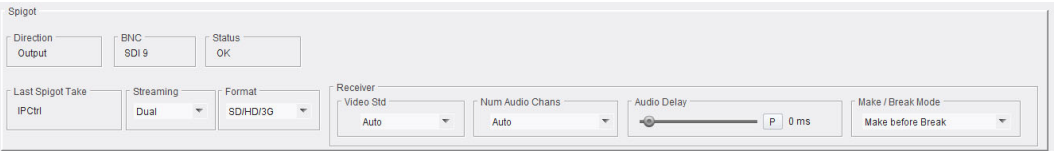

Output Spigot Pane

The **Spigot** pane details:

- Spigot direction;
- Associated BNC connector;
- Current status;
- The last **Take** performed on the spigot.

#### **Streaming**

Select the Ethernet connectors to use for this spigot. This will also determine the bandwidth to be used. Options are:

- **Dual** use both Ethernet connectors, and so all available bandwidth.
- **Single** use either Ethernet connector, and so half of the available bandwidth.
- **A** or **B** use one particular Ethernet connector, and so half of the available bandwidth.

#### **Format**

Select the format to be used on this spigot. This will ensure that the appropriate level of bandwidth is allocated.

### **Video Standard**

Select the standard for the incoming video, or set to **Auto** to detect the standard automatically.

### **Num Audio Channels**

If the number of audio channels is known, select the number present on this spigot. Otherwise, set to **Auto**.

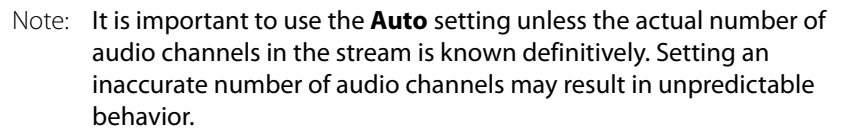

### **Audio Delay**

Move the slider to set an **Audio Delay** as required. Click **P** to return to the preset default value.

#### **Make/Break Mode**

Specifies how changes to an output's destination will be made. **Make before Break** causes the new destination to buffer data before connection to the previous destination is broken; this results in a smoother transition, but requires more bandwidth. **Break before Make** simply swaps the output's destination without buffering.

Select the required mode from the drop-down list.

### **Flow Panes (Primary and Secondary)**

Displays Video, Audio and Metadata Status, and allows multicast IP and port details to be defined for the selected spigot.

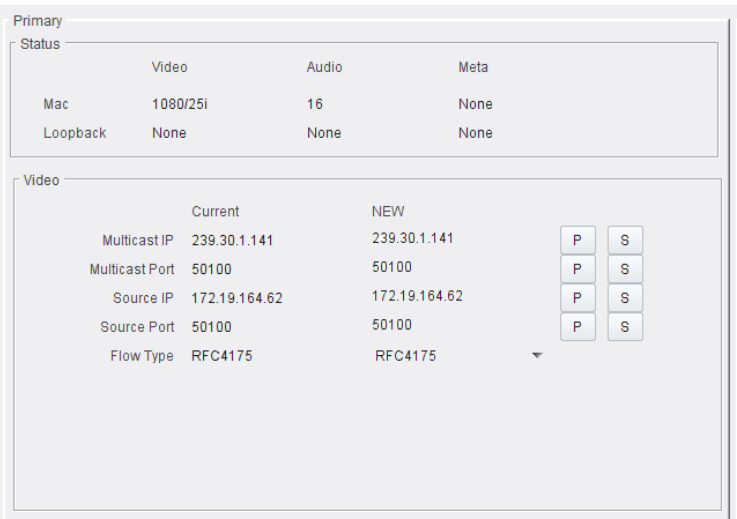

Output Spigot Flow Pane

**Setting Multicast Details**

To set multicast details:

- Select the required video standard from the drop-down list.
- Enter multicast IP and port details as required.
- Enter the appropriate details in the **Source IP** and **Source Port** fields. Each spigot can support a variety of flows.
- Select the required flow type from the **Flow Type** menu.
- Click **S** to save the details, or **P** to return to the preset default value.
## **Logging - SDI Info**

Information on various parameters can be made available to a logging device connected to the RollCall network. Each logging page comprises three columns:

- **Log Enable**  Select the check boxes that correspond to the parameters for which log information should be collected.
- **Log Field**  Displays the name of the logging field.
- **Log Value**  Displays the current log value.

The information below describes the various parameters available for logging.

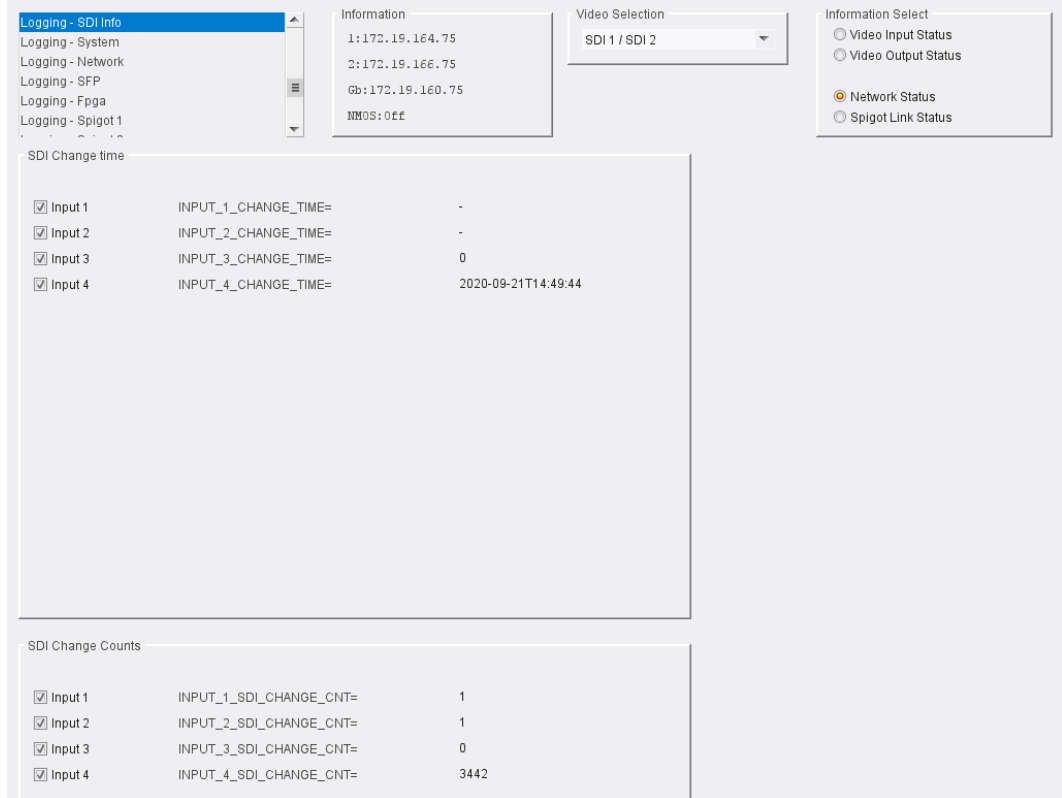

Logging SDI Info page

The following facilities are available from this page:

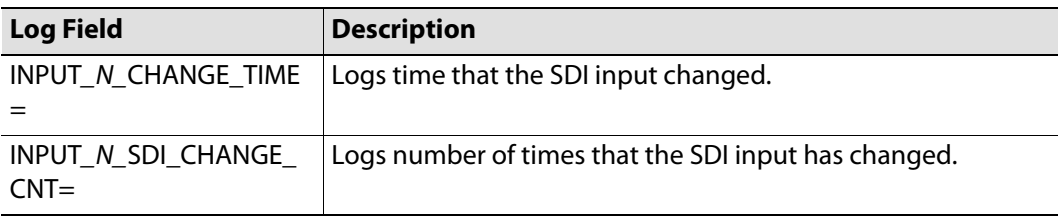

Where N is the input number.

# **Logging - System**

Information on several parameters can be made available to a logging device connected to the RollCall network. Each logging page comprises three columns:

- **Log Enable**  Select the check boxes that correspond to the parameters for which log information should be collected.
- **Log Field** Displays the name of the logging field.
- **Log Value** Displays the current log value.

|                                    | Information                           | Video Selection | Information Select              |
|------------------------------------|---------------------------------------|-----------------|---------------------------------|
| Logging - System                   | ▴<br>1:172.19.164.75                  | SDI 1 / SDI 2   | O Video Input Status            |
| Logging - Network<br>Logging - SFP |                                       |                 | Video Output Status             |
| Logging - Fpga                     | 2:172.19.166.75                       |                 |                                 |
| Logging - Spigot 1                 | $\equiv$<br>Gb:172.19.160.75          |                 | O Network Status                |
| Logging - Spigot 2                 | NMOS: Off<br>$\overline{\phantom{a}}$ |                 | Spigot Link Status              |
|                                    |                                       |                 |                                 |
| Logging System                     |                                       |                 |                                 |
| Log Enable                         | Log Field                             |                 | Log Value                       |
| Serial Number                      | $SN =$                                |                 | <b>AAAAAAAAA</b>                |
| <b>☑</b> OS Version                | OS VERSION=                           |                 | QNX 6.6.0                       |
| $\sqrt{ }$ Build No.               | BUILD_NUMBER=                         |                 | 0.24.73                         |
| Hardware Ver.                      | HARDWARE_VERSION=                     |                 | RMIT1C                          |
| Hardware Mod.                      | HARDWARE_MOD=                         |                 | $\,0$                           |
| Hardware Build.                    | HARDWARE_BUILD=                       |                 | 0                               |
| Featureboard Ver.                  | FEATUREBOARD_VERSION=                 |                 | MITDB1A                         |
| Featureboard Mod.                  | FEATUREBOARD_MOD=                     |                 | 0                               |
| <b>☑</b> Featureboard Build.       | FEATUREBOARD_BUILD=                   |                 | DB1                             |
| Firmware Version                   | FIRMWARE_VERSION=                     |                 | 56261AE6                        |
| $\triangledown$ Up Time            | UPTIME=                               |                 | 138:04:59:00                    |
| RollCall Up Time                   | RC_UPTIME=                            |                 | 138:04:58:00                    |
| RollTracks                         | ROL_STATES=                           |                 | Disabled                        |
| <b>D</b> Rear ID                   | REAR_ID=                              |                 | 15                              |
| Rear Status                        | REAR_STATUS=                          |                 | OK                              |
|                                    |                                       |                 | $\overline{2}$                  |
| Slot Width                         | SLOT_WIDTH=                           |                 | 9                               |
| Slot Start                         | SLOT_START=                           |                 |                                 |
| Power Usage                        | POWER_USAGE=                          |                 | 26.5W/26.5LU                    |
| $\sqrt{ }$ Temperature             | TEMP_1_CELSIUS=                       |                 | 42C                             |
| Temperature Sensor                 | TEMP_1_NAME=                          |                 | CPU                             |
| Reference Source                   | REFERENCE_1_SOURCE=                   |                 | Frame Ref A                     |
| Reference State                    | REFERENCE_1_STATE=                    |                 | OK:625/25i                      |
| Time Sync Mode                     | TIMESYNC_1_MODE=                      |                 | PTP Unicast                     |
| Time Sync Network Interface        | TIMESYNC_1_NETWORK=                   |                 | Ethernet 2                      |
| Time Sync Clock Identity           | TIMESYNC_1_CLOCK_ID=                  |                 | 08:00:11-FF:FE:21:F6:B2         |
| Time Sync Clock State              | TIMESYNC_1_CLOCK_STATE=               |                 | OK:LOCKED                       |
| Time Sync Average Delay            | TIMESYNC_1_AVG_DELAY=                 |                 | $+16.2uS$                       |
| Time Sync Std Dev Delay            | TIMESYNC_1_STDV_DELAY=                |                 | $+0.0$ uS                       |
| Time Sync Average Error            | TIMESYNC_1_AVG_ERROR=                 |                 | $+0.0$ uS                       |
| Time Sync Std Dev Error            | TIMESYNC_1_STDV_ERROR=                |                 | $+0.0$ uS                       |
| Time Sync Grandmaster              | TIMESYNC_1_GRANDMASTER=               |                 | 08:00:11-FF:FE:21:F6:B2 Steps 0 |
| Time Sync Last Lock                | TIMESYNC_1_LAST_LOCK=                 |                 | 2020-09-14 16:44:15.513365291   |
|                                    |                                       |                 | 5                               |
| Time Sync Synchronisations         | TIMESYNC_1_SYNCHRONISATIONS=          |                 |                                 |
| Time Sync State Ethernet 0         | TIMESYNC_0_STATE=                     |                 | OK                              |
| Time Sync State Ethernet 1         | TIMESYNC_1_STATE=                     |                 | OK                              |
| Time Sync State Ethernet 2         | TIMESYNC_2_STATE=                     |                 | FAIL                            |
| Time Sync Clock Address            | TIMESYNC_1_CLOCK_ADDRESS=             |                 | 172.19.190.3                    |
| Time Sync Request Interval         | TIMESYNC_1_REQUEST_INTERVAL=          |                 | 1s                              |
|                                    |                                       |                 |                                 |

Logging - System page

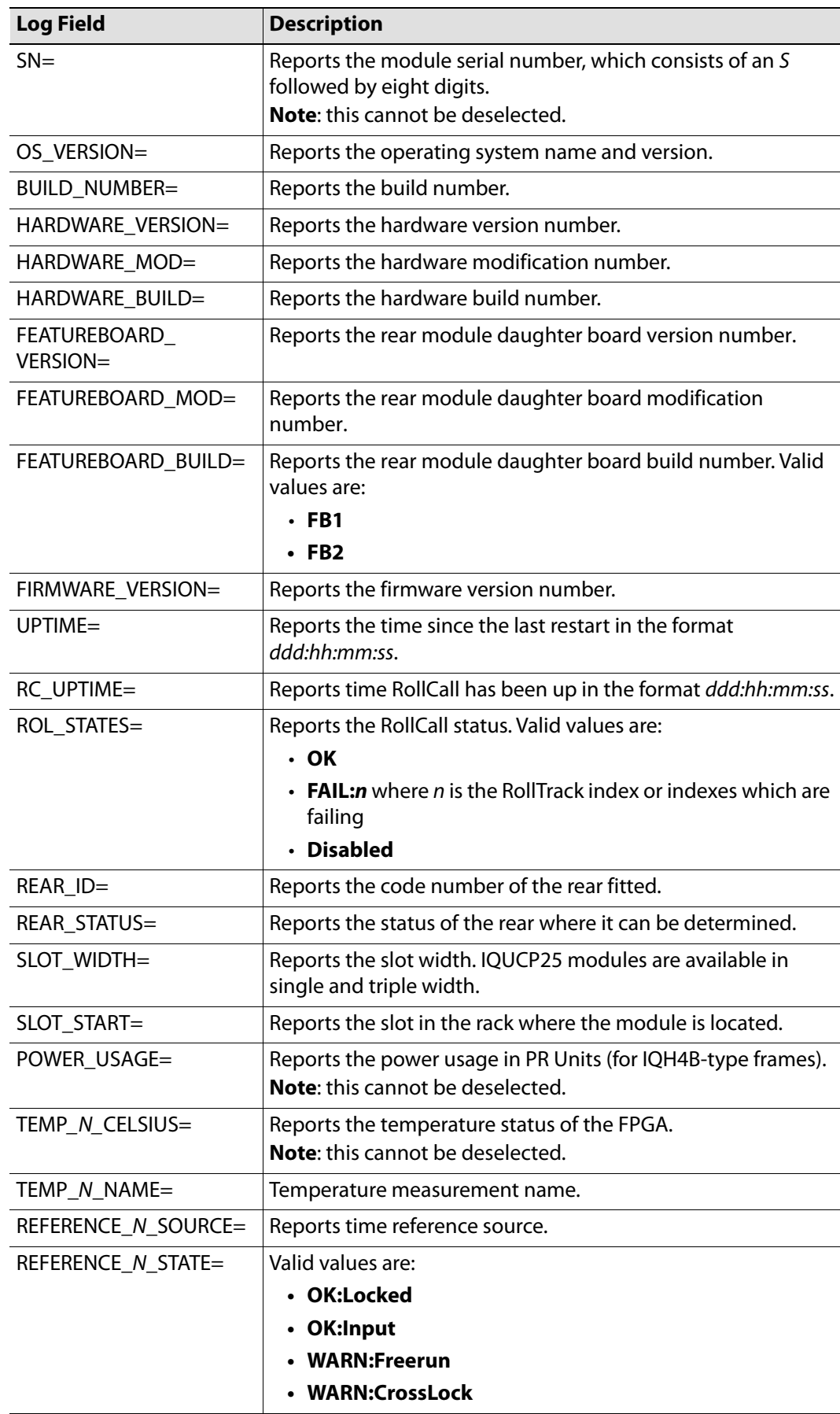

The following logging options are available. Enable check boxes to activate log fields as required.

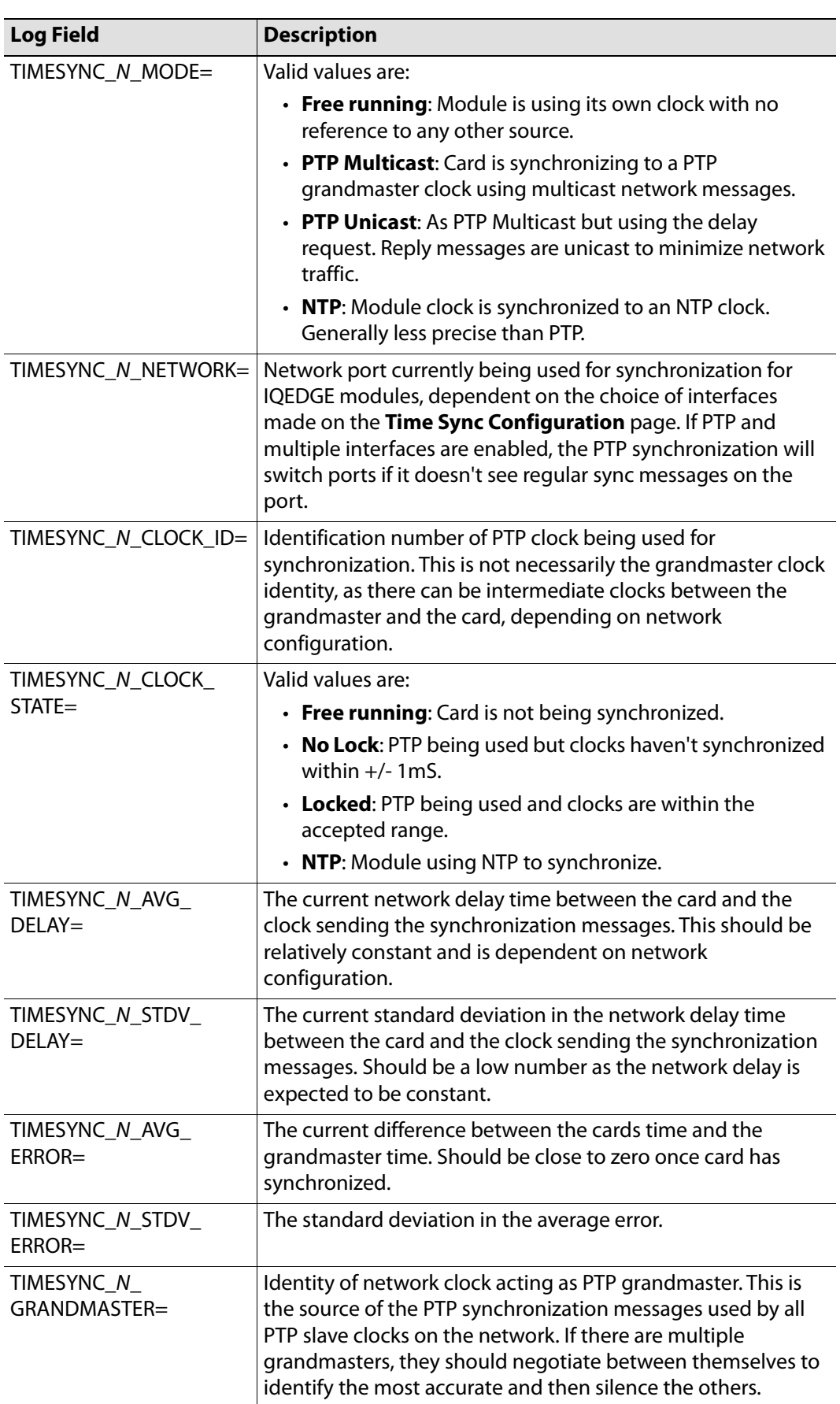

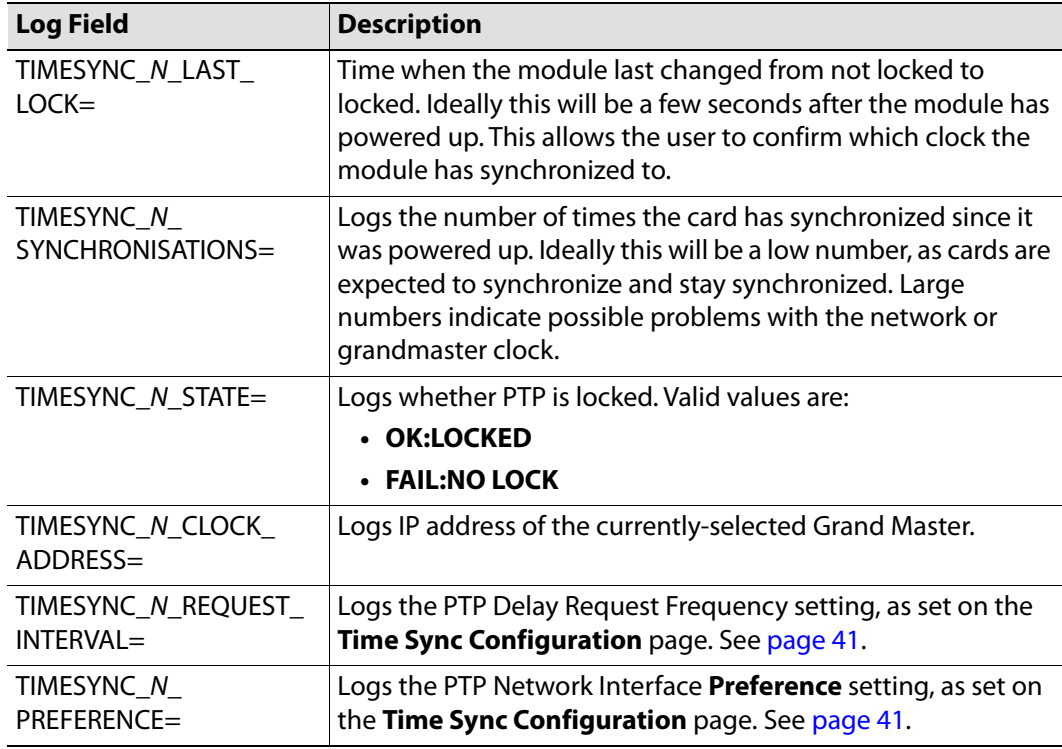

Where N is the input number.

Information on several parameters can be made available to a logging device connected to the RollCall network. Each logging page comprises three columns:

- **Log Enable**  Select the check boxes that correspond to the parameters for which log information should be collected.
- **Log Field** Displays the name of the logging field.
- **Log Value** Displays the current log value.

| Logging - Network<br>Logging - SFP<br>Logging - Fpga<br>Logging - Spigot 1<br>Logging - Spigot 2<br>Logging - Spigot 3<br>$m \rightarrow - + +$ | Information<br>1:172.19.164.75<br>2:172.19.166.75<br>Gb:172.19.160.75<br>$\equiv$<br>NMOS: Off<br>$\overline{\nabla}$ | Video Selection<br>Information Select<br>Video Input Status<br>SDI 1 / SDI 2<br>Video Output Status<br>O Network Status<br>Spigot Link Status |
|----------------------------------------------------------------------------------------------------|----------------------------------------------------------------------------------------------------|----------------------------------------------------------------------------------------------------|
| Logging Network                                                                                                    |                                                                                                    |                                                                                                    |
| Log Enable                                                                                                    | Log Field                                                                                                    | Log Value                                                                                                    |
| ☑ Ethernet 1 Name                                                                                                    | LAN_PORT_1_NAME=                                                                                                    | Ethernet 1                                                                                                    |
| Ethernet 1 Speed                                                                                                    | LAN_PORT_1_SPEED=                                                                                                    | 10Gb/s                                                                                                    |
| Ethernet 1 IP Address                                                                                                    | LAN_PORT_1_IPADDRESS=                                                                                                 | 172.19.164.75                                                                                                    |
| Ethernet 1 IP Gateway                                                                                                    | LAN_PORT_1_GATEWAY=                                                                                                   | 172.19.164.1                                                                                                    |
| Ethernet 1 Subnet Mask                                                                                                    | LAN_PORT_1_SUBNET_MASK=                                                                                               | 255.255.254.0                                                                                                    |
| I Ethernet 1 MAC Address                                                                                                    | LAN_PORT_1_MACADDRESS=                                                                                                | 00:23:70:00:22:6B                                                                                                    |
| I Ethernet 1 State                                                                                                    | LAN_PORT_1_STATE=                                                                                                    | WARN:Inactive                                                                                                    |
| Ethernet 1 Traffic In                                                                                                    | LAN_PORT_1_TRAFFIC_IN=                                                                                                | $0.3$ Mb/s                                                                                                    |
| Tethernet 1 Traffic Out                                                                                                    | LAN_PORT_1_TRAFFIC_OUT=                                                                                               | $0.0$ Mb/s                                                                                                    |
| Ethernet 1 CPU Traffic In State                                                                                                    | LAN_PORT_1_CPU_TRAF_IN_STATE=                                                                                         | OK                                                                                                    |
| T Ethernet 1 CPU Traffic Out State                                                                                                    | LAN_PORT_1_CPU_TRAF_OUT_STATE=                                                                                        | <b>OK</b>                                                                                                    |
| T Ethernet 1 RTP Discontinuity Rate                                                                                                    | LAN_PORT_1_RTP_DIS_RATE=                                                                                              | $\Omega$                                                                                                    |
| Ethernet 1 Link Status                                                                                                    | LAN_PORT_1_LINK_STATE=                                                                                                | OK                                                                                                    |
| Ethernet 1 MAC Link Status                                                                                                    | LAN_PORT_1_MAC_LINK_STATE=                                                                                            | OK                                                                                                    |
| Ethernet 1 Switch Name                                                                                                    | LAN_PORT_1_SWITCH_NAME=                                                                                               | Arista7504R                                                                                                    |
| Ethernet 1 Switch Chassis ID                                                                                                    | LAN_PORT_1_SWITCH_CHASSIS_ID=                                                                                         | 00:1C:73:D6:18:26                                                                                                    |
| Ethernet 1 Switch Port ID                                                                                                    | LAN_PORT_1_SWITCH_PORT_ID=                                                                                            | Ethernet3/8/3                                                                                                    |
| Tethernet 1 Switch Port VLAN                                                                                                    | LAN_PORT_1_SWITCH_PORT_VLAN=                                                                                          | 164                                                                                                    |
| Ethernet 2 Name                                                                                                    | LAN_PORT_2_NAME=                                                                                                    | Ethernet 2                                                                                                    |
| To Ethernet 2 Speed                                                                                                    | LAN_PORT_2_SPEED=                                                                                                    | 10Gb/s                                                                                                    |
| Ethernet 2 IP Address                                                                                                    | LAN_PORT_2_IPADDRESS=                                                                                                 | 172.19.166.75                                                                                                    |
| Ethernet 2 IP Gateway                                                                                                    | LAN_PORT_2_GATEWAY=                                                                                                   | 172.19.166.1                                                                                                    |
| Ethernet 2 Subnet Mask                                                                                                    | LAN_PORT_2_SUBNET_MASK=                                                                                               | 255.255.254.0                                                                                                    |
| I Ethernet 2 MAC Address                                                                                                    | LAN_PORT_2_MACADDRESS=                                                                                                | 00:23:70:00:22:6C                                                                                                    |
| I Ethernet 2 State                                                                                                    | LAN_PORT_2_STATE=                                                                                                    | WARN:Inactive                                                                                                    |
| Traffic In                                                                                                    | LAN_PORT_2_TRAFFIC_IN=                                                                                                | $0.1$ Mb/s                                                                                                    |
| Tethernet 2 Traffic Out                                                                                                    | LAN_PORT_2_TRAFFIC_OUT=                                                                                               | $0.0$ Mb/s                                                                                                    |
| Ethernet 2 CPU Traffic In State                                                                                                    | LAN_PORT_2_CPU_TRAF_IN_STATE=                                                                                         | OK                                                                                                    |
| T Ethernet 2 CPU Traffic Out State                                                                                                    | LAN_PORT_2_CPU_TRAF_OUT_STATE=                                                                                        | <b>OK</b>                                                                                                    |
| Ethernet 2 RTP Discontinuity Rate                                                                                                    | LAN_PORT_2_RTP_DIS_RATE=                                                                                              | $\overline{0}$                                                                                                    |
| Ethernet 2 Link Status                                                                                                    | LAN_PORT_2_LINK_STATE=                                                                                                | OK                                                                                                    |
| Tethernet 2 MAC Link Status                                                                                                    | LAN_PORT_2_MAC_LINK_STATE=                                                                                            | OK                                                                                                    |
| I Ethernet 2 Switch Name                                                                                                    | LAN_PORT_2_SWITCH_NAME=                                                                                               | Juniper                                                                                                    |
| Ethernet 2 Switch Chassis ID                                                                                                    | LAN_PORT_2_SWITCH_CHASSIS_ID=                                                                                         | 08:B2:58:38:33:07                                                                                                    |
| Ethernet 2 Switch Port ID                                                                                                    | LAN_PORT_2_SWITCH_PORT_ID=                                                                                            | xe-0/0/28:2                                                                                                    |
| Ethernet 2 Switch Port VLAN                                                                                                    | LAN_PORT_2_SWITCH_PORT_VLAN=                                                                                          | 166                                                                                                    |

Logging - Network page

The following logging options are available. Enable check boxes to activate log fields as required.

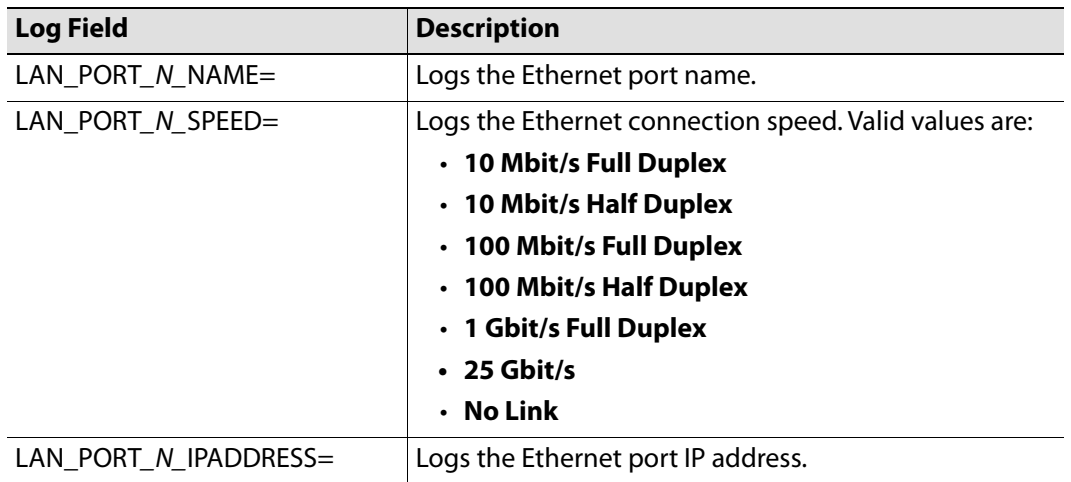

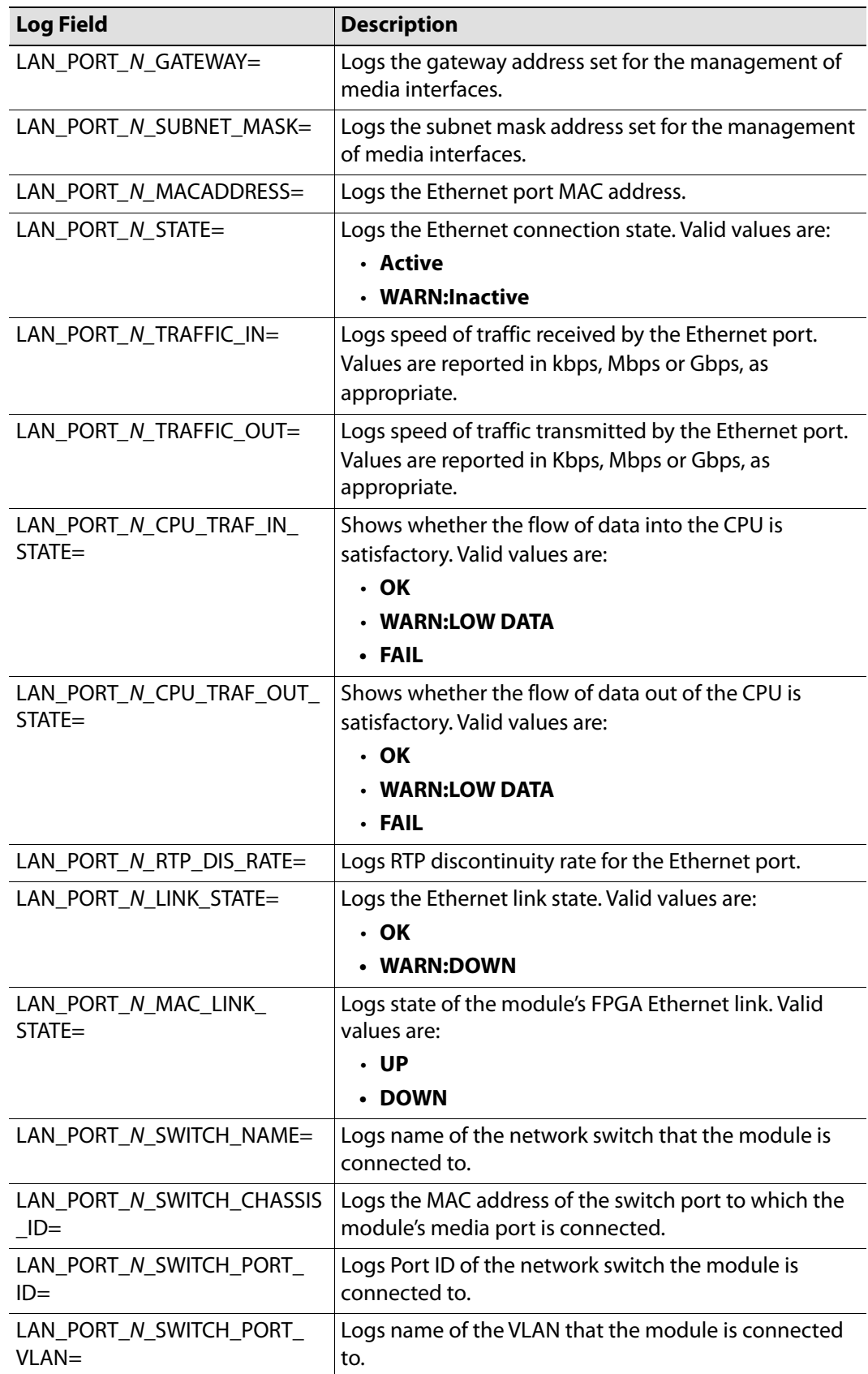

Where N is the input number.

### **Logging - Network**

Information on several parameters can be made available to a logging device connected to the RollCall network. Each logging page comprises three columns:

- **Log Enable**  Select the check boxes that correspond to the parameters for which log information should be collected.
- **Log Field** Displays the name of the logging field.
- **Log Value** Displays the current log value.

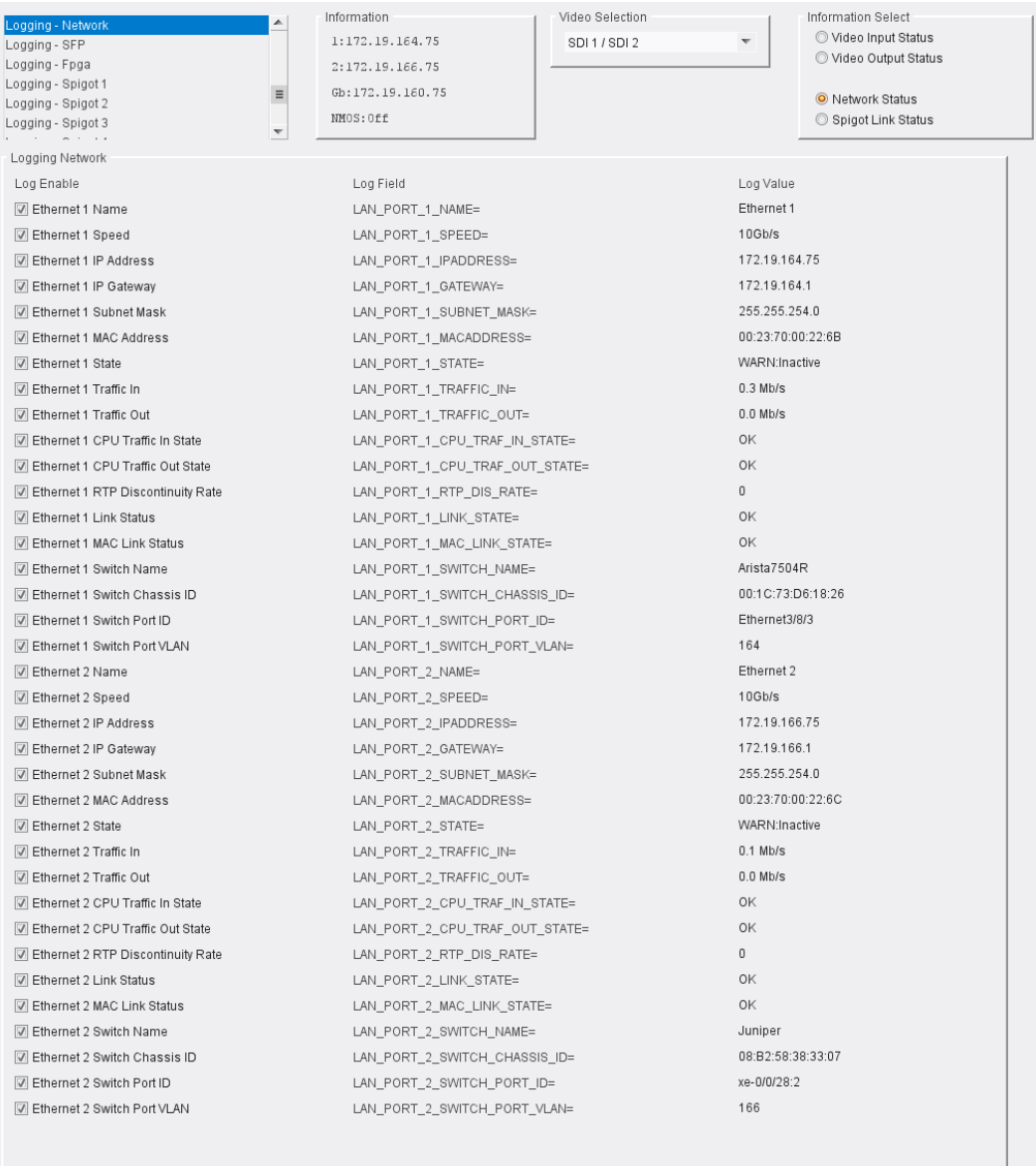

Logging - Network page

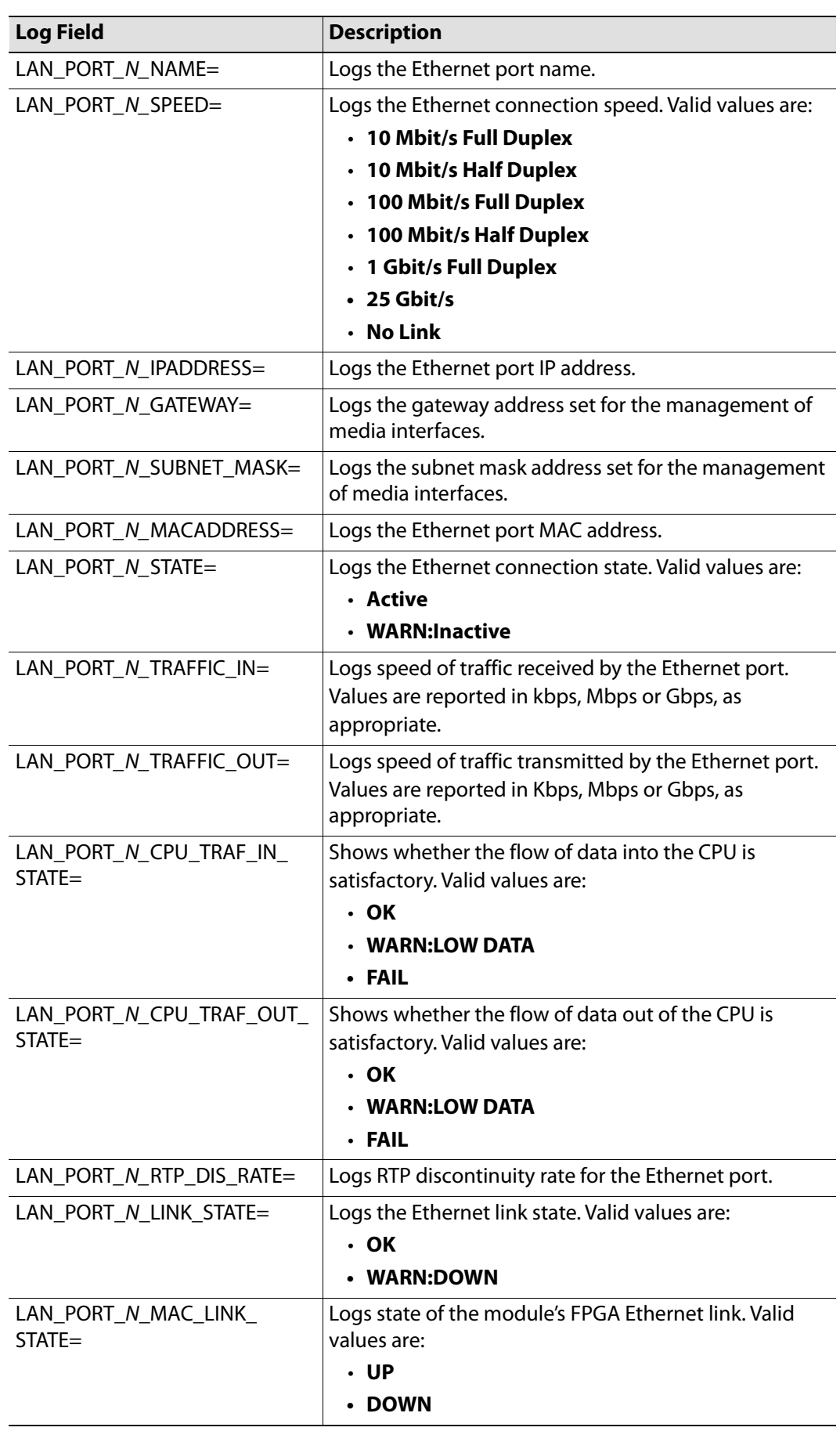

The following logging options are available. Enable check boxes to activate log fields as required.

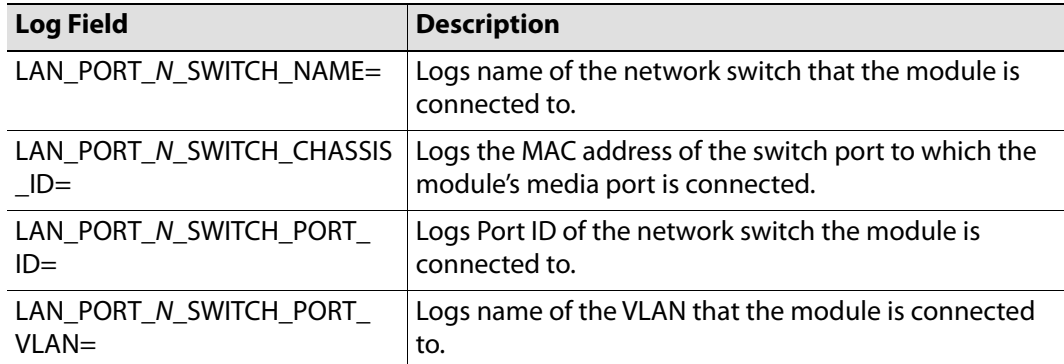

Where N is the input number.

# **Logging - SFP**

Information on several parameters can be made available to a logging device connected to the RollCall network. Each logging page comprises three columns:

- **Log Enable** Select the check boxes that correspond to the parameters for which log information should be collected.
- **Log Field** Displays the name of the logging field.
- **Log Value**  Displays the current log value.

| Logging - SFP<br>Logging - Fpga<br>Logging - Spigot 1<br>Logging - Spigot 2<br>Logging - Spigot 3<br>Logging - Spigot 4 | Information<br>1:172.19.164.75<br>2:172.19.166.75<br>Gb:172.19.160.75<br>$\equiv$<br>MM0S:0ff<br>$\overline{\mathbf{v}}$ | Video Selection<br>SDI1/SDI2    | Information Select<br>Video Input Status<br>$\overline{\mathbf{v}}$<br>Video Output Status<br><sup>O</sup> Network Status<br>Spigot Link Status |                         |                                 |
|----------------------------------------------------------------------------------------------------|----------------------------------------------------------------------------------------------------|---------------------------------|----------------------------------------------------------------------------------------------------|-------------------------|---------------------------------|
| Logging SFP                                                                                                    |                                                                                                    |                                 |                                                                                                    |                         |                                 |
| SFP <sub>1</sub><br>Log Enable                                                                                          | Log Field                                                                                                    | Log Value                       | SFP <sub>2</sub><br>Log Enable                                                                                                    | Log Field               | Log Value                       |
| $\triangledown$ Fitted                                                                                                  | SFP 1 FITTED=                                                                                                    | <b>OK</b>                       | $\triangledown$ Fitted                                                                                                    | SFP 2 FITTED=           | 0K                              |
| $\sqrt{ }$ Status                                                                                                    | SFP_1_STATUS=                                                                                                    | FAIL:RX PWR                     | $\triangledown$ Status                                                                                                    | SFP_2_STATUS=           | WARN:RX PWR                     |
| $\sqrt{ }$ Type                                                                                                    | SFP_1_TYPE=                                                                                                    | 10G Base-SR, Short distance (S) | $\sqrt{ }$ Type                                                                                                    | SFP_2_TYPE=             | 10G Base-SR, Short distance (S) |
| Manufacturer                                                                                                    | SFP 1 VENDOR=                                                                                                    | Gigalight                       | Manufacturer                                                                                                    | SFP 2 VENDOR=           | Gigalight                       |
| Model                                                                                                    | SFP 1 VENDOR PN=                                                                                                    | GPP-85192-SRC                   | Model                                                                                                    | SFP 2 VENDOR PN=        | GPP-85192-SRC                   |
| V Serial Number                                                                                                    | SFP_1_SERIAL_NR=                                                                                                    | M1702275611                     | V Serial Number                                                                                                    | SFP_2_SERIAL_NR=        | M1611011574                     |
| Revision                                                                                                    | SFP_1_REVISION=                                                                                                    | 1.0                             | Revision                                                                                                    | SFP_2_REVISION=         | 1.0                             |
| Oonnector                                                                                                    | SFP 1 CONNECTOR=                                                                                                    | Fibre LC                        | Connector                                                                                                    | SFP_2_CONNECTOR=        | Fibre LC                        |
| Temperature Sensor                                                                                                    | TEMP_2_NAME=                                                                                                    | SFP1                            | Temperature Sensor                                                                                                    | TEMP_3_NAME=            | SFP <sub>2</sub>                |
| $\sqrt{ }$ Temperature                                                                                                  | TEMP_2_CELSIUS=                                                                                                    | 46C                             | Temperature                                                                                                    | TEMP_3_CELSIUS=         | 43C                             |
| Temperature State                                                                                                    | TEMP_2_STATE=                                                                                                    | OK                              | Temperature State                                                                                                    | TEMP_3_STATE=           | OK                              |
| Voltage Sensor                                                                                                    | VOLTAGE 4 NAME=                                                                                                    | SFP1                            | Voltage Sensor                                                                                                    | VOLTAGE 5 NAME=         | SFP <sub>2</sub>                |
| Voltage                                                                                                    | VOLTAGE 4 VALUE=                                                                                                    | 3.26V                           | Voltage                                                                                                    | VOLTAGE 5 VALUE=        | 3.25V                           |
| Voltage State                                                                                                    | VOLTAGE 4 STATE=                                                                                                    | <b>OK</b>                       | Voltage State                                                                                                    | VOLTAGE 5 STATE=        | 0K                              |
| Tx Wavelength                                                                                                    | SFP 1 WAVELENGTH=                                                                                                    | 850nm                           | V Tx Wavelength                                                                                                    | SFP 2 WAVELENGTH=       | 850nm                           |
| Tx Bias 1                                                                                                    | SFP_1_1_LASER_BIAS=                                                                                                    | 6.83mA                          | Tx Bias 1                                                                                                    | SFP_2_1_LASER_BIAS=     | 6.56mA                          |
| $\sqrt{ }$ Tx Bias 2                                                                                                    | SFP 1 2 LASER BIAS=                                                                                                    |                                 | $\sqrt{ }$ Tx Bias 2                                                                                                    | SFP 2 2 LASER BIAS=     |                                 |
| $\sqrt{ }$ Tx Bias 3                                                                                                    | SFP 1 3 LASER BIAS=                                                                                                    |                                 | $\triangledown$ Tx Bias 3                                                                                                    | SFP 2 3 LASER BIAS=     |                                 |
| $\triangledown$ Tx Bias 4                                                                                               | SFP_1_4_LASER_BIAS=                                                                                                    |                                 | $\sqrt{ }$ Tx Bias 4                                                                                                    | SFP_2_4_LASER_BIAS=     |                                 |
| V Tx Power 1                                                                                                    | SFP_1_1_TX_POWER=                                                                                                    | $-3.63$ d $Bm$                  | Tx Power 1                                                                                                    | SFP_2_1_TX_POWER=       | $-3.79$ dBm                     |
| V Tx Power 2                                                                                                    | SFP_1_2_TX_POWER=                                                                                                    |                                 | V Tx Power 2                                                                                                    | SFP_2_2_TX_POWER=       |                                 |
| V Tx Power 3                                                                                                    | SFP_1_3_TX_POWER=                                                                                                    |                                 | Tx Power 3                                                                                                    | SFP_2_3_TX_POWER=       |                                 |
| Tx Power 4                                                                                                    | SFP 1 4 TX POWER=                                                                                                    |                                 | Tx Power 4                                                                                                    | SFP 2 4 TX POWER=       |                                 |
| Tx Power State 1                                                                                                    | SFP_1_1_TX_POWER_STATE=                                                                                                  | OK                              | Tx Power State 1                                                                                                    | SFP_2_1_TX_POWER_STATE= | OK                              |
| Tx Power State 2                                                                                                    | SFP_1_2_TX_POWER_STATE=                                                                                                  |                                 | Tx Power State 2                                                                                                    | SFP_2_2_TX_POWER_STATE= |                                 |
| Tx Power State 3                                                                                                    | SFP_1_3_TX_POWER_STATE=                                                                                                  |                                 | Tx Power State 3                                                                                                    | SFP_2_3_TX_POWER_STATE= |                                 |
| Tx Power State 4                                                                                                    | SFP 1 4 TX POWER STATE=                                                                                                  |                                 | Tx Power State 4                                                                                                    | SFP_2_4_TX_POWER_STATE= |                                 |
| Rx Power 1                                                                                                    | SFP_1_1_RX_POWER=                                                                                                    | 3.01 dBm                        | Rx Power 1                                                                                                    | SFP_2_1_RX_POWER=       | $-0.25$ dBm                     |
| Rx Power 2                                                                                                    | SFP 1 2 RX POWER=                                                                                                    |                                 | V Rx Power 2                                                                                                    | SFP 2 2 RX POWER=       |                                 |
| <b>M</b> Rx Power 3                                                                                                    | SFP_1_3_RX_POWER=                                                                                                    |                                 | M Rx Power 3                                                                                                    | SFP_2_3_RX_POWER=       |                                 |
| Rx Power 4                                                                                                    | SFP_1_4_RX_POWER=                                                                                                    |                                 | Rx Power 4                                                                                                    | SFP_2_4_RX_POWER=       |                                 |
| Rx Power State 1                                                                                                    | SFP 1 1 RX POWER STATE=                                                                                                  | FAIL:High                       | Rx Power State 1                                                                                                    | SFP 2 1 RX POWER STATE= | WARN:High                       |
| Rx Power State 2                                                                                                    | SFP_1_2_RX_POWER_STATE=                                                                                                  |                                 | Rx Power State 2                                                                                                    | SFP_2_2_RX_POWER_STATE= |                                 |
| Rx Power State 3                                                                                                    | SFP_1_3_RX_POWER_STATE=                                                                                                  |                                 | Rx Power State 3                                                                                                    | SFP_2_3_RX_POWER_STATE= |                                 |
| Rx Power State 4                                                                                                    | SFP_1_4_RX_POWER_STATE=                                                                                                  |                                 | Rx Power State 4                                                                                                    | SFP_2_4_RX_POWER_STATE= |                                 |

Logging - SFP page

The following options are available. Enable check boxes to activate log fields as required.

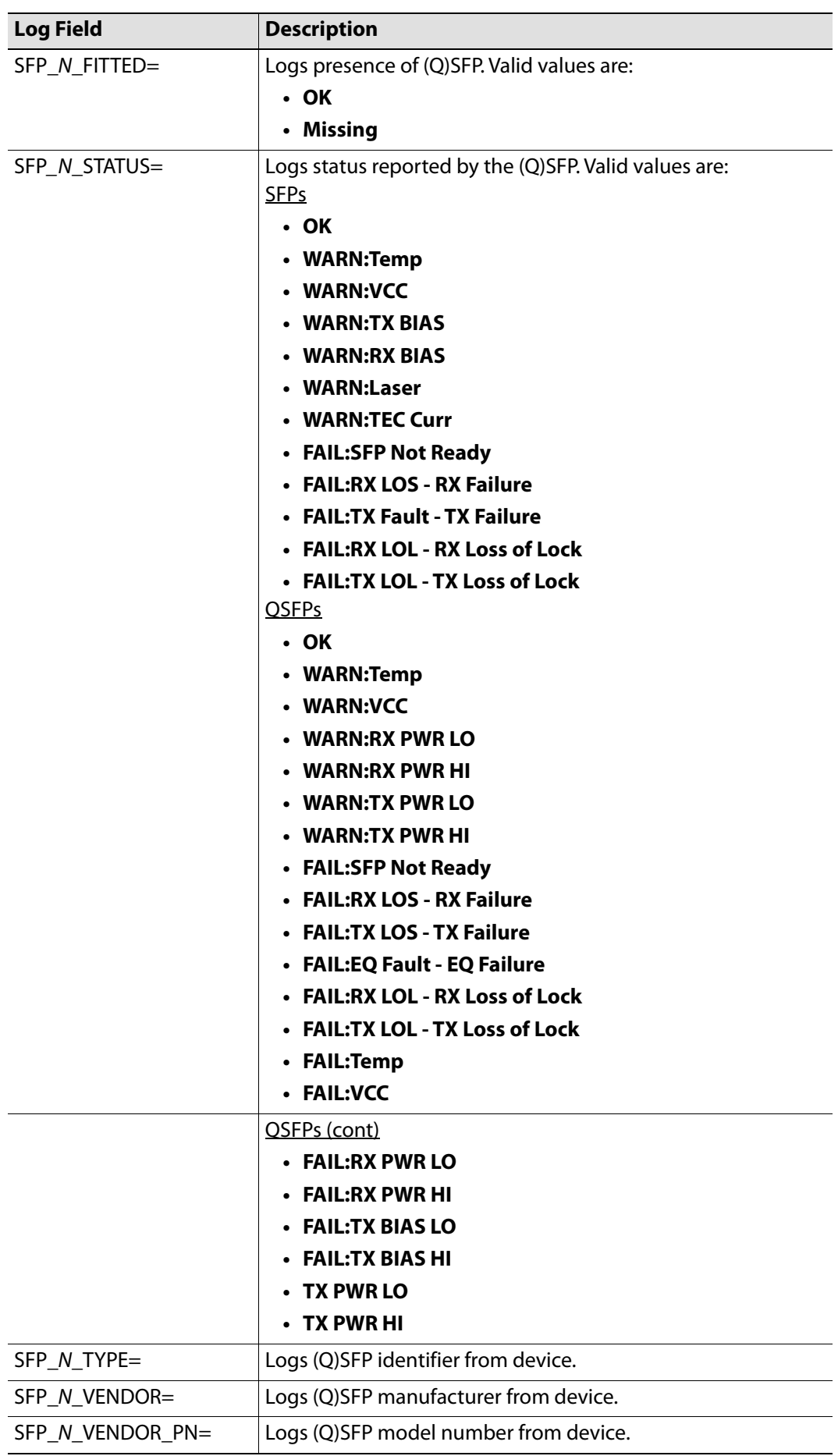

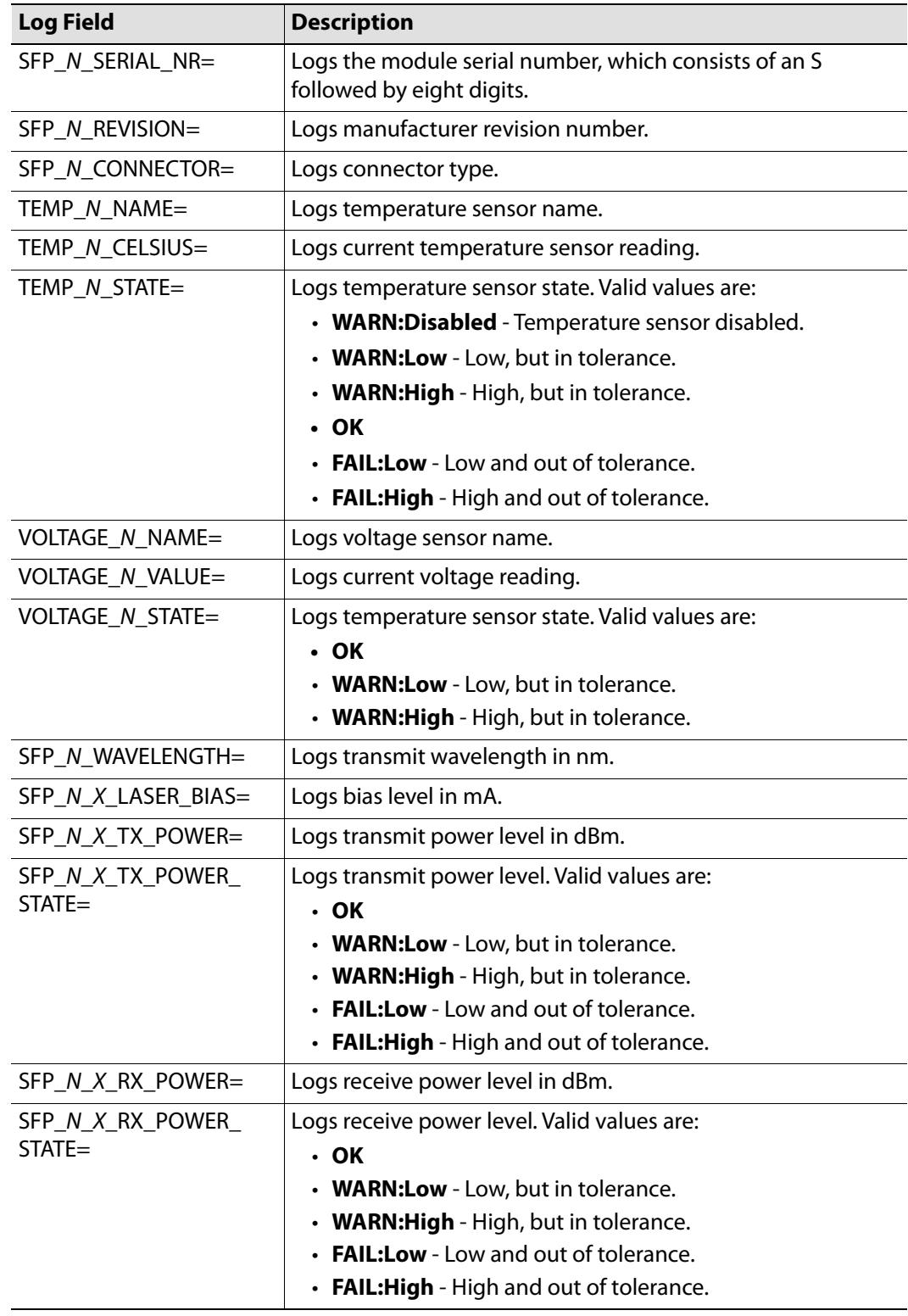

Where N is the input/(Q)SFP number and X is the lane.

# **Logging - FPGA**

Information on several parameters can be made available to a logging device connected to the RollCall network. Each logging page comprises three columns:

- **Log Enable** Select the check boxes that correspond to the parameters for which log information should be collected.
- **Log Field** Displays the name of the logging field.
- **Log Value** Displays the current log value.

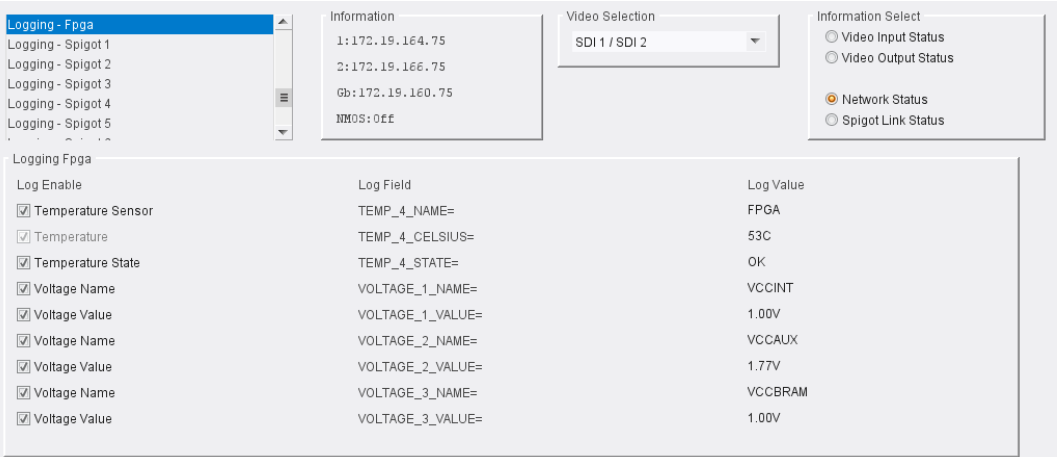

#### Logging - FPGA page

The following options are available. Enable check boxes to activate log fields as required.

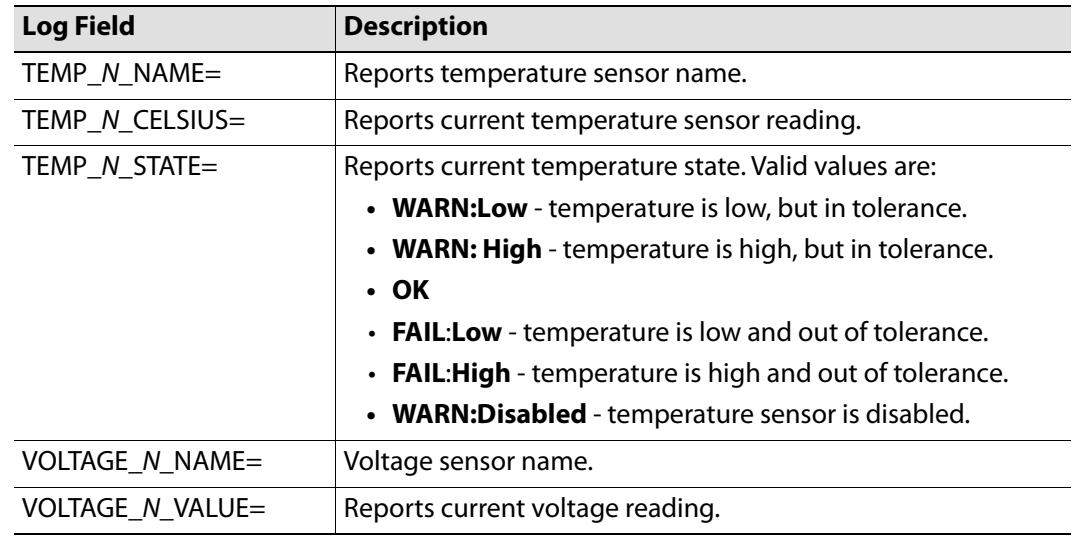

Where N is the input number.

## **Logging - Spigot n**

The **Logging - Spigot** pages are used to select the fields to be enabled for each available spigot. Depending on whether the spigot is an input or an output, the appropriate log fields are shown.

An additional field is provided for the user to optionally specify a name for the input/output.

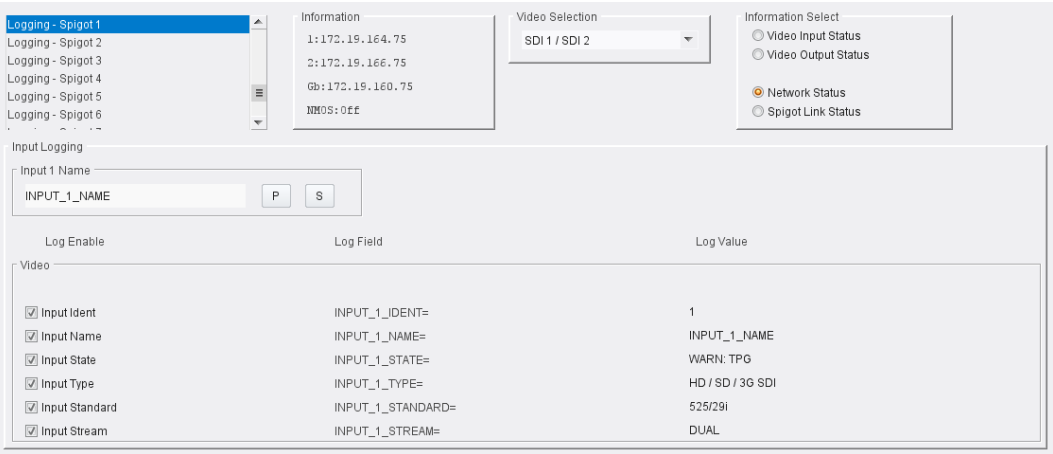

Input Spigot Logging page

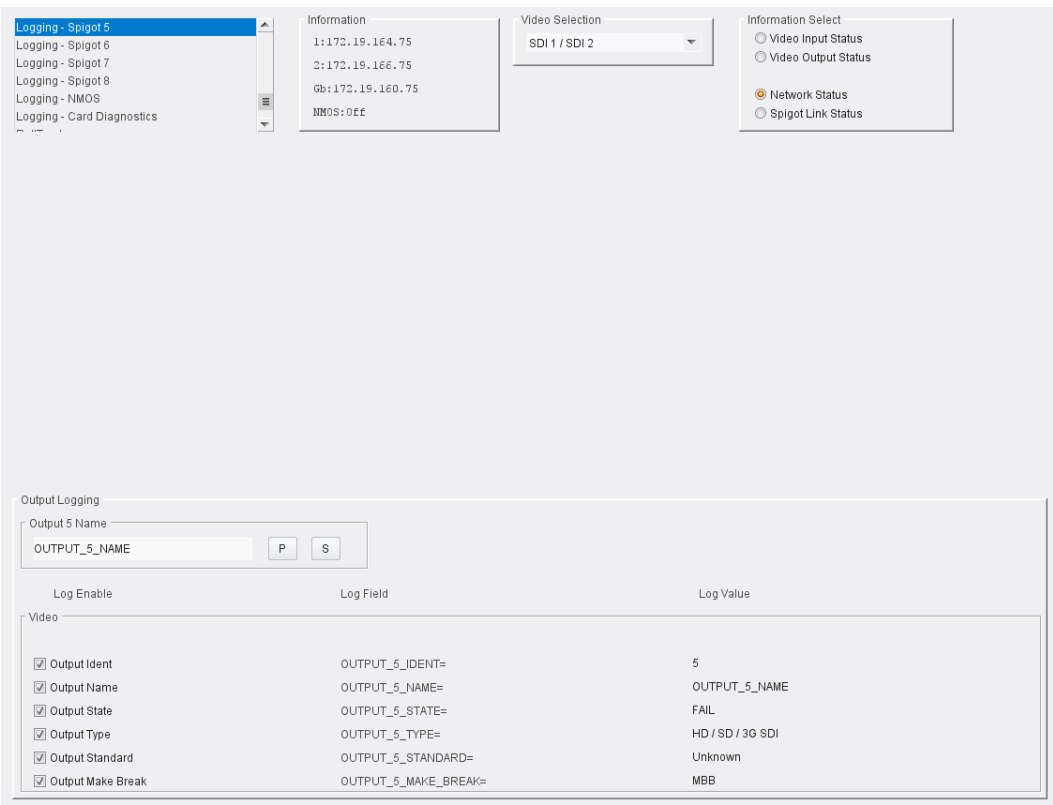

Output Spigot Logging page

The following options are available. Enable check boxes to activate log fields as required.

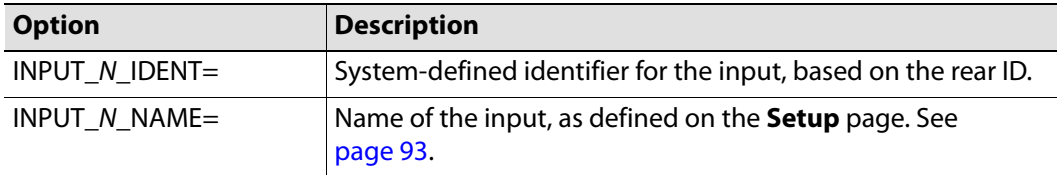

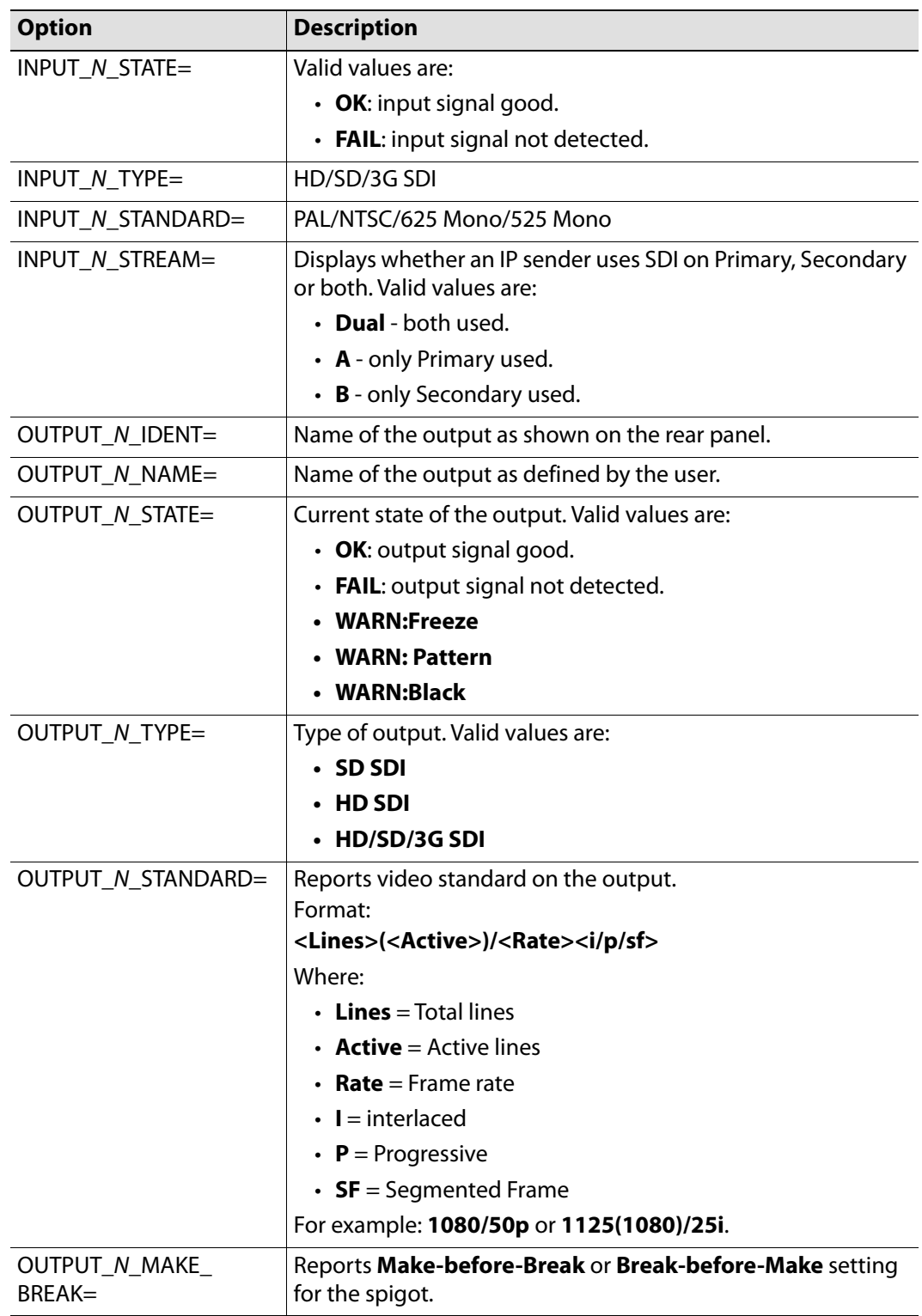

Where N is the input/output number.

# **Logging - NMOS**

Information on several NMOS parameters can be made available to a logging device connected to the RollCall network. Each logging page comprises three columns:

- **Log Enable** Select the check boxes that correspond to the parameters for which log information should be collected.
- **Log Field** Displays the name of the logging field.
- **Log Value**  Displays the current log value.

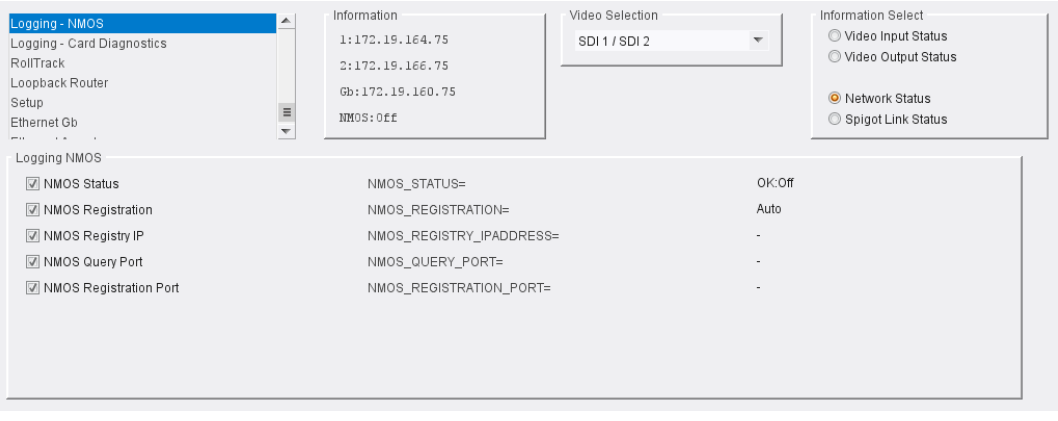

Logging - NMOS page

The following options are available. Enable check boxes to activate log fields as required.

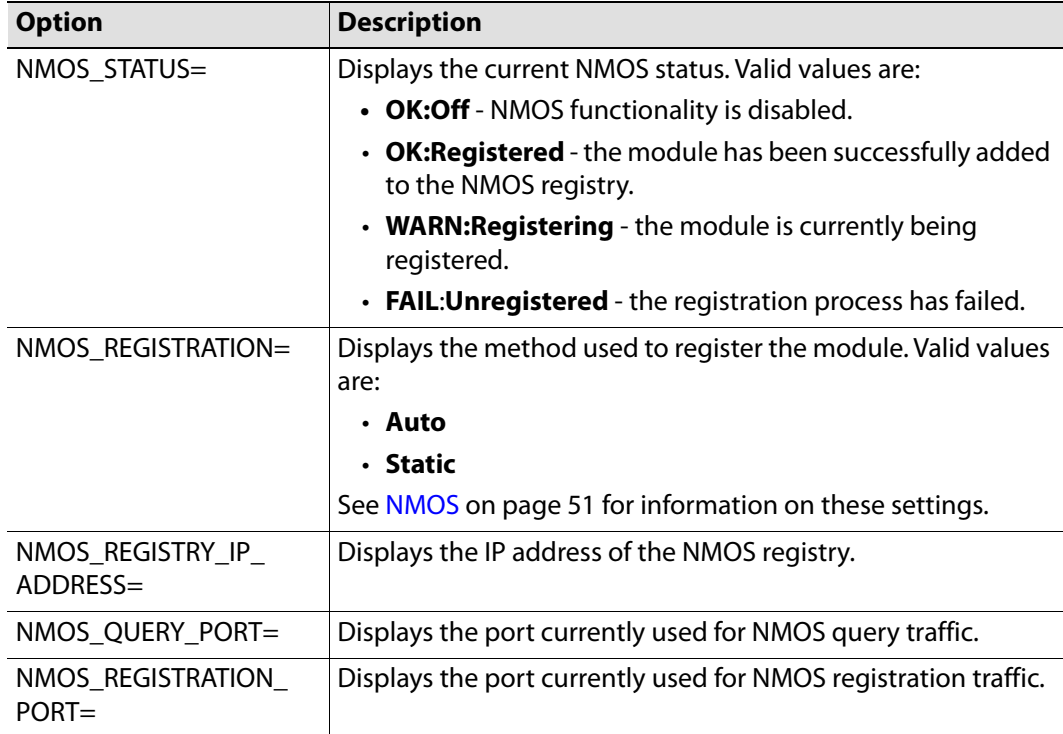

Where N is the input/output number.

# **Logging - Card Diagnostics**

Information on several parameters can be made available to a logging device connected to the RollCall network. Each logging page comprises three columns:

- **Log Enable** Select the check boxes that correspond to the parameters for which log information should be collected.
- **Log Field** Displays the name of the logging field.
- **Log Value** Displays the current log value.

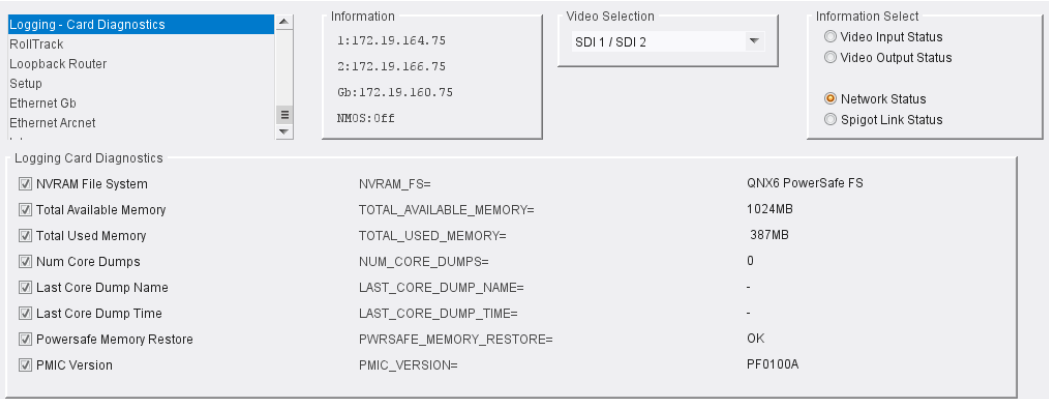

Logging - Card Diagnostics page

The following options are available. Enable check boxes to activate log fields as required.

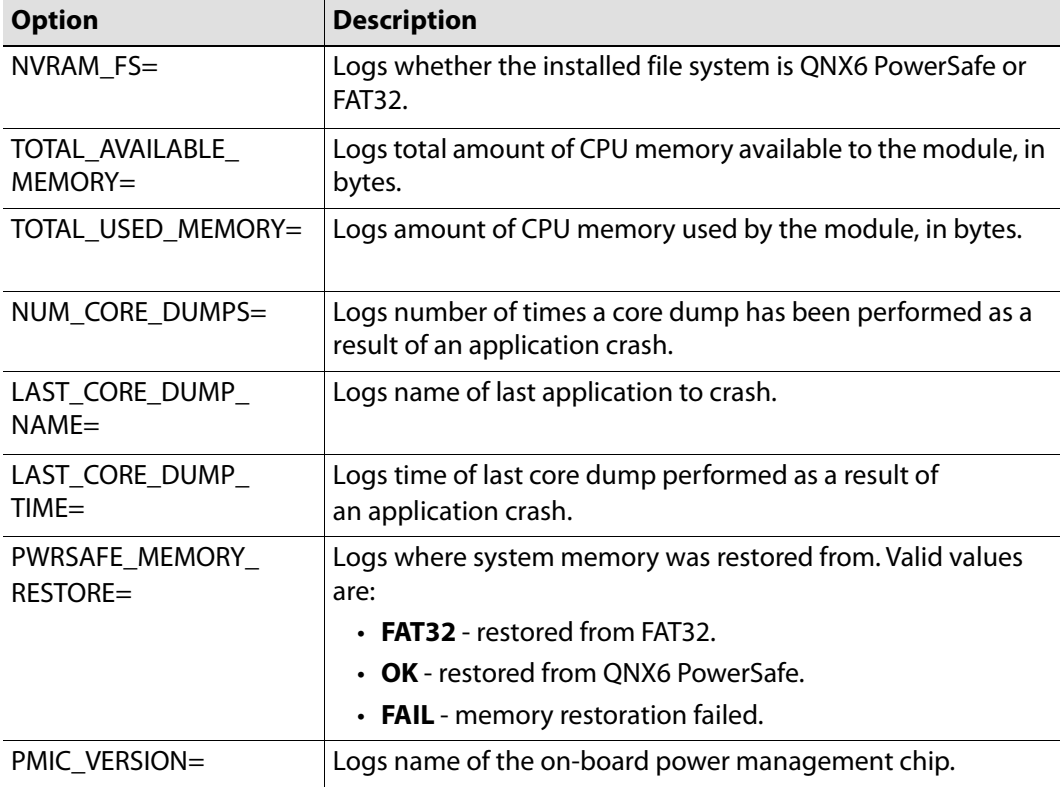

### **RollTrack**

The **RollTrack** page allows information to be sent, via the RollCall network, to other compatible units connected on the same network.

The **Source** window lists the RollTrack sources:

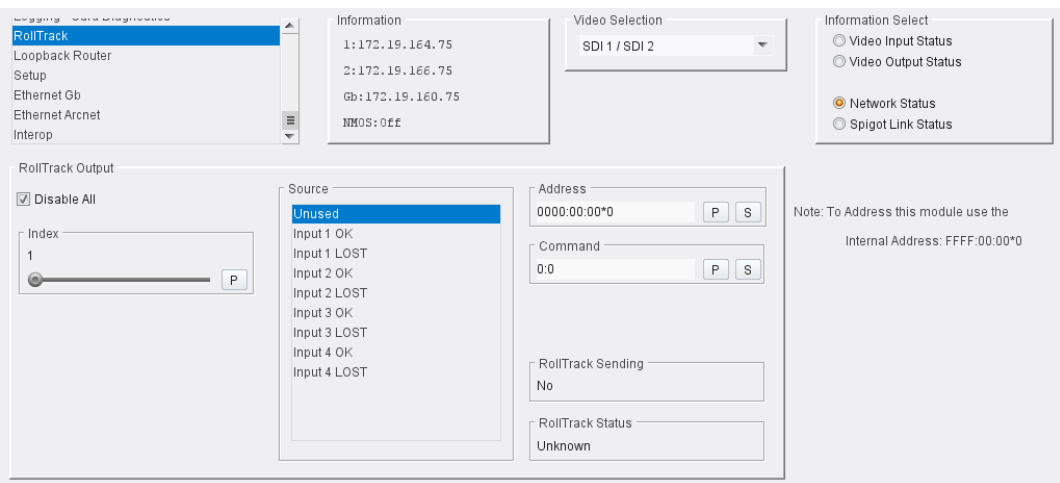

Source Pane

### **Disable All**

When checked, all RollTrack items are disabled.

### **RollTrack Index**

This slider allows up to 16 distinct RollTrack outputs to be set up. Dragging the slider selects the RollTrack Index number, displayed below the slider. Clicking **P** selects the default preset value.

#### **RollTrack Source**

The source of information that triggers transmission of data is selected with this control. Dragging the slider selects the RollTrack source, displayed below the slider. Clicking **P** selects the default preset value. When no source is selected, **Unused** is displayed.

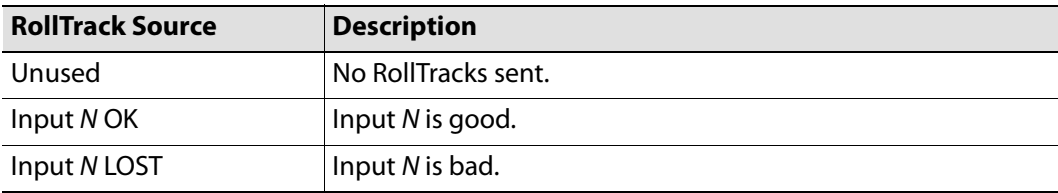

Where N is the input number.

#### **RollTrack Address**

This item enables the address of the selected destination unit to be set.

The address may be changed by typing the new destination into the text field, then clicking **S** to save the selection. Clicking **P** returns to the default preset destination.

The RollTrack address consists of four sets of numbers, for example, **0000:10:01\*99**:

- The first set, **0000**, is the network segment code number.
- The second set, **10**, is the number identifying the (enclosure/mainframe) unit.
- The third set, **01**, is the slot number in the unit.
- The fourth set, **99**, is a user-definable number that is a unique identifier for the destination unit in a multi-unit system. This ensures only the correct unit will respond to the command. If left at **00**, an incorrectly fitted unit may respond inappropriately.

### **RollTrack Command**

This item enables a command to be sent to the selected destination unit.

The command may be changed by typing a code in to the text field, and then selecting **S** to save the selection. Clicking **P** returns to the default preset command.

A RollTrack command consists of two sets of numbers, for example: **84:156**:

- The first number, **84**, is the actual RollTrack command.
- The second number, **156**, is the value sent with the RollTrack command.

### **RollTrack Sending**

A message is displayed here when the unit is actively sending a RollTrack command. Possible messages are:

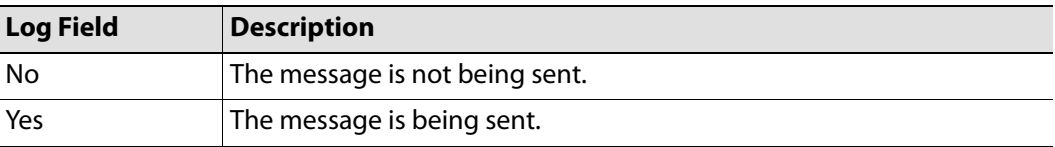

### **RollTrack Status**

A message is displayed here to indicate the status of the currently selected RollTrack index. Possible RollTrack Status messages are:

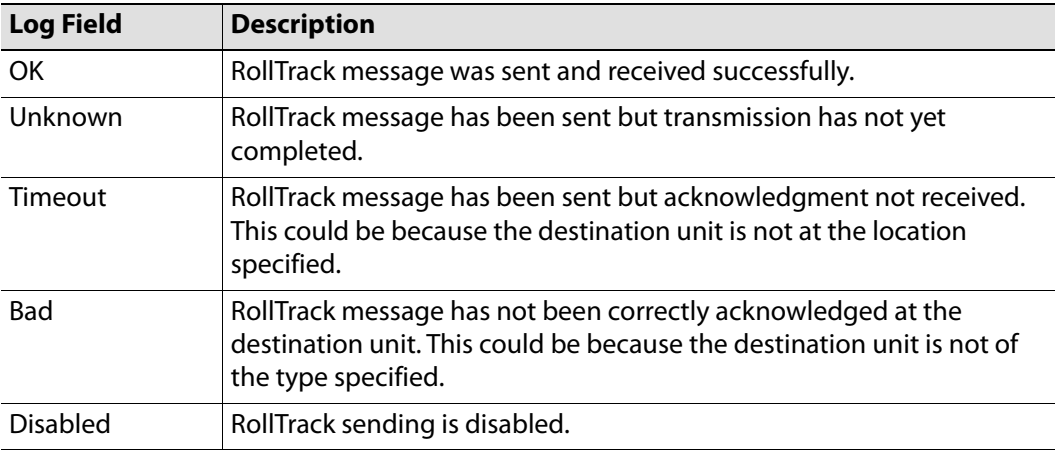

### <span id="page-92-0"></span>**Setup**

The **Setup** page displays basic information about the module, such as the serial number and software version. Use the functions on the page to restart the module or to return all settings to their factory or default settings.

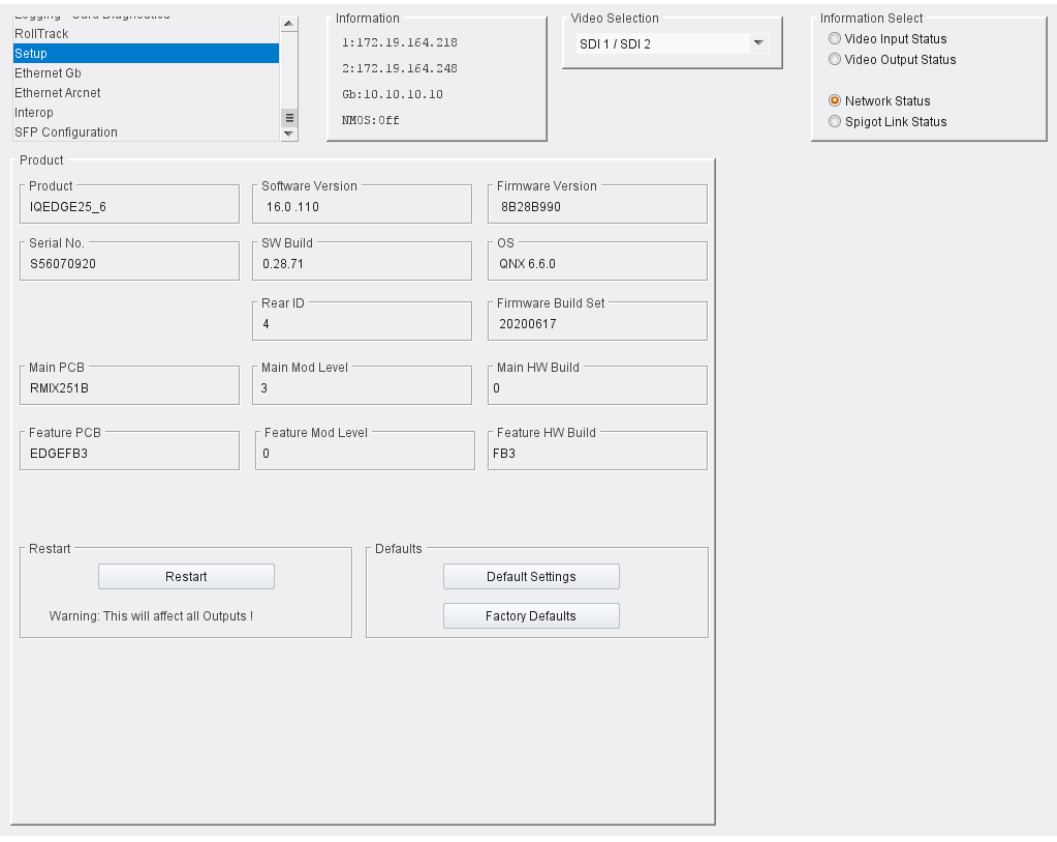

Setup page

The **Product** pane displays technical information on the IQEDGE. You may be asked for these details by Grass Valley support if you need technical assistance.

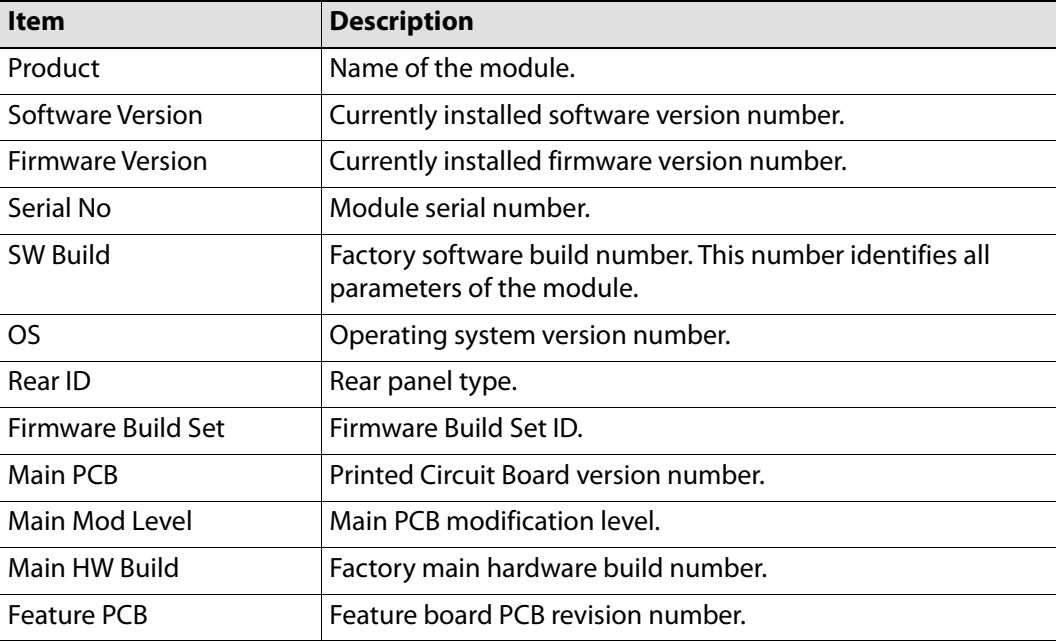

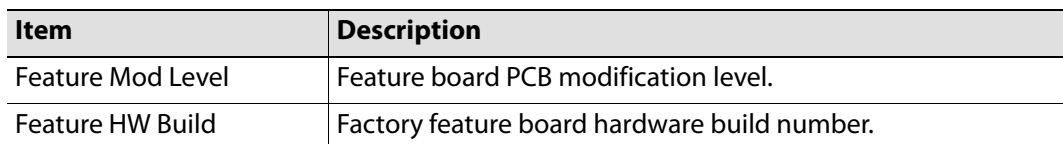

### **Restart**

Power-cycles the module. This will produce disturbances on the output picture.

Note: Restarting the module will affect all outputs.

### **Defaults**

Provides options to reset the module to its defaults.

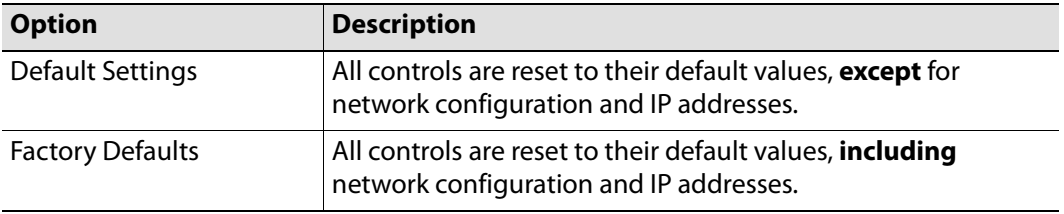

## **Ethernet Gb**

The **Ethernet Gb** page shows details and status of the on-module Ethernet connector. The IQEDGE defaults to use of DHCP, but this can be overridden and a static IP address specified if required.

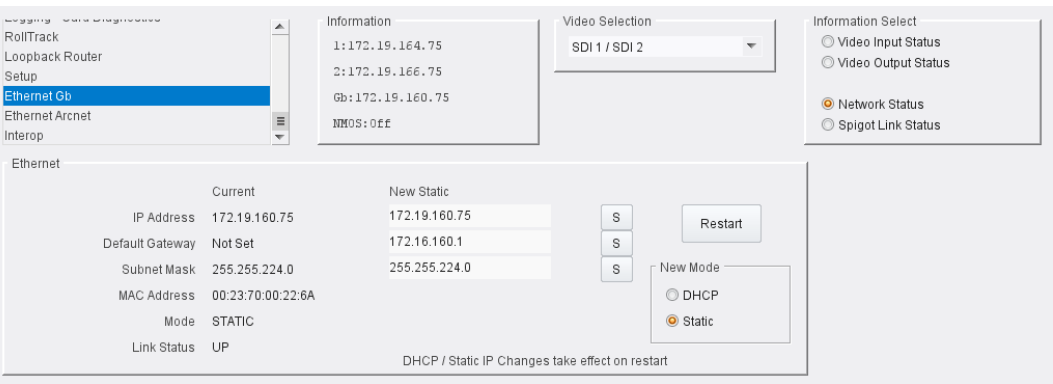

Ethernet Gb page

**The Ethernet Pane**

The **Ethernet** pane displays details of the currently selected network interface, and allows a static IP address to be defined. Enter information as required, then click **S** to save. New settings are applied when **Restart** is clicked.

# **Ethernet Arcnet**

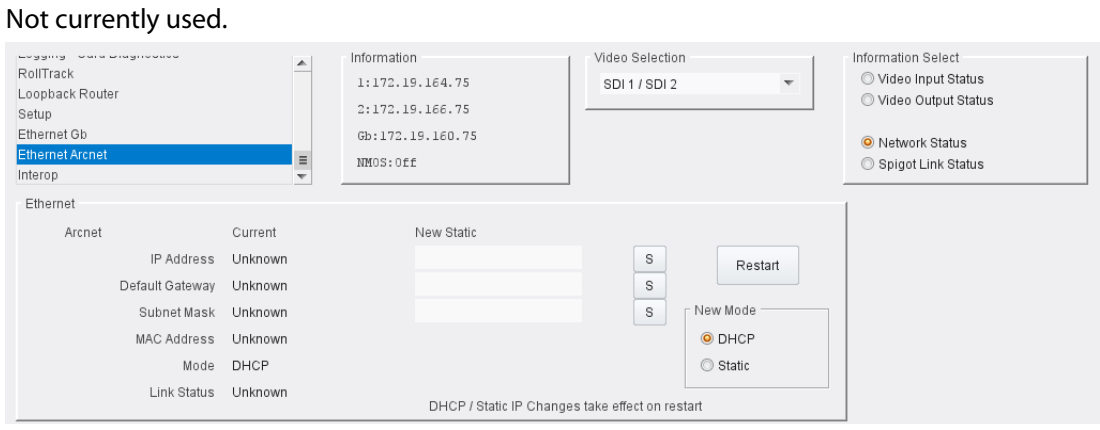

Ethernet Arcnet Page

# **Interop Page**

### The **Interop** page allows certain parameters to be changed in order to improve interoperability with third-party equipment.

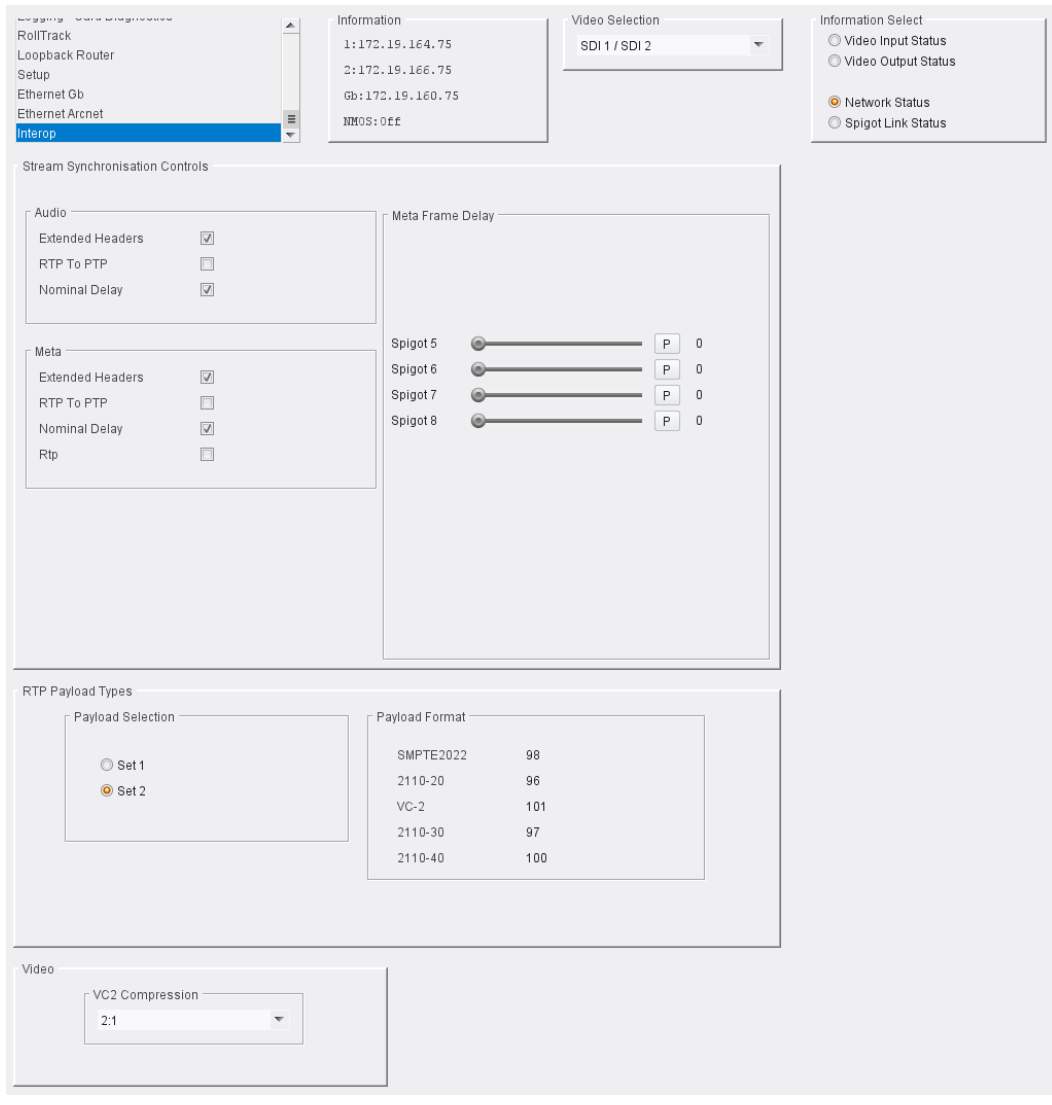

Interop page

The following facilities are available from the **Interop** page:

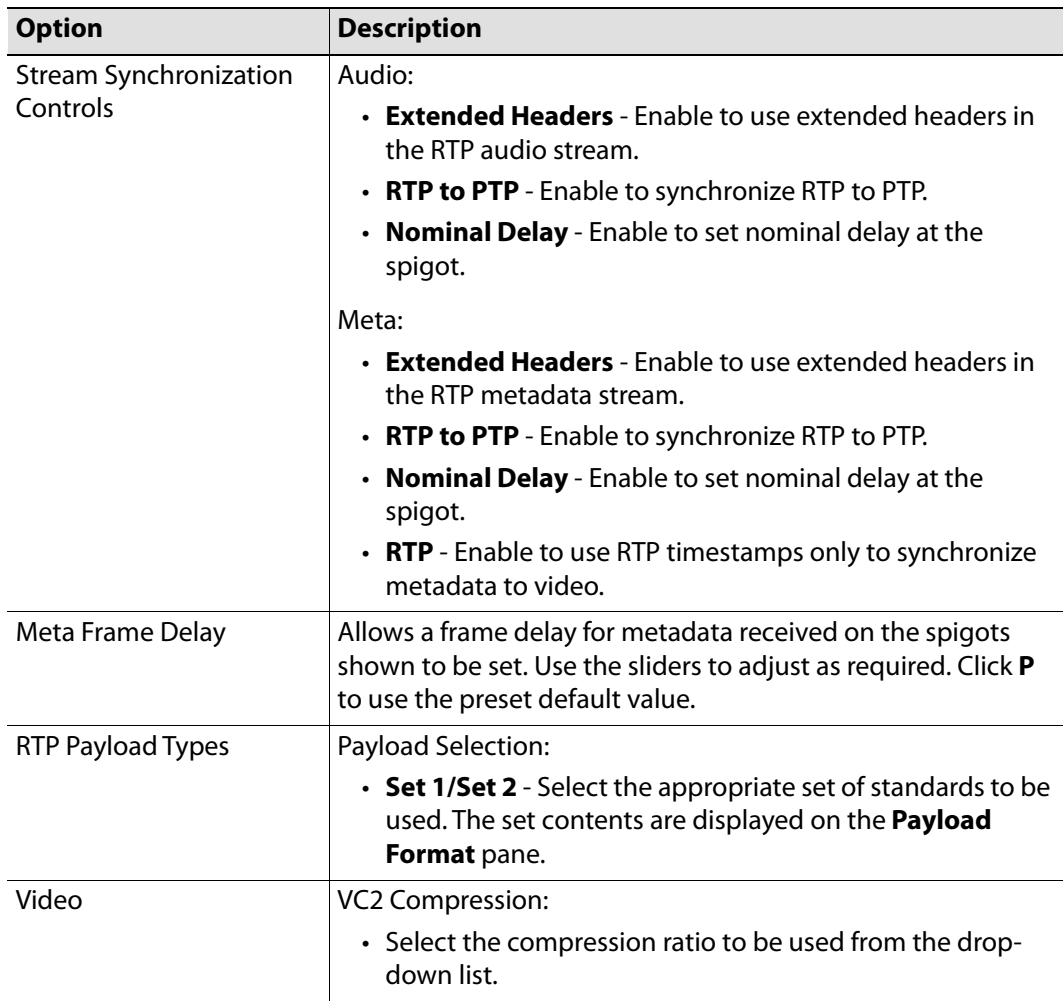

### **SFP Configuration**

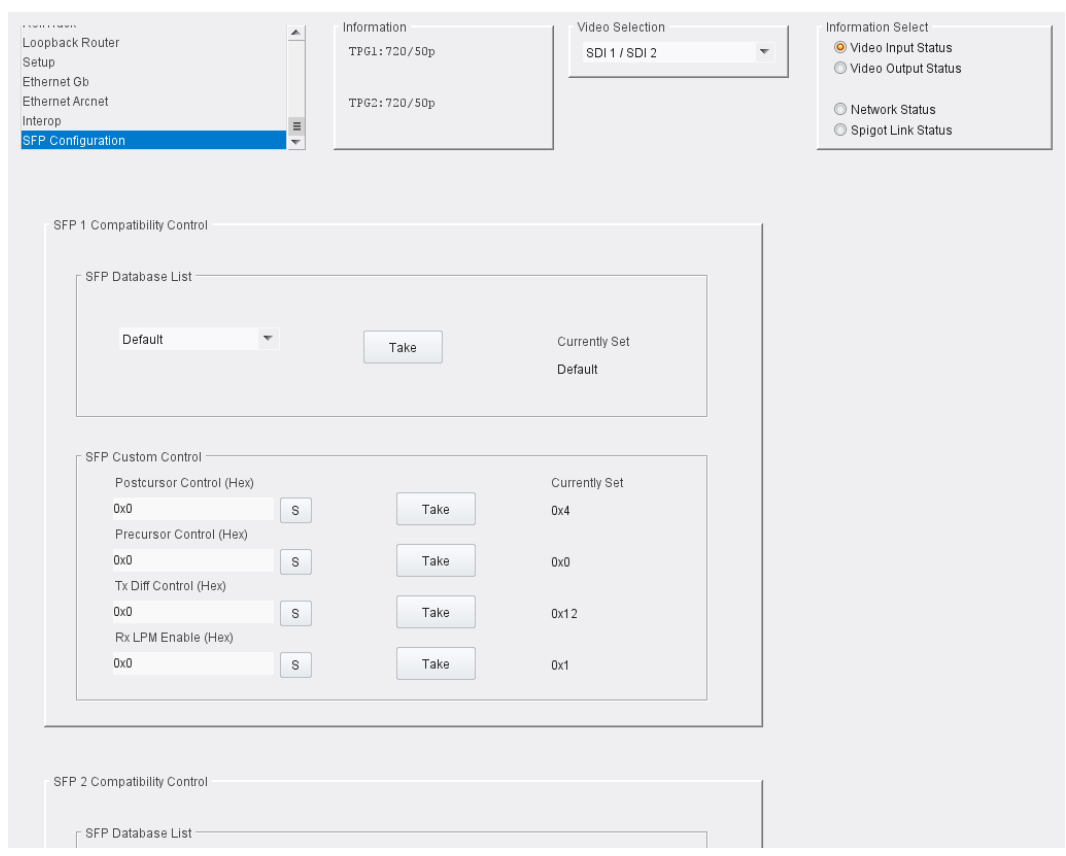

The **SFP Configuration** page allows various SFP parameters to be adjusted, if required.

SFP Configuration page

The majority of SFPs will operate correctly with IQUCP modules without any need for adjustment. Some, however, may need to have module parameters set a little differently.

If difficulties are encountered with an SFP not working as expected, follow these instructions:

- 1 Select the appropriate SFP type from the **SFP Database List**, and click **Take**. Verify whether the SFP is now working correctly; if so, no further action is required.
- 2 If the SFP is still not working properly, select **Custom** from the **SFP Database List**. This allows all the parameters shown to be adjusted as required. Make changes and click **Take** to apply them.
- 3 When a working configuration is found, the parameter values can be saved by clicking **S** beside each field.

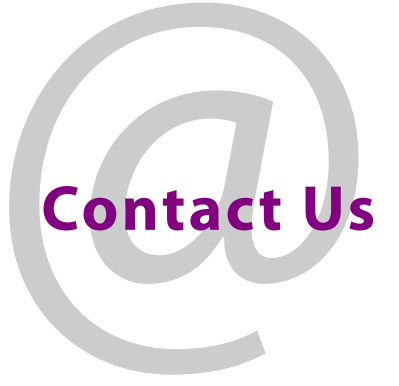

# **Grass Valley Technical Support**

For technical assistance, contact our international support center, at 1-800-547-8949 (US and Canada) or +1 530 478 4148.

To obtain a local phone number for the support center nearest you, please consult the Contact Us section of Grass Valley's website (www.grassvalley.com).

An on-line form for e-mail contact is also available from the website.

# **Corporate Head Office**

Grass Valley 3499 Douglas-B.-Floreani St-Laurent, Quebec H4S 2C6 Canada Telephone: +1 514 333 1772 Fax: +1 514 333 9828 [www.grassvalley.com](http://www.grassvalley.com)